#### Шестопалов Є. А.

# IHOOPMATHKA

## 7 клас

Інформація та інформаційні процеси Інформаційна система **Операційна система Windows** Графічний редактор Paint Текстовий редактор Word

typc

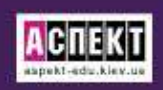

Шестопалов Є*.* А*.*

### Інформатика Базовий курс

### **7** клас

#### Навчальний посібник

(використовується з «Робочим зошитом»)

Видання четверте, виправлене і доповнене

> Шепетівка «Аспект» 2011

Рекомендовано до використання з резолюцією*: «*Схвалено комісією з інформатики Науково*-*методичної ради з питань освіти Міністерства освіти і науки України*» (*протокол № *6* від *20.06.2007* р*.)* 

#### Шестопалов Є**.**А**.**

Ш52 Інформатика. Базовий курс. 7 клас. Навчальний посібник / – Шепетівка: «Аспект», 2011 – 152 с.

ІSBN 978-966-2017-06-9

Рекомендується для 7-х класів загальноосвітніх навчальних закладів різних профілів. Відповідає вимогам діючих програм з інформатики та 12-бальній шкалі оцінювання знань учнів.

Просто і доступно описані основні відомості про інформацію та інформаційні процеси, інформаційну систему, операційну систему Windows, основи роботи з графічним редактором Paint, текстовим процесором Word'XP. У кінці кожної теми є питання для самоконтролю.

Вправи, практичні і тематичні роботи для закріплення набутих знань та формування практичних навичок зібрані в окремому робочому зошиті.

> УДК.004.451 (07) ББК.32.973.26-018.2я7

ІSBN 978-966-2017-06-9 © Шестопалов Є.А., 2011

#### Передмова

Навчальний посібник відповідає вимогам програми «Інформатика. Єдиний базовий курс. 7-9 класи» / Пилипчук О.П., Сальнікова І.І., Шестопалов Є.А., схваленої комісією Науково-методичної ради з питань освіти МОНМС України. (протокол № 1 від 13.01.2011 р.)», за якою у 7-9 класах вивчається «Базовий курс інформатики» у складі:

#### *7* клас *(34* години*)*

- 1. Техніка безпеки. Інформація та інформаційні процеси 5 год.
- 2. Інформаційна система 6 год.
- 3. Операційна система Windows (початок) 10 год.
- 4. Растровий графічний редактор Paint 4 год.
- 5. Текстовий процесор Microsoft Word (початок) 9 год.

#### *8* клас *(34* години*)*

- 3. Операційна система Windows (закінчення) 7 год.
- 5. Текстовий процесор Microsoft Word (закінчення) 9 год.
- 6. Комп'ютерні презентації Microsoft PowerPoint 8 год.
- 7. Глобальна мережа Інтернет 10 год.

#### *9* клас *(34* години*)*

- 8. Векторний графічний редактор CorelDraw 8 год.
- 9. Табличний процесор Microsoft Excel 14 год.
- 10. Бази даних. СУБД Microsoft Access 12 год.

Матеріал навчального посібника розрахований на вивчення інформатики протягом 34 годин на рік (1 година на тиждень) і орієнтований на практичне використання учнями комп'ютерів на кожному уроці.

Кожна тема посібника дозована на один урок, має структуру, що відповідає санітарним нормам: теоретичний матеріал без використання комп'ютерів – 20 хв.; виконання вправи за комп'ютером – 25 хв.

Вправи призначені для закріплення теоретичного матеріалу уроку та відпрацювання відповідних практичних навичок.

Практичні роботи розроблені для формування практичних навичок, здобутих протягом кількох уроків.

Тематичні роботи проводяться для оцінювання теоретичних знань та практичних навичок, здобутих протягом навчального розділу.

Вправи, практичні і тематичні роботи зібрані у робочому зошиті.

Автори висловлюють вдячність вчителям інформатики з різних міст і сіл України, які своїми зауваженнями та пропозиціями допомогли покращити текст цього навчального посібника.

#### Зміст

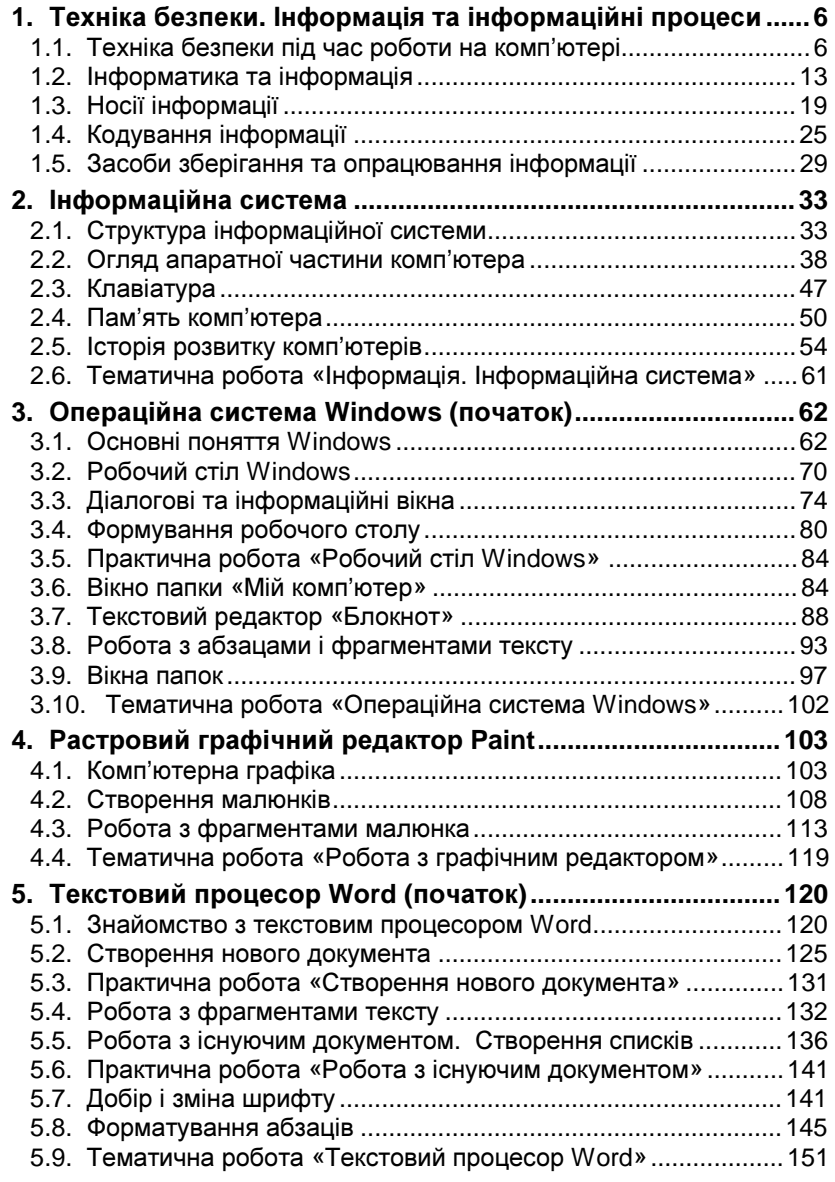

#### **1.** Техніка безпеки**.** Інформація та інформаційні процеси

#### **1.1.** Техніка безпеки під час роботи на комп**'**ютері

Перш ніж розпочати вивчення інформатики необхідно ознайомитись з правилами безпечної роботи на комп'ютері. Комп'ютер сконструйований так, щоб не допустити випадкового ураження користувача електричним струмом. Однак лише

> грамотна експлуатація і дисциплінованість гарантують безпечну роботу у комп*'*ютерному класі*.*

Чи можна гарантувати безпеку «умільцю», який самовільно «ремонтує» комп'ютер? Чи можна гарантувати безпеку учням, які бігають і штовхаються в комп'ютерному класі?

Джерелом небезпеки можуть бути розетки з розбитими корпусами, дроти з пошкодженою ізоляцією, кабелі на підлозі, обладнання комп'ютерів зі знятими кришками.

#### Правила поведінки в комп*'*ютерному класі

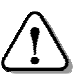

Практичні заняття на комп*'*ютерах проводяться тільки у присутності і під керівництвом учителя*.* 

Комп'ютерний клас є приміщенням підвищеної небезпеки і вимагає особливих правил поведінки:

- заходити в комп'ютерний клас слід спокійно, не штовхатись, не бігти, не намагатись зайняти «кращий» комп'ютер;
- сідати тільки на вказані вчителем робочі місця;
- брати із собою на робоче місце лише зошити, підручники, носій інформації та ручку;
- складати портфелі і сумки необхідно у спеціально відведеному місці;
- працювати з комп'ютером тільки чистими і сухими руками;
- при поганому самопочутті повідомити вчителя;
	- вмикати і вимикати комп'ютери тільки з дозволу вчителя інформатики або лаборанта;

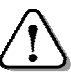

Категорично забороняється учням робити будь*-*який*,*  навіть дрібний*,* ремонт електрообладнання*.* 

• не залишати поза увагою технічний стан комп'ютера на своєму робочому місці;

- повідомляти вчителю про недоліки в роботі комп'ютерів та аварійні ситуації;
- при аварії чи пожежі без паніки швидко залишити комп'ютерний клас.

#### Перша допомога при ураженні електричним струмом

Про нещасний випадок необхідно негайно повідомити вчителю або медпрацівникові. Якщо поруч немає дорослих, необхідно САМОСТІЙНО І НЕГАЙНО почати надання першої допомоги і не припиняти її до прибуття лікарів або дорослих! Людину, яка потрапила під дію електричного струму, можна врятувати, якщо швидко і грамотно надати їй першу допомогу. Кожна згаяна хвилина зменшує можливість повернення людини до життя.

Першу допомогу необхідно надавати після звільнення потерпілого від дії електричного струму*.* 

Для звільнення потерпілого від дії електричного струму необхідно вимкнути електрообладнання.

Допомога надається потерпілому при непритомності*,* відсутності дихання і пульсу*.* 

Потерпілого необхідно покласти на спину, підклавши портфель або сумку так, щоб голова відкинулась назад. Це полегшує надходження повітря до легень потерпілого.

Для виконання штучного дихання розташовуються збоку і, набравши в легені повітря, видихають його потерпілому в рот, затиснувши йому ніс, або в ніс при закритому роті. Темп виконання процедури такий, як і при звичайному диханні.

Для виконання непрямого масажу серия необхідно двома руками надавлювати на грудну клітину в ділянці вузла ребер з темпом – на кожний вдих треба 2-3 рази штовхнути серце.

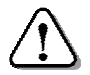

Першу допомогу краще надавати удвох*:* один робить штучне дихання*,* інший *–* непрямий масаж серця*.* 

#### Санітарні норми роботи на комп*'*ютері

Під час роботи за комп'ютером спина повинна мати опору. Лінія погляду має бути перпендикулярною до екрана. Відстань від очей до екрана монітора повинна бути не менше 50–60 см (на довжину руки).

Працюючи на комп'ютері, необхідно час від часу виконувати вправи для попередження зорової втоми протягом 1,5-2 хв..

Безперервна робота за комп*'*ютером для учнів *7* класів не має перевищувати *25* хв*.* за один урок*.* 

#### Комплекс вправ для очей

Вправи виконують сидячи в зручній позі, хребет прямий, очі відкриті, погляд – прямо, відвернувшись від комп'ютера:

- «малювати» очима на протилежній стіні «конверт» або цифру 8;
- повторити вправу 5 разів і стільки ж у зворотному напрямі;
- заплющити очі на рахунок «раз-два», розплющити очі і подивитися на кінчик носа на рахунок «три-чотири»;
- колові рухи очима: по 5 кіл вліво і вправо.

#### Базовий склад комп*'*ютера

Набір пристроїв, що входять до складу комп'ютера, залежить

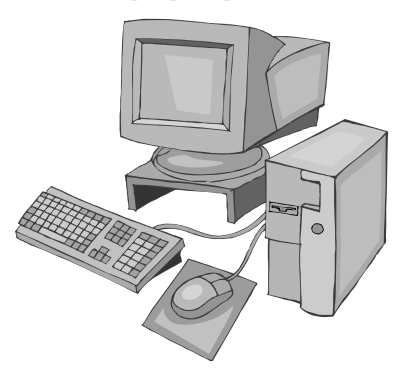

Початок вправи від роботи, яку він повинен вико-

нувати, а також від смаків і можливостей його власника. Для покращення характеристик комп'ютера можна з часом одні пристрої замінювати на більш досконалі, додавати нові пристрої.

На сьогодні до мінімального (базового) складу комп'ютера входять: системний блок, монітор, клавіатура, миша.

#### Підготовка комп*'*ютера до роботи

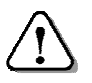

Щоб увімкнути комп*'*ютер*,* необхідно натиснути і відпустити кнопку *Power* на системному блоці*.* 

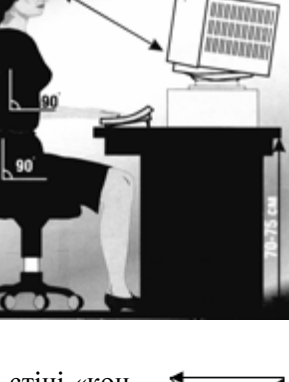

Зразу після увімкнення струму комп'ютер починає перевіряти працездатність своїх пристроїв. Після задовільного результату перевірки комп'ютер переходить до встановлення свого робочого стану. Ця процедура називається завантаження операційної системи (детальніше буде розглянуто далі) і займає деякий час. До її завершення комп'ютер не в змозі виконувати іншу роботу.

Завантаження операційної системи відбувається автоматично.

До закінчення завантаження операційної системи НЕ СЛІД НАТИСКАТИ будь*-*які клавіші і кнопки*.* 

Винятком є ситуація, коли в процесі завантаження потрібно ввести ім'я користувача та пароль.

Приступити до роботи стає можливим, коли на екрані моні-

тора з'явиться фоновий малюнок і вказівник змінить вигляд з пісочного годинника на стрілку.

Фоновий малюнок на екрані може мати наведений (див*.*  малюнок) або інший вигляд. Він нагадує скатертину, якою за-

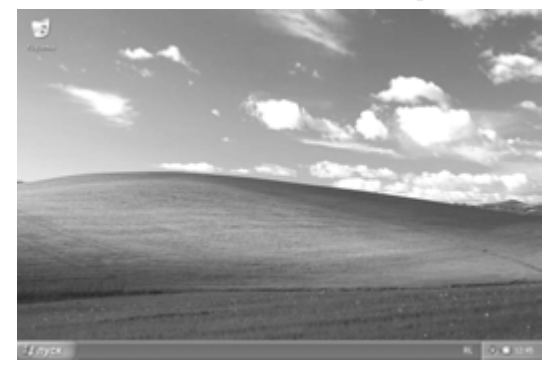

стелений Робочий стіл (детальніше *–* далі).

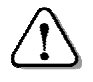

Основним інструментом керування у *Windows'XP*  є маніпулятор *«*Миша*».* 

#### Основні дії мишею

За допомогою миші керують вказівником, який на екрані має вигляд маленької стрілки. Вказівник переміщують екраном монітора, пересуваючи мишу по поверхні стола або іншій горизонтальній поверхні. За допомогою миші виконують такі дії:

Показати – пересуваючи мишу, навести вказівник у вигляді стрілки на потрібний об'єкт на екрані.

Клацнути – навести вказівник на об'єкт, натиснути ЛІВУ кнопку і, не пересуваючи миші, швидко відпустити її.

Клацнути правою кнопкою – навести вказівник на об'єкт, натиснути і швидко відпустити ПРАВУ кнопку.

Перемістити або перетягти лівою *(*правою*)* кнопкою – навести вказівник на об'єкт, натиснути і тримати ліву (праву) кнопку; пересуваючи мишу, перемістити об'єкт на нове місце і відпустити кнопку.

Двічі клацнути – навести вказівник на об'єкт і, не пересуваючи мишу, два рази швидко натиснути ЛІВУ кнопку.

Результати від вказаних дій мишею залежать від конкретного об*'*єкта і розглядатимуться далі*.* 

#### Завантаження програми і завершення роботи з нею

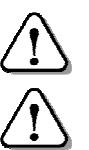

 $\overline{a}$ 

Для завантаження програми необхідно на робочому столі на її значку двічі клацнути лівою кнопкою миші*.* 

Для завершення роботи з програмою необхідно у її вікні клацнути кнопку  $x$  в правому верхньому куті.

*(*Більш детально про роботу з програмами див*.* далі*).* 

#### Тренажер миші*<sup>1</sup>*

Для завантаження тренажера миші *WMouse* необхідно на екрані монітора двічі клацнути на відповідному значку (див*.* малюнок). Після цього на екрані з'явиться вікно програми.

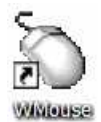

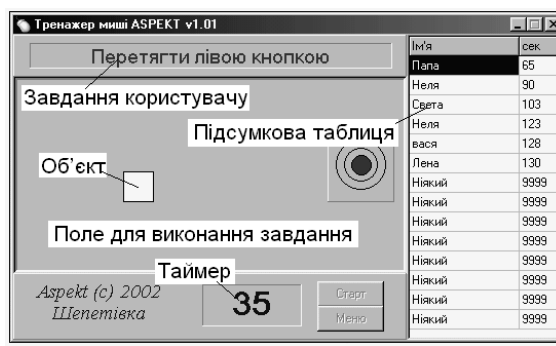

Завдання користувача полягає у послідовному 10-разовому виконанні основних дій мишею:

• показати об'єкт (білий квадрат);

• клацнути на об'єкті лівою кнопкою;

- клацнути на об'єкті правою кнопкою;
- перетягти об'єкт лівою кнопкою у вказане місце;
- двічі клацнути на об'єкті.

Існують чотири рівні складності, які відрізняються розмірами квадрата: Першачок*,* Школяр*,* Ветеран*,* Професіонал.

<sup>&</sup>lt;sup>1</sup> Можна безкоштовно скачати з сайту http://aspekt-edu.kiev.ua

Щоб розпочати роботу з тренажером *WMouse*, достатньо клацнути на кнопці Старт. На екрані тренажера з'являється об'єкт (білий квадрат), який після кожної правильної дії змінює місцезнаходження. Треба навести на нього вказівник миші і виконати вказану в рядку завдань дію (наприклад, Перетягти лівою кнопкою). Щоразу після виконання 10 дій у рядку завдань з'являється нова вказівка. Затрачений час у секундах (таймер) відображається у спеціальному полі. По закінченні тренування програма пропонує користувачу ввести прізвище для занесення результату у підсумкову таблицю і натиснути кнопку ОК. Ця процедура відбувається лише тоді, коли результат кращий за останнє місце у таблиці.

Для оцінювання результатів роботи можна користуватися такою таблицею:

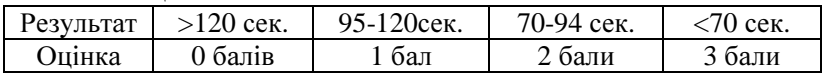

#### Робота з програмою *«*Калькулятор*»*

Для завантаження програми Калькулятор необхідно на робочому столі двічі клацнути на відповідному значку або виконати послідовність дій:  $\pi$ уск

 $\Rightarrow$  Програми (Программы)  $\Rightarrow$  Стандартні (Стан- Жынжунные) дартные*)* Калькулятор, після чого з'явиться вікно калькулятора

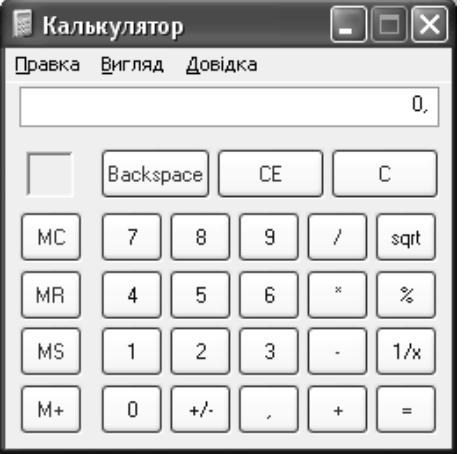

(див*.* малюнок).

Є два режими роботи Калькулятора: Звичайний (Обычный) для виконання простих обчислень та Інженерний (Инженерный).

Для перемикання режимів необхідно встановити вказівник миші на меню Вигляд  $(Bu\partial)$  і клацнути. У списку, що відкриється, вибрати потрібний режим.

У звичайному режимі

програма виконує арифметичні дії: додавання (+), віднімання (–), множення (\*) і ділення (/). В інженерному режимі калькулятор має значно ширші можливості.

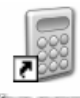

Працюють з цим калькулятором, як зі звичайним, клацаючи на відповідних кнопках.

Наприклад, при простому обчисленні виконують такі дії:

- ввести перше число;
- натиснути кнопку арифметичної дії;
- ввести наступне число;
- натиснути кнопку «= «для одержання результату.

#### Завершення роботи комп*'*ютера

Комп'ютер не можна вимикати, як телевізор або праску. Для вимикання комп'ютера необхідно виконати такі дії:

- клацнути кнопку  $\eta$ уск у лівому нижньому куті екрана;
- у списку команд, що з'явиться, клацнути на команді Вимкнути комп*'*ютер (Выключить компьютер*)*;
- у вікні Вимкнути комп*'*ютер клацнути на кнопці Вимкнення (Выключение) – буде виконана відповідна процедура і комп'ютер вимкнеться.

Якщо вибрати команду Очікування (Ждущий режим), комп'ютер зменшить споживання електроенергії. Щоб повернути його у робочий стан, достатньо натиснути будь-яку клавішу або пересунути мишу.

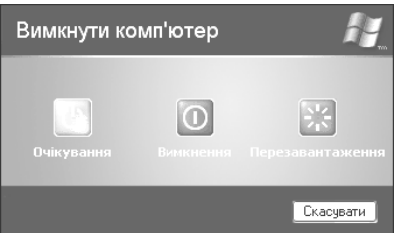

При виконанні команди Перезавантаження (Перезагрузка*)* робота комп'ютера завершується і через деякий час знову завантажується операційна система.

Сучасні комп'ютери дозволяють вимикати живлення натисканням кнопки *Power* на системному блоці. Проте слід мати на увазі, що дія цієї кнопки може бути змінена при налаштуванні комп'ютера. Тому її використання не завжди призводить до коректного завершення роботи.

#### Питання для самоконтролю **(**тест ТЕМА**-1-1):**

- 1. Що гарантує безпечну роботу на комп'ютері?
- 2. Які дії викликає проходження струму через тіло людини?
- 3. Що може бути джерелом небезпеки в комп'ютерній залі?
- 4. Які правила поведінки в комп'ютерній залі?
- 5. Що робити, якщо в комп'ютерній залі сталася пожежа?
- 6. Як правильно сидіти перед комп'ютером?
- 7. Чому першу допомогу необхідно надавати негайно?
- 8. Як виконуються штучне дихання, непрямий масаж серця?
- 9. Що відбувається з комп'ютером після його увімкнення?
- 10. Як дізнатися, що комп'ютер готовий до роботи?
- 11. Які основні дії виконуються мишею?
- 12. Як завантажити потрібну програму? Як завершити роботу з нею?
- 13. Як завантажити тренажер миші? Як з ним працювати?
- 14. Як завантажити калькулятор? Як з ним працювати?
- 15. Опишіть порядок вимикання комп'ютера.

#### **1.2.** Інформатика та інформація

#### Інформатика

Інформатика *–* це наука про інформацію та інформаційні процеси в природі та суспільстві*,* методи та засоби одержання*,* зберігання*,* обробки*,*  передавання*,* опрацювання*,* використання*,* захисту інформації та управління інформаційними процесами*.* 

Інформатика (інформаційна автоматика) сформувалась як наука завдяки розвитку комп'ютерної техніки.

Головна функція інформатики полягає у розробці методів і засобів перетворення інформації.

Основними завданнями інформатики є:

- дослідження інформаційних процесів;
- розробка нових інформаційних технологій;
- створення апаратно-програмного забезпечення.

Інформатика – наука, що інтенсивно розвивається та суттєво впливає на розвиток інших наук і технологій.

#### Поняття інформації

Поняття «інформація» в інформатиці є одним із базових понять (як «пряма» в геометрії, «число» в арифметиці). Зустрічаються, наприклад, такі пояснення поняття «інформація»:

Інформація *–* це відомості про об*'*єкти навколишнього світу*,*  які сприймаються людиною*,* твариною*,* рослинним світом або спеціальними пристроями*.*

Інформація *–* це відомості в будь*-*якій формі й вигляді та збережені на будь*-*яких носіях *(*листування*,* книги*,* карти*,* діаграми*,*  малюнки*,* схеми*,* фотографії*,* голограми*,* кіно*-,* відеофільми*,* звукові записи тощо*),* пояснення осіб та будь*-*які інші публічно оголошені чи документовані відомості*.* 

Різноманітну інформацію люди (і машини) збирають, обробляють, зберігають і передають іншим людям (і машинам) для подальшого використання. Таким чином, здійснюються основні процеси накопичення, обробки і розповсюдження інформації.

З розвитком цивілізації до відомостей про природу додавалася інформація про створені машини, прилади, технологічні процеси, наукові відкриття. Написані романи, повісті, вірші. Створені картини, скульптури, архітектурні ансамблі. Винайдено кіно і телебачення, супутниковий зв'язок, Інтернет і мобільний телефон...

Приклади інформації:

- класний журнал містить інформацію про учнів (прізвища, імена, по батькові, адреси, успішність тощо);
- телевізор передає інформацію про новини у політичному і громадському житті нашої країни і за кордоном;
- супутник автоматично збирає і передає на Землю інформацію про стан атмосфери і космічного простору.

#### Інформація та повідомлення

Інформація передається за допомогою повідомлень. Повідомлення можуть бути усними, письмовими, у вигляді малюнків, жестів, спеціальних знаків тощо.

В інформатиці поняття «повідомлення» має більш широкий зміст, ніж у повсякденному житті.

> Під повідомленням розуміють деяку сукупність сигналів*,* подразників*.*

За допомогою повідомлень здійснюється обмін інформацією між людьми*,* між людьми і машинами*,* між машинами*;* обмін сигналами у тваринному і рослинному світі тощо*.* 

Спочатку повідомлення фіксувалися у вигляді малюнка або тексту на скелі, папірусі, пергаменті. З виникненням писемності повідомлення стали передавати у вигляді рукописних і друкованих текстів: листів, газет, журналів, книг. Пізніше для передавання повідомлень почали використовувати телефон і радіо.

#### Властивості інформації

Інформація має різні властивості. Кожна наукова дисципліна розглядає ті її властивості, які їй найбільше важливі. З точку зору інформатики більш важливими вважаються вірогідність, повнота, цінність, зрозумілість інформації.

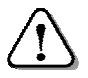

Властивості інформації*:* вірогідність *(*правдивість*),*  повнота*,* цінність*,* зрозумілість*.* 

Вірогідність інформації – інформація з такою властивістю правдива, відповідає істинному стану речей, надає відомості про подію, яка мала місце або може відбутися.

«Сьогодні був дощ», «Вчора я їв вареники», «На канікулах поїду до Києва» – це приклади вірогідних повідомлень.

Повнота інформації – інформація з такою властивістю надає обсяг відомостей про предмет обговорення, достатній для прийняття правильного рішення.

«На обід були: борщ, котлети і компот», «Я живу в Україні, у місті Конотопі Сумської області, на вулиці Вишневій, будинок 27, квартира 93» – це приклади повної інформації.

Цінність інформації – інформація має таку властивість, якщо вона надходить вчасно, коли в ній є потреба. Цю властивість називають ще актуальністю або своєчасністю.

«Поїзд до Києва відходить через 15 хвилин» – це приклад цінної (своєчасної) інформації.

Зрозумілість інформації – інформація з такою властивістю зрозуміла, і тому може бути використана. Попередні приклади інформації мають властивість зрозумілості.

Але так буває не завжди. Наприклад, дворічній дитині буде незрозумілою правдива і повна інформація: «Заняття в школі починаються о 8-й годині ранку».

Відсутність однієї зі згаданих властивостей робить інформацію некорисною і навіть шкідливою. Наприклад: «Завтра о шостій годині ранку настане кінець світу» – інформація має властивості ясності, своєчасності, повноти. Відсутня тільки вірогідність. Можна лише уявити, якої біди може наробити така «інформація»!

Інформація має цікаву особливість*:* нею можна ділитися з ким завгодно і скільки завгодно разів*,* але її не стає менше*.* 

#### Передавання інформації

Інформація передається від джерела до приймача за допомогою каналу передавання.

Загальна схема передавання інформації така:

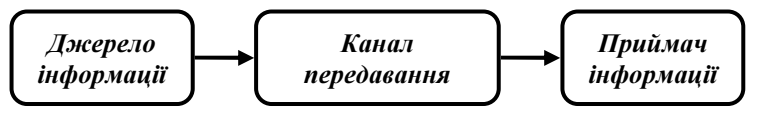

Джерелами інформації є природні об'єкти (планети, зірки, люди, тварини, рослини, поля, ліси, гори...), книжки, газети, журнали, малюнки, наукові експерименти, конструкторські розробки, процеси випробовування нових матеріалів і приладів тощо.

Каналами передавання виступають світлові, звукові, електричні сигнали та електромагнітні хвилі тощо. Для передавання інформації на значні відстані використовують різні технічні засоби: телефон*,* телетайп (передавання текстів), телефакс (передавання зображень), модем (передавання комп'ютерних сигналів).

Приймачами *(*споживачами*)* інформації є люди, тварини, рослини, різного роду знаряддя, прилади і машини.

Приклади передавання інформації:

- гучномовець (джерело) за допомогою звукових хвиль (канал передавання) передає новини слухачам (приймачам);
- на комп'ютері з диска-джерела переписується відеофільм на диск-приймач через електромагнітний та оптичний канали передавання.

#### Контрольно*-*діагностична система *TEST-W2<sup>2</sup>*

Контрольно-діагностична система *TEST-W2* призначена для комп'ютерного тестування знань та навичок учнів.

Для проведення тестування потрібно виконати такі дії:

- завантажити програму *Test-W2* одним зі способів, що надає *Windows* – відкриється вікно, у якому: кнопка Відкрити тест призначена для пошуку і відкриття потрібного тесту; кнопка Результати – для перегляду протоколу результатів попередніх тестувань;
- кнопкою Відкрити тест відкривається вікно Відкрити (Открыть*)*, у якому пройти шлях до потрібної папки з тестами;

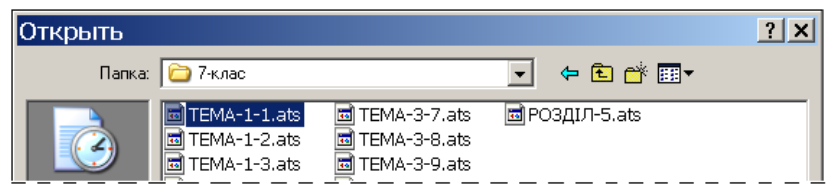

• у папці, що відкриється, двічі клацнути на значку потрібного тесту (на мал*.* ТЕМА-1-1.ats) – з'явиться вікно Авторизація;

 $\overline{a}$ 

<sup>&</sup>lt;sup>2</sup> Можна замовити з сайту http://aspekt-edu.kiev.ua

- у ньому ввести з клавіатури своє прізвище і клас (див*.* малюнок);
- натиснути кнопку  $\boldsymbol{\varPi}$ рийняти з'явиться головне вікно контрольнодіагностичної системи *Test-W2*.

Учневі потрібно обрати і клацнути відповіді, які він вважає правильними. Результат відповіді негайно позначається на полі ліворуч значками:  $\checkmark$  правильно; – неправильно.

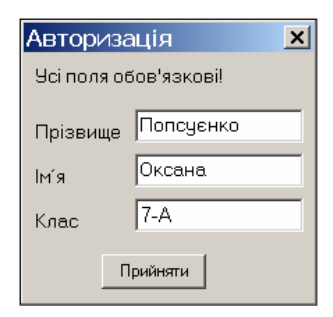

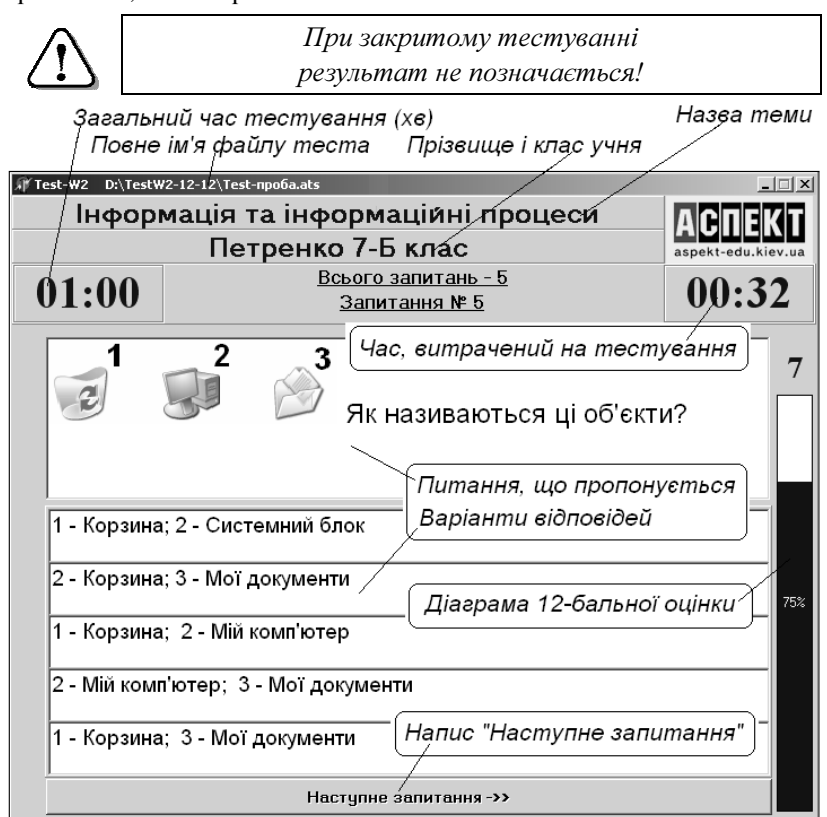

Потрібно вибрати 1, 2 або 3 варіанти відповіді, доки не стане доступною кнопка Наступне запитання (напис стане чорним). Для переходу до наступного запитання потрібно її клацнути.

Праворуч у вікні тесту знаходиться діаграма, що показує поточну 2, 5, 6, 9 або 12-бальну оцінку і виражене у відсотках відношення кількості правильних відповідей до загальної кількості питань, на які відповів учень. Оцінка і це відношення з кожною відповіддю учня уточнюються, доки не набудуть остаточного значення після відповіді на останнє запитання.

Питання, які залишилися без відповіді за браком часу, зараховуються як такі, на які отримано неправильні відповіді.

Після відповіді на останнє запитання замість напису Наступ*-*

не питання з'явиться Натисніть*,* щоб одержати кінцевий результат*...*, після клацання на якому з'являється вікно з результатами тестування наведеного вигляду (див*.*  малюнок.).

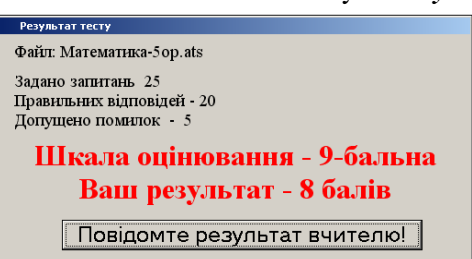

Після натискання на кнопку Повідомте результат вчителю прізвище і клас учня, дата, час і одержана оцінка заносяться в протокол, тестування завершується і всі вікна закриваються.

Для нового тестування потрібно знову завантажити програму *Test-W2* і повторити вищеописані дії.

При достроковому припиненні тестування в протокол заноситься оцінка *0* балів*.* 

#### Питання для самоконтролю **(**тест ТЕМА**-1-2):**

- 1. Що таке інформатика?
- 2. Яка головна функція інформатики?
- 3. Що розуміється під терміном «інформація»?
- 4. Що розуміється під терміном «повідомлення»?
- 5. Які основні процеси виконуються з інформацією?
- 6. Які властивості повинна мати інформація?
- 7. Яку інформацію можна назвати вірогідною?
- 8. Яку інформацію можна назвати повною?
- 9. Яку інформацію можна назвати цінною?
- 10. Яку інформацію можна назвати зрозумілою?
- 11. Яку цікаву особливість має інформація?
- 12. Які об'єкти беруть участь у передаванні інформації?
- 13. Що може бути джерелом інформації?
- 14. Які засоби служать каналами передавання інформації?
- 15. Що може бути приймачем інформації?

#### **1.3.** Носії інформації

У «докомп'ютерні» часи інформацію зберігали на папері, фотокартках, кіноплівці, магнітній стрічці тощо.

З появою перших комп'ютерів знайшли широке використання перфокарти і перфострічки, які використовуються до цього часу в телеграфних апаратах, а також в автоматичних верстатах.

 $\Pi$ ерфокарта – це аркуш тонкого картону стандартних розмірів. За допомогою спеціального пристрою у певних місцях перфокарти пробивають дірочки. Перфокарти з пробитими дірочками пропускали через пристрій зчитування. Закодована розміщенням дірочок інформація перетворювалася в систему електричних сигналів, які надходили до інших пристроїв комп'ютера.

Перфострічка – це стрічка цупкого паперу, на яку заноситься інформація шляхом пробивання дірочок у відповідних позиціях на 5-и або 8-и доріжках.

Звичайно, за дірочками, нанесеними на перфокарти або перфострічки, стоїть цілком певна інформація.

Магнітні стрічки і магнітні диски для зберігання інформації почали використовувати з розвитком обчислювальної техніки. Під час запису на них інформації у потрібних місцях намагнічуються невеличкі ділянки поверхні. Магнітні стрічки або диски встановлюють у спеціальні пристрої, де записана на них інформація зчитується і надходить до інших пристроїв комп'ютера.

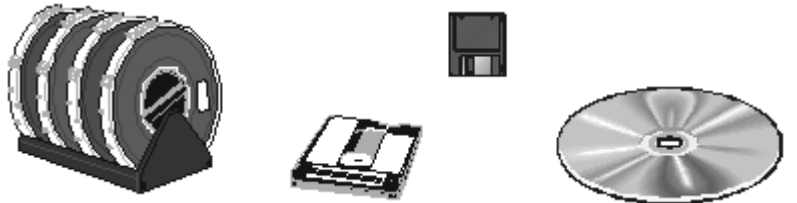

Магнітні картки містять закодовану інформацію в кредитних, телефонних та реєстраційних картках, а також перепустках і «ключах» для кодових замків.

Оптичні диски *–* компакт*-*диски *(CD)* та *DVD* – це диски із прозорої пластмаси, на яку з одного боку нанесено 3 шари: активний, дзеркальний та захисний.

Інформація на диск записується так: диск обертається, і в активному шарі (див*.* мал*.*) під дією лазерного променя, що пройшов через пластмасу, вздовж спіральної доріжки утворюються мікроскопічні непрозорі ділянки.

При зчитуванні промінь відбивається від дзеркального шару в тих місцях доріжки, де активний шар залишився прозорим, і не відбивається в інших. На захисний шар, здебільшого, наносять малюнок, а користувач на ньому може робити написи спеціальним маркером.

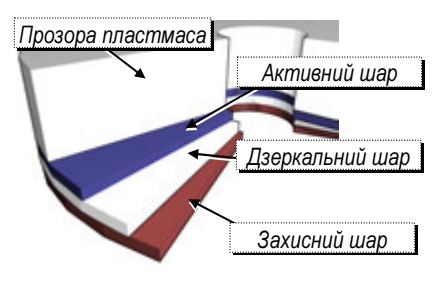

Таким чином, на диск можна записати різноманітні дані. Щільність запису даних лазером дуже велика, і тому такі диски вміщують набагато більше інформації, ніж магнітні диски таких самих розмірів.

Дані з оптичних дисків читаються на спеціальних пристроях (дисководах), які входять до комплекту сучасних комп'ютерів. Завдяки оптичним дискам на сучасному комп'ютері можна якісно переглядати фільми і слухати музику.

#### Форми і способи подання інформації

Інформація буває дуже різноманітною і може призначатися як для живих організмів, так і для різних машин.

Приклади:

- «Фас!» інформація для собаки;
- сигнал точного часу інформація для людини;
- ключ від квартири інформація для механічного замка.

Існують такі форми подання інформації: символьна*,* текстова*,*  графічна*.* Є інші форми, наприклад, звукова, відео...

Символьна форма подання інформації є найбільш простою, у ній кожний символ має якесь значення. Наприклад: червоне світло світлофора, покажчики повороту на транспортних засобах, різні жести, скорочення і позначення у формулах тощо.

У символьній формі використовуються букви, цифри, знаки, світлові сигнали, сигнали прапорцями, покажчики приладів тощо. Кожний символ має певне значення. Наприклад: літера «V» може означати об'єм; дорожній знак «Р» означає «Автобусна зупинка».

Текстова форма є найбільш поширеною формою подання інформації. Ця форма передбачає, що символи (цифри, букви, знаки), розташовані за певними правилами, утворюють слова, які у свою чергу утворюють речення. Текстова інформація використовується у книжках, брошурах, газетах, журналах тощо.

До графічної форми подання інформації належать фотографії, картини, креслення, графіки тощо. Графічна форма більш інформа-

тивна. Наприклад, картина Іллі Рєпіна «Запорожці пишуть листа турецькому султану» (на малюнку її фрагмент) дає глядачу багато відомостей про своїх героїв (побут, одяг, зброя, характери та інше).

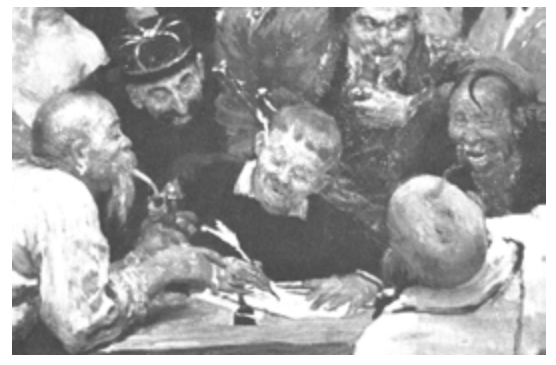

Інформація може бути подана одним

зі способів: літерами і знаками, жестами, нотами музики, малюнками, картинами, скульптурами, звукозаписом, відеозаписом, кінофільмами тощо.

#### Види інформації

Інформація передається за допомогою сигналів: звукових, електричних, магнітних, світлових, механічних тощо. Наприклад:

- дзвінок звуковий сигнал початку або кінця уроку;
- телефонна розмова завдяки електричним сигналам;
- світлофор світловий сигнал для пішоходів та водіїв.

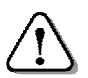

Інформаційний сигнал може бути неперервним *(*аналоговим*)* або дискретним *(*цифровим*).* 

Інформація в аналоговому вигляді змінює своє значення поступово. Прикладами аналогової інформації є покази ртутного термометра, годинника зі стрілками, спідометра автомашини, електричні сигнали телефону і радіо тощо. Точність аналогової інформації залежить від точності приладів, які цю інформацію визначають або передають.

Наприклад, якщо купили 2 кг сала, це ще не значить, що точно 2 кг. Там може бути 1,96 кг або 2,03 кг, залежно від точності ваги.

Інформація у дискретному вигляді змінює своє значення з певним кроком. Приклади дискретної інформації: покази електронного годинника або цифрового термометра, ваги з гирями, результат підрахунку кількості предметів тощо. Дискретна інформація завжди точно визначена. При підрахунку предметів не може вийти 1,96 пляшки молока, 5,87 зошита або 2,03 порції морозива.

У комп'ютері для відображення інформації використовується тільки дискретна інформація. Аналогову інформацію для обробки у комп'ютері попередньо перетворюють на дискретну. Перехід на дискретну форму сигналу дає величезні переваги порівняно з аналоговою формою інформації:

- засоби обробки і передавання дискретної інформації простіші;
- дискретна інформація надійніше зберігається;
- можна автоматизувати пошук і виправлення помилок.

Зараз триває перехід на цифрову (дискретну) техніку. З'явились цифрові програвачі, відео- і фотокамери тощо.

#### Інформація та шум*,* їх взаємне перетворення

Повідомлення, яке не несе інформації, несе шум. Іншими словами, якщо повідомлення не підвищує інформованість об'єкта, то воно є шумом. Наприклад, в кімнаті двоє: батько слухає новини по телевізору, син вголос вчить вірш. Син не сприймає новини з телевізора, і ця інформація для нього є шумом. Очевидно, що і батько намагається зосередитися на новинах, а голос сина для нього теж є шумом. Коли ж почали передавати спортивні новини, син захотів почути результати останніх матчів з футболу, переключив свою увагу на телевізор, і для нього шум від телевізора перетворився на інформацію. І для батька голос сина з коментарем до чергової перемоги команди «Динамо» перестав бути шумом.

Шумом є повідомлення, сформульовані невідомою мовою або які містять невідомі терміни. Але для тих, хто розуміє цю мову або знає зміст цих термінів, це повідомлення є інформацією.

#### Клавіатура*.* Алфавітно*-*цифрові клавіші

Алфавітно-цифрові клавіші розташовані на клавіатурі у чотири ряди. На клавішах зображені англійські (En), російські (Ru), відмінні від російських українські (Uk) літери (І, Ї, Є), а також розділові знаки, математичні та інші спеціальні символи. У нижній частині клавіатури знаходиться довга клавіша – «пропуск».

Користуючись однією і тією ж клавішею, можна ввести від 2 до 6 різних символів. Наприклад, за допомогою зображеної на малюнку клавіші можна ввести 6 символів: розділові знаки *"* та *'*; російські Э та э; українські Є та є.

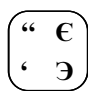

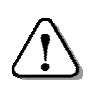

Мову введення перемикають одночасним натисканням клавіш *Ctrl+Sh*і*ft* або *Alt+Sh*і*ft.*

Встановити мову введення ще можна за допомогою значка, розміщеного на панелі завдань. При клацанні на ньому з'являється список з переліком мов, з якого слід вибрати необхідну.

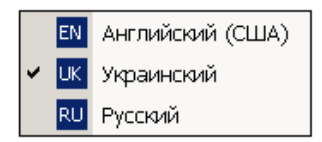

У кожній з мов клавіатура може працювати у нижньому регістрі – для введення малих літер і символів, що зображені внизу клавіш, або у верхньому регістрі - для введення великих літер і символів, що зображені вгорі.

Якщо є потреба набирати текст великими літерами, натискають і відпускають клавішу *Caps Lock –* клавіатура переходить у верхній регістр. При цьому світиться індикатор *Caps Lock,* і при натисканні на клавішу з літерою на екрані з'являється велика літера. При повторному натисканні *Caps Lock* індикатор гасне*,* і клавіатура повертається у нижній регістр (режим малих літер).

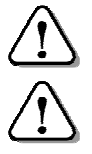

Клавіша *Caps Lock* фіксує режим великих літер*.* 

Альтернативне перемикання регістрів виконується при натисканні і утриманні клавіші *Shift (*лівої або правої*).* 

Якщо на клавіатурі увімкнений нижній регістр (не світиться індикатор *Caps Lock*), то утримування натиснутою клавіші *Shift* перемикає клавіатуру у верхній регістр.

Якщо на клавіатурі встановлено верхній регістр (світиться індикатор *Caps Lock*), то утримування натиснутою клавіші *Shift* перемикає клавіатуру у нижній регістр.

Наприклад, за допомогою зображеної клавіші (див*.* мал*.*) з літерами у нижньому регістрі можна увести такі символи:

*g* – англійська, нижній регістр;

 **G**  $\Pi$ 

 $n$  – українська (російська), нижній регістр; при натиснутій клавіші *Shift*:

*G* – англійська, верхній регістр;

 $\Pi$  – українська (російська), верхній регістр.

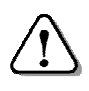

Дія клавіші *Caps Lock* не поширюється на клавіші з цифрами і знаками*,* на яких верхній і нижній регістри перемикаються тільки за допомогою клавіші *Shift.* 

Наприклад, за допомогою зображеної клавіші в нижньому регістрі уводиться цифра *3* як в англійській, так і в українській або російській мовах. За допомогою натиснутої клавіші *Shift* можна увести символи: **#** №**:**

# – англійська мова;

 $\mathcal{N}_{2}$  – українська або російська мова.

Для того, щоб ввести символ декілька разів, досить утримувати натиснутою потрібну клавішу – комп'ютер сам почне виводити на екран символ за символом.

Клавіші клавіатури необхідно натискати легко і зразу відпускати*,* і у жодному разі не бити по них*.* 

#### Клавіатурний тренажер*<sup>3</sup>*

Клавіатурний тренажер застосовується для тренування у наборі текстів з клавіатури. Для завантаження клавіатурного тренажера Key необхідно на робочому столі двічі клацнути лівою кнопкою миші на значку.

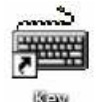

**3**

Робота користувача на клавіатурному тренажері Key полягає у набиранні символів тексту, що з'являється у вікні на екрані. При правильному наборі курсор просувається до наступного символу, при неправильному – звучить сигнал і курсор залишається на місці. Тренажер забезпечує роботу з українським, російським та англійським текстом. Перемикання мов – стандартне.

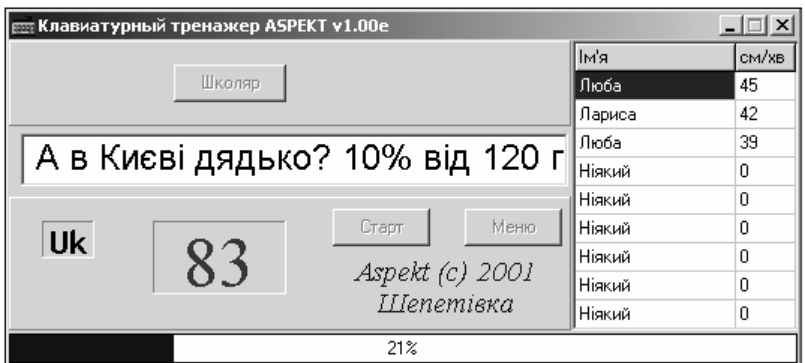

Існують 4 рівні складності тексту для набору:

- Першачок тільки український текст;
- Школяр український і російський тексти;
- Ветеран український, російський і англійський тексти;
- Професіонал всі можливі символи клавіатури.

 $\overline{a}$ 

<sup>&</sup>lt;sup>3</sup> Можна безкоштовно скачати з сайту http://aspekt-edu.kiev.ua

Щоб розпочати роботу з набору тексту, треба натиснути кнопку Старт. У вікні тренажера показано поточну мову і швидкість набору тексту у символах за хвилинну. Тренажер *Key* внизу відображає виконану частину роботи у вигляді діаграми.

Після закінчення тренування програма пропонує користувачу увести своє прізвище. Після натискання кнопки ОК уведене прізвище і швидкість друкування заносяться у підсумкову таблицю. Проте, це відбувається лише тоді, коли результат швидкості друку кращий за останнє місце у таблиці.

Для оцінювання роботи з тренажером можна користуватися такою таблицею:

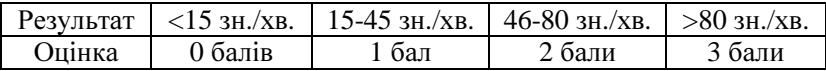

#### Питання для самоконтролю **(**тест ТЕМА**-1-3):**

- 1. Як записується інформація на магнітні стрічки і диски?
- 2. Як записується інформація на оптичний диск?
- 3. Які характеристики має інформація у символьній формі?
- 4. Опишіть особливості інформації у текстовій формі?
- 5. Які характеристики має інформація у графічній формі?
- 6. Наведіть приклади матеріальних носіїв інформації?
- 7. Які особливості інформації в аналоговому вигляді?
- 8. Які переваги інформації в дискретному вигляді?
- 9. Якими одиницями вимірюють кількість інформації?
- 10. Що таке «байт»?
- 11. Як перемикають клавіатуру на потрібну мову?

12. Комбінацією яких клавіш перемикають мови на клавіатурі?

- 13. Відшукайте клавіші, якими можна ввести 4, 5 та 6 символів.
- 14. Яке призначення має клавіша Caps Lock?

15. Опишіть порядок використання клавіші Shift?

#### **1.4.** Кодування інформації

Щоб передати інформацію за допомогою технічних приладів, її необхідно закодувати відповідно до природи каналу передавання. Наприклад, під час розмови по телефону голос (звукові сигнали) кодується електричними сигналами, які по мережі передаються до співрозмовника і там знову перетворюються у звукові сигнали.

Таким чином, простежується послідовність:

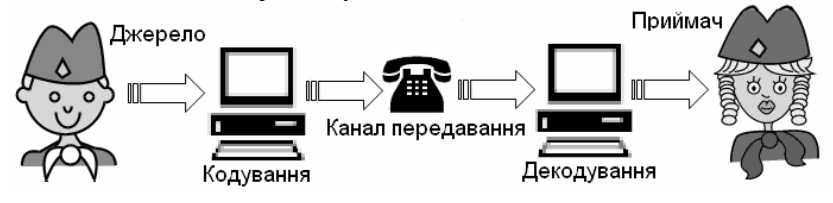

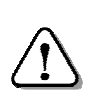

Кодування *–* це перетворення інформації без зміни її змісту за допомогою певного коду*.*  Код *–* це набір правил перетворення даних для кодування*.* 

Розглянемо приклад створення та використання коду. Запишемо алфавіт і пронумеруємо всі букви за порядком:

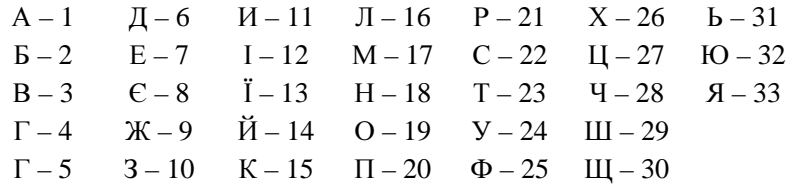

За допомогою цієї кодової таблиці можна написати закодовану записку, замінивши букви відповідними числами.

Наприклад, таку:

3 1 22 33 6 1 14 22 20 11 22 1 23 11 1 16 4 7 2 21 24

Одержувач такої записки повинен скористатися цією ж кодовою таблицею, щоб розшифрувати і прочитати повідомлення.

#### Двійкове кодування

У комп'ютері повідомлення передають електричними або магнітними сигналами, що набувають лише двох значень: 0 – вимкнуто (нема струму, розмагнічено) або 1 – увімкнуто (є струм, намагнічено).

За допомогою цих двох символів – нуля і одиниці *–* кодують будь-яку інформацію, що обробляє комп'ютер. Такий код має назву «двійковий». Саме двійкове кодування є найпростішим для технічної реалізації, а отже й для побудови пристроїв, що обробляють інформацію – комп'ютерів.

Якщо скористатись згаданим методом кодування, то цифр 0 та 1 вистачить для позначення лише двох символів. Тому застосовують кодування комбінацією із кількох нулів і одиниць. Взявши по два знаки (00, 01, 10, 11), можна закодувати вже  $2^2$ =4 різні символи.

 $\overline{\mathrm{T}}$ ризначний код дає  $2^3$ =8 комбінацій, чотиризначний –  $2^4$ =16.

Отже, для обробки комп'ютером літер алфавіту, цифр і розділових знаків, спеціальних символів тощо потрібні багатозначні коди. При утворенні багатозначного коду кожен з розрядів (0 або 1) називають бітом (скор. англ*. binary digit –* двійкова цифра).

Усі символи, які використовує комп'ютер, зведені в таблицю і пронумеровані десятковими числами. Якщо поруч вказати двійковий код кожного символу – отримаємо кодову таблицю символів.

Наприклад, існує код ASCII (American Standard Code for Information Interchange – американський стандартний код для обміну інформацією), розрахований на 128 символів.

Код кожного символу у ньому – це послідовність з 7-ми бітів. Таблиця ASCII включає: службові коди від 0 до 31 та символи з кодами від 32 до 127 (розділові, математичні та інші знаки, великі та малі англійські літери).

Для кодування українських літер або інших національних алфавітів цю таблицю розширюють до 256 символів (8-значне кодування). На початку двійкових кодів з таблиці ASCII дописують 0, а в другій половині таблиці всі коди починаються з 1. Саме в цій частині розміщують українські літери, графічні символи для побудови таблиць тощо.

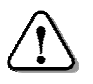

Для кодування інформації в комп*'*ютерах використовується восьмизначний двійковий код*.* 

Він має  $2^{8}$ =256 різних комбінацій. Такої кількості символів вистачає для кодування літер, цифр, розділових знаків, а також графічних елементів. Малюнки і звуки кодуються тими ж комбінаціями, але перед ними стоїть спеціальна кодова послідовність, яка вказує на характер даних.

Приклади кодів: 00100001 – знак оклику «!»; 01001101 – англійська буква M; 10001100 – українська буква М; 10011101 – російська буква Э.

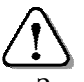

Послідовність із *8* двійкових розрядів *(*бітів*)*  називають байтом*.* 

За допомогою комп'ютера обробляється різноманітна інформація: числа, текст, малюнки, схеми, фотографії, музика, відеокліпи та кінофільми. І яка б інформація не оброблялась, вона завжди кодується байтами.

Визначимо відмінність між надрукованим текстом книги і текстом, занесеним в комп'ютер. Коли відкриваємо книгу, то бачимо зображення символів, сформованих дрібними крихтами друкарської фарби. А якщо ж «відкриємо» пам'ять комп'ютера, то «побачимо» коди літер, складені з нулів та одиниць.

Звичайний текст в комп'ютері являє собою послідовність кодів. Тобто замість кожної літери тексту зберігається її двійковий код. І тільки при виведенні тексту у зовнішнє середовище (на папір або екран монітора) проводиться формування звичних на вигляд літер. Так само проводиться обробка кодів графічної, звукової та відеоінформації.

В сучасних програмах розповсюджене також кодування символів 16-бітним кодом (2 байти) UNICODE з номерами від 0 до 65535, що містить алфавіти практично всіх мов світу.

| Номер | Двійковий<br>код | Символ | <b>Номер</b> | Двійковий<br>код | Символ        | Номер | Двійковий<br>КОД | Символ |
|-------|------------------|--------|--------------|------------------|---------------|-------|------------------|--------|
| 128   | 10000000         | А      | 139          | 10001011         | Л             | 150   | 10010110         | П      |
| 129   | 10000001         | Б      | 140          | 10001100         | М             | 151   | 10010111         | Ч      |
| 130   | 10000010         | B      | 141          | 10001101         | Н             | 152   | 10011000         | Ш      |
| 131   | 10000011         | Г      | 142          | 10001110         | $\Omega$      | 153   | 10011001         | Щ      |
| 132   | 10000100         | Д      | 143          | 10001111         | П             | 154   | 10011010         |        |
| 133   | 10000101         | E      | 144          | 10010000         | P             | 155   | 10011011         |        |
| 134   | 10000110         | Ж      | 145          | 10010001         | $\mathcal{C}$ | 156   | 10011100         | Ь      |
| 135   | 10000111         | 3      | 146          | 10010010         | T             | 157   | 10011101         | €      |
| 136   | 10001000         | И      | 147          | 10010011         | v             | 158   | 10011110         | Ю      |
| 137   | 10001001         | Й      | 148          | 10010100         | Φ             | 159   | 10011111         | Я      |
| 138   | 10001010         | К      | 149          | 10010101         | X             | 160   | 10100000         | a      |

Витяг з кодової таблиці символів *ASCII*

#### Вимірювання обсягу даних

Обсяг даних вимірюється довжиною двійкового коду. Найкоротший двійковий код складається з одного біта, таким чином

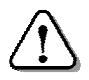

біт *–* найменша одиниця обсягу даних*.* 

На практиці зручніше користуватися більшими одиницями. Зважаючи на поширеність 8-значного двійкового кодування,

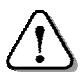

обсяг даних вимірюється кількістю байтів у коді повідомлення *(*текстового*,* графічного тощо*).* 

Наприклад, текст «Андрій грає у футбол», при однобайтному кодуванні тексту, має обсяг 20 байтів. Зверніть увагу, що у тексті розділові знаки і «пропуски» – теж символи, що мають свої коди.

Припустимо, що на сторінці є 56 рядків по 64 символи у рядку. Підрахуємо обсяг даних на сторінці: 56×64 = 3584 байт.

Для вимірювання великих обсягів даних використовують такі одиниці: кілобайт (КБ), мегабайт (МБ), гігабайт (ГБ) і терабайт (ТБ). В інформатиці префікси кіло*-,* мега*-,* гіга*-,* тера*-* мають дещо інший зміст, ніж в інших науках:

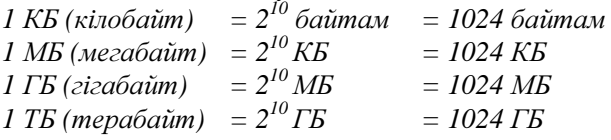

Щоб приблизно підрахувати обсяг даних у книзі, необхідно кількість символів на одній сторінці помножити на кількість сторінок. Нехай книжка має 256 сторінок по 3584 байти на сторінці. Обсяг даних такої книги:

3584 байти ⋅ 256= 917504 байт = 896 КБ = 0,875 МБ.

#### Питання для самоконтролю **(**тест ТЕМА**-1-4):**

- 1. Як відбувається кодування-декодування під час телефонної розмови?
- 2. Які етапи проходить інформація від джерела до приймача?
- 3. Опишіть найпростіший спосіб кодування текстової інформації?
- 4. Яким чином кодується інформація в комп'ютері?
- 5. Чому в комп'ютері використовується саме двійковий код?
- 6. У чому відмінність запису тексту в книзі і комп'ютері?
- 7. Яким чином зберігаються літери тексту в комп'ютері?
- 8. Як побудована кодова таблиця символів ASCII?
- 9. Яке слово закодовано кодом ASCII: 145 128 139 142?
- 10. Яке слово закодовано двійковим кодом: 10001010 10001110 10000100?
- 11. Якими одиницями вимірюється об'єм інформації?
- 12. Скільки байтів містить 1 кілобайт?
- 13. Скільки кілобайтів містить 1 мегабайт?
- 14. Скільки байтів містить 1 мегабайт?

15. Як порахувати об'єм інформації на сторінці та у всій книзі?

#### **1.5.** Засоби зберігання та опрацювання інформації

#### Традиційні засоби зберігання інформації

Накопичена протягом багатьох віків інформація у вигляді книжок, газет, журналів, документів, креслень, картин, скульптур, кінофільмів, нот зберігається у бібліотеках, архівах, музеях, фондах, колекціях. Обслуговуванням цих сховищ (переважно вручну) займається велика кількість людей.

Книги, журнали, газети, документи, фотоальбоми, кіноплівки тощо лежать на поличках, у шафах і сейфах. Ознайомитися з інформацією або зробити з неї копії можна лише у сховищі. Доступ до цієї інформації потребує тривалого часу. Щоб отримати шуканий документ, необхідно зробити заявку і чекати її виконання.

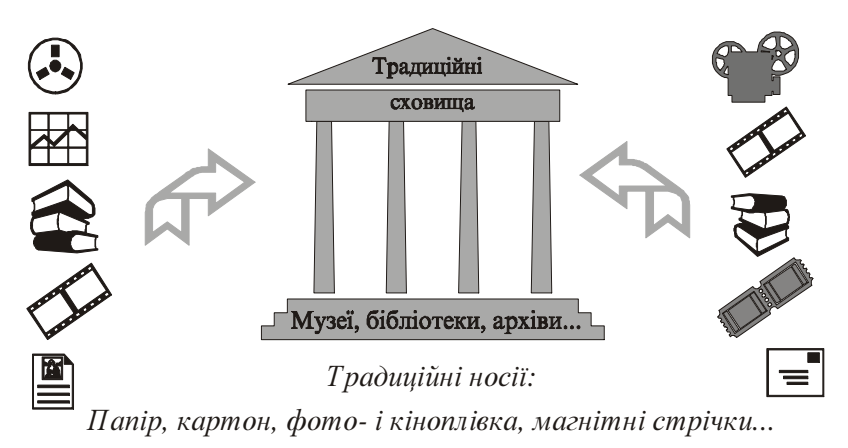

#### Сучасні засоби зберігання інформації

Комп'ютери дали змогу перетворити інформацію зі звичного вигляду – тексти книжок і журналів, креслення і малюнки, картини і скульптури, музику і рухомі зображення тощо – в електричні сигнали, якими дані можна записати на магнітні та оптичні носії для зберігання, передати по електричних каналах на будь-яку відстань, відтворити у звичному вигляді для сприймання людиною.

Застосування комп*'*ютерів*,* магнітних та оптичних носіїв дало можливість замінити традиційні форми зберігання і використання інформації на сучасні*.* 

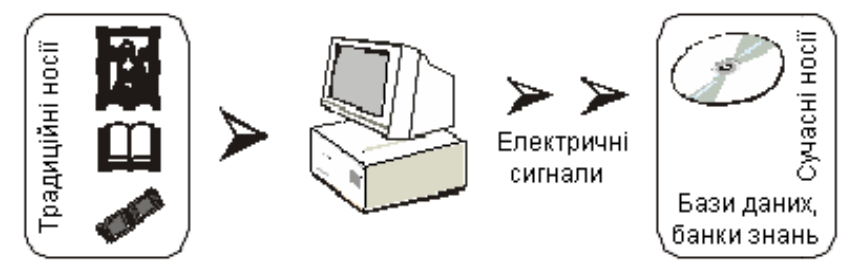

Об'єм інформації, що зберігається на сучасних носіях величезний. Вони набагато менші за розміром від традиційних носіїв інформації. Завдяки оснащенню комп'ютерами зменшилася кількість людей, які обслуговують сховища.

Носії з даними знаходяться у спеціальних пристроях постійно діючих комп'ютерів для того, щоб була можливість звернутися до них і отримати необхідну інформацію з будь-якої відстані. За потреби можна не тільки ознайомитися з інформацією, але й переписати її на свої носії, роздрукувати, відтворити зображення і звук.

Такі сховища з різноманітною інформацією створюються в різних країнах у вигляді баз даних і банків знань, розміщених на потужних комп'ютерах. Ці вузлові комп'ютери об'єднують у комп'ютерні мережі, які охоплюють весь світ. Скористатися інформацією може кожен громадянин будь-якої держави через комп'ютер, підключений до такої мережі.

> Організація сховищ у вигляді баз даних і банків знань дозволяє звертатися до них через лінії зв*'*язку*.*

Завдяки комп'ютерам обробку інформації автоматизовано. Інформацію можна тиражувати на магнітних та оптичних дисках, роздруковувати на папері тексти і малюнки. Окрім того, будь-які дані в формі електричних сигналів можна передавати каналами зв'язку на далекі відстані.

Для збирання, обробки, зберігання і використання інформації в сучасних сховищах необхідна комп'ютерна техніка і спеціальні програмні системи управління масивами інформації. Потрібна також служба підтримки таких сховищ, яка оброблятиме нову інформацію, редагуватиме і зберігатиме існуючу.

#### Інформаційні процеси

Пошук*,* збирання*,* збереження*,* передавання*,*  отримання*,* обробка*,* використання і захист інформації називають інформаційними процесами*.*

Наприклад, під час перепису населення обліковці заходять до всіх осель і збирають відомості про всіх людей, які мешкають там (вік, стать, освіта, фах, місце роботи тощо). Потім ці відомості передають у спеціальні центри для зберігання та обробки на комп'ютерах. Після обробки інформацію використовують державні установи для прийняття економічних і політичних рішень.

#### Засоби опрацювання інформації

Одним із найефективніших сучасних засобів опрацювання інформації є комп'ютер. За допомогою комп'ютера вхідні дані опрацьовуються за певними правилами (програмою, яку склала людина). В результаті обробки одержуємо вихідні дані з новими якостями. Застосування комп'ютера як інструмента для роботи з інформацією багатогранні та різноманітні, оскільки дозволяє підвищити ефективність всіх інформаційних процесів.

#### Інформаційні технології

Зі стародавніх часів людське суспільство вдосконалювало способи «виробництва» інформації і методи доставки її до користувача. Значення своєчасного одержання інформації було настільки великим, що будувались громіздкі споруди для передавання різних відомостей. Стародавні греки передавали сигнали за допомогою дзеркал. Козаки про напад ворога попереджали, запалюючи діжки зі смолою на вежах. За часів Наполеона у Європі і Росії існувала система передавання повідомлень за допомогою ланцюгів семафорів, які з'єднували столиці великих держав. Пізніше виникли телеграф і телефон, супутниковий зв'язок і телебачення.

Збирання, обробка і передавання інформації з розвитком науки і техніки стали вимагати спеціальних технологій.

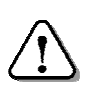

Інформаційна технологія *–* це сукупність комп*'*ютеризованих засобів і методів збирання*,*  обробки*,* зберігання*,* передавання*,* захисту і використання даних*.*

Розглянемо простий приклад використання сучасних інформаційних технологій. Для реферату учень зібрав матеріали в бібліотеках, наукових публікаціях, в Інтернеті, за допомогою текстового редактора набрав ці матеріали, сканером переніс в комп'ютер малюнки і креслення, надрукував роботу на принтері або передав її електронною поштою (згадані засоби і пристрої комп'ютера будуть розглядатися далі).

#### Питання для самоконтролю **(**тест ТЕМА**-1-5):**

- 1. У якому вигляді традиційно зберігається інформація?
- 2. У яких сховищах зберігається інформація?
- 3. Яким чином у сховищах зберігалися книги, журнали, папки?
- 4. Як одержати інформацію із традиційного архіву?
- 5. Чим незручна традиційна форма зберігання інформації?
- 6. Що дає застосування комп'ютерів у місцях зберігання інформації?
- 7. На які носії комп'ютер записує інформацію?
- 8. Які переваги сучасних форм зберігання інформації?
- 9. Яким чином створюються бази даних і банки знань?
- 10. Що дає зберігання інформації у вигляді баз даних і банків знань?
- 11. Які споруди використовували у давні часи для передавання інформації?
- 12. Як передавали інформацію на велику відстань за часів Наполеона?
- 13. Яким чином козаки попереджали про напад ворога?
- 14. Що таке «інформаційна технологія»?
- 15. Опишіть технологію написання реферату учнем.

#### **2.** Інформаційна система

#### **2.1.** Структура інформаційної системи

Інформаційна система *–* це комплекс інформаційних*,*  технічних*,* програмних та організаційних засобів*,*  необхідних для автоматизованої обробки інформації*.*

Інформаційна система забезпечує приймання інформації, її перетворення, обробку, збереження і передавання результатів обробки споживачу: людині, машині, іншій інформаційній системі.

Прикладом сучасної інформаційної системи є редакція газети або журналу, оснащена комп'ютерною технікою.

Загальна схема інформаційної системи така:

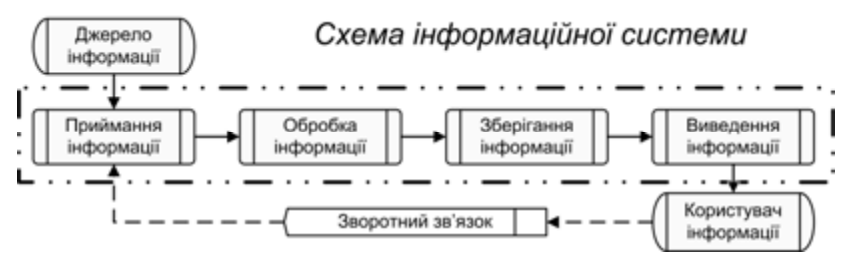

В інформаційній системі відбуваються такі процеси:

- уведення інформації, отриманої від джерел інформації;
- обробка (перетворення) інформації;
- зберігання вхідної та обробленої інформації;
- виведення інформації для передавання користувачу;
- уведення інформації через канал зворотного зв'язку.

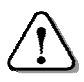

У сучасній інформаційній системі комп*'*ютер відіграє роль апаратно*-*програмної частини*.* 

На сьогодні є два міжнародні стандарти персональних комп'ютерів (комп'ютери інших видів мало поширені):

• комп*'*ютери І*BM PC*, що розробляє фірма ІВМ (США), мають відкриту архітектуру, тому пристрої до них можуть виготовляти різні фірми у всьому світі. Після створення першого комп'ютера у 1981 році фірма ІВМ постійно його вдосконалює. Інші фірми теж випускають подібні (ІВМ-сумісні) комп'ютери;

• комп*'*ютери *Macintosh*, що виробляє фірма Apple (США) – досконалі, висока якість графіки, надійні, але дорогі. Перший персональний комп'ютер, який набув значного розповсюдження, створено у 1976 році саме засновниками фірми Apple.

Фірми-виробники постійно покращують свої комп'ютери, і з кожним роком на ринку з'являються більш досконалі моделі.

#### Складові частини комп*'*ютера

Комп'ютер – це електронний пристрій, що призначений для виконання операцій введення інформації, зберігання та обробки її за певною програмою, виведення одержаних результатів у формі, придатній для сприйняття людиною.

Інформаційна система персонального комп'ютера складається з апаратної частини і програмного забезпечення.

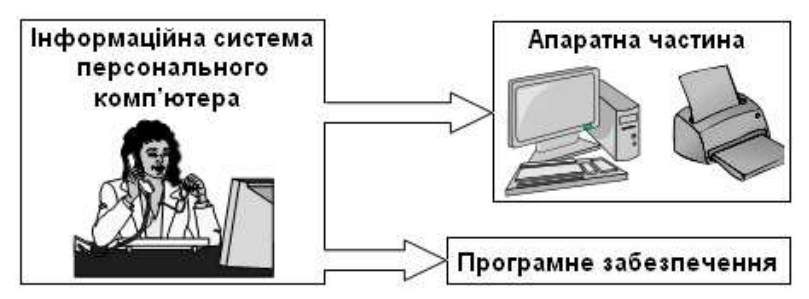

Апаратна частина (хардвер – від англ*.* hardware, «тверда частина» або, грубо кажучи*,* «залізо») складається із з'єднаних між собою різноманітних пристроїв, які можна побачити і помацати.

Програмне забезпечення (софтвер – від англ*.* software, «м'яка частина») складається із невидимих для людини програм, які роблять комп'ютер працездатним.

Пристрої апаратної частини комп'ютера не можуть обробляти дані за відсутності програмного забезпечення. Саме взаємодія апаратної та програмної складових лежить в основі роботи комп'ютера. Тільки при виконанні програми стає можливим введення, обробка, виведення даних, запис інформації на носії, створюються умови для роботи користувача на комп'ютері тощо.

#### Програмне забезпечення комп*'*ютера

Програмне забезпечення – це набір різноманітних програм, які керують роботою комп'ютера, забезпечують ведення діалогу з користувачем, за їх допомогою обробляють різноманітні дані, створюють нові програми.

#### Програмне забезпечення комп'ютера складається з:

- системного програмного забезпечення;
- службового програмного забезпечення;
- прикладного програмного забезпечення.

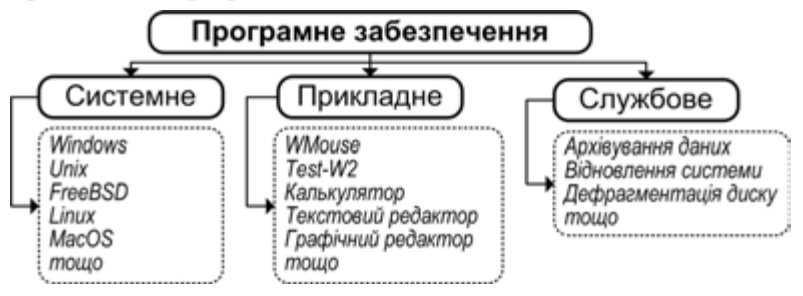

До системного програмного забезпечення належать операційна система, а також системні програми, які виконують функції керування ресурсами комп'ютера, створення копій даних, перевірки пристроїв, надання довідкової інформації тощо.

Операційна система – це набір програм, що автоматично завантажуються при включенні комп'ютера і використовуються для керування обчислювальними процесами, програмними і апаратними ресурсами.

Службове програмне забезпечення взаємодіє із системними програмами і призначене для автоматизації робіт з перевірки та налаштування комп'ютерної системи, а також для покращення роботи системних програм.

Утиліти – група службових програм для обслуговування дисків, створення і підтримки архівів, для тестування обладнання і боротьби з вірусами тощо.

Прикладне програмне забезпечення безпосередньо забезпечує виконання необхідних користувачу робіт. Його поділяють за призначенням на: програми загального призначення (текстові та графічні редактори, програми для роботи у мережі тощо); програми спеціального призначення (використовують в медицині, міліції, магазинах, банках тощо); інструментальні програмні засоби (програми для створення інших програм).

#### Основні пристрої комп*'*ютера

До апаратної частини входять такі групи пристроїв:

- пристрої уведення інформації;
- пристрої обробки (системні пристрої);
- пристрої пам'яті;
- пристрої виведення інформації;
- пристрої для роботи у мережі.

Пристрої уведення інформації призначаються для уведення даних у комп'ютер. Саме в цих пристроях дані перетворюються в електричні сигнали, які надходять до комп'ютера.

Основними пристроями уведення інформації є клавіатура і миша*.* Для уведення текстової і графічної інформації застосовується електронно*-*оптичний сканер, для уведення звукової інформації – мікрофон, для комп'ютерних ігор і тренажерів – джойстик.

Пристрої виведення інформації служать для виведення результатів обробки даних на комп'ютері у вигляді чисел, таблиць, текстів, графіків, малюнків, креслень, зображень, анімації, звуку.

Результати обробки можна виводити на екран монітора або у вигляді «твердої копії» на папір. Друкування на аркушах паперу текстів, малюнків і креслень виконується за допомогою принтера, а креслення на великих аркушах малюються за допомогою плотера. Для виведення звуку використовують звукові колонки.

Пристрої уведення–виведення називають ще зовнішніми, адже вони служать для взаємодії комп'ютера із зовнішнім світом.

Пристрій обробки інформації має назву процесор. Крім функцій обробки інформації, він виконує функцію керування пристроями комп'ютера. Процесор складається із арифметикологічного пристрою, де виконуються усі арифметичні і логічні операції над інформацією, і пристрою керування*,* який організовує і координує взаємодію усіх пристроїв комп'ютера під час їх роботи.

Пристрої зберігання інформації (пристрої пам'яті) призначені для тимчасового або постійного зберігання інформації, результатів її обробки, операційної системи, а також програм, за допомогою яких виконується ця обробка.

#### Принципи роботи комп*'*ютера

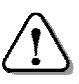

Комп*'*ютер призначений для автоматичної обробки даних згідно з програмою*.* 

Роботу комп'ютера визначають такі принципи:

- принцип двійкового кодуванняв комп'ютері будь-яка інформація подається за допомогою двійкових кодів;
- принцип програмного управління всі операції в комп'ютері здійснюються за програмами;
- принцип адресності будь-які дані при розміщенні в пам'яті отримують свої адреси, за якими до них здійснюється доступ;
- магістрально*-*модульний принцип забезпечує зв'язок та обмін інформацією між пристроями за допомогою системної шини або магістралі (більш детально див*.* далі);
- принцип відкритої архітектури дозволяє комплектувати потрібну конфігурацію комп'ютера і проводити при необхідності його модернізацію.

Ці принципи, покладені в основу роботи комп'ютера, сформулював американський вчений Джон фон Нейман (1903-57 рр.).

# Комп*'*ютерні мережі та їх класифікація

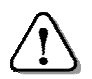

Комп*'*ютерна мережа *–* це два або більше комп*'*ютери*,* з*'*єднаних між собою для обміну інформацією*.* 

Такі мережі можуть функціонувати в межах школи, установи, міста, області, держави, між країнами. Комп'ютерні мережі є основою, наприклад, систем управління повітряним сполученням, попереднього продажу квитків тощо.

Через мережу можна передати будь-який текст, креслення або малюнок навіть з одного континенту на інший. Наприклад, копію документа з підписами і печатками про виплату грошей «переслати» за кілька секунд із Токіо в банк Лондона.

Комп'ютерні мережі, в залежності від охоплюваної території, бувають двох видів:

- •локальні мережі (*LAN*) об'єднують комп'ютери, розташовані на невеликому просторі. Локальні (місцеві) мережі функціонують в межах одного приміщення, організації, підприємства, наприклад, у школі, банку, училищі, на заводі;
- •глобальні мережі (*WAN*) об'єднують комп'ютери та локальні мережі, розташовані в різних містах, державах, континентах. У глобальних мережах можуть бути задіяні штучні супутники Землі. Дешевим, але не кращим способом об'єднання локальних мереж є використання телефонних ліній загального призначення.

# Апаратні компоненти комп*'*ютерних мереж

До складу мережі входять комп'ютери, пристрої для їх фізичного з'єднання та спеціальне програмне забезпечення, яке дозволяє проводити обмін даними. Підключений до мережі комп'ютер виконує одну із функцій: надає свої ресурси іншим комп'ютерам, або споживає ресурси інших комп'ютерів.

Сервер *–* комп*'*ютер*,* який надає свої ресурси*.*  Клієнт *–* комп*'*ютер*,* який споживає ресурси*.* 

Для створення комп'ютерної мережі потрібні обладнання та програмне забезпечення – мережева операційна система.

Підключення комп'ютера до мережі повинне бути як фізичним (кабелі, обладнання), так і логічним (програмне забезпечення).

Фізичне під'єднання до мережі може здійснюватися за допомогою мережевого адаптера, встановленого на материнській платі комп'ютера. До телефонної лінії комп'ютер підключають за допомогою модему – пристрою, який перетворює цифрові дані комп'ютера в аналогову форму, придатну для передавання за допомогою телефонних мереж, а також виконує зворотне перетворення для отримання через телефонну мережу даних від іншого комп'ютера. Є й інші способи під'єднання до мережі.

#### Питання для самоконтролю **(**тест ТЕМА**-2-1):**

- 1. Що таке «інформаційна система»?
- 2. Які процеси відбуваються в інформаційній системі?
- 3. Назвіть складові частини комп'ютерної системи.
- 4. Як взаємодіють апаратна та програмна частини комп'ютера?
- 5. Що входить до програмного забезпечення комп'ютера?
- 6. Яке призначення програм операційної системи?
- 7. Для чого призначені прикладні програми?
- 8. Опишіть призначення утиліт?
- 9. Які пристрої становлять апаратну частину комп'ютера?
- 10. Назвіть пристрої уведення інформації?
- 11. Які пристрої призначені для виведення інформації?
- 12. Які принципи визначають роботу комп'ютера?
- 13. Що таке «програма»?
- 14. За допомогою яких мереж об'єднують комп'ютери?
- 15. Для чого використовують модем?

# **2.2.** Огляд апаратної частини комп**'**ютера

# Основні характеристики комп*'*ютера

Основними характеристиками комп'ютера є:

- тип мікропроцесора;
- тактова частота;
- об'єм оперативної пам'яті;
- об'єм вінчестера;
- типи дисководів;
- тип монітора та об'єм відеопам'яті;
- назва і версія операційної системи.

На сучасних комп'ютерах встановлюється обладнання для роботи з мультимедійними програмами: дисководи для читання і запису оптичних дисків, звукова карта, звукові колонки.

# Системні пристрої

Системні пристрої призначені для обробки інформації, забезпечення взаємодії всіх пристроїв комп'ютера, керування їхньою роботою.

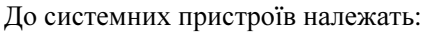

- мікропроцесор;
- оперативна пам'ять;
- постійна пам'ять;
- тактовий генератор;
- таймер та інші.

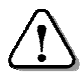

Системні пристрої розміщені на системній *(*материнській*)* платі*,* яка знаходиться в системному блоці*.* 

#### Материнська плата

Материнська плата є основною частиною комп'ютера. На ній у вигляді мікросхем розташовані мікропроцесор, оперативна пам'ять, постійна пам'ять, кеш-пам'ять, шини, відеопам'ять, контролери зовнішніх пристроїв (детальніше див*.* далі) тощо.

#### Мікропроцесор

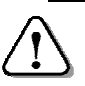

Мікропроцесор *–* це процесор*,* виконаний у вигляді однієї інтегральної мікросхеми*.* 

Він має невеликі розміри (не більший від сірникової коробки), і є набором електронних схем, які розміщені на кристалі кремнію площею кілька см 2 . У сучасних комп'ютерах застосовують мікропроцесори типу Pentium та інші сумісні

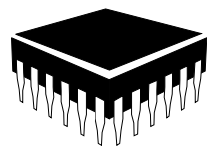

з ним (Celeron, Athlon тощо), схеми яких налічують по кілька сотень мільйонів (!) окремих елементів.

На сучасних комп'ютерах швидкодія процесорів досягає і навіть перевищує 3 гігагерц (мільярдів тактів за секунду).

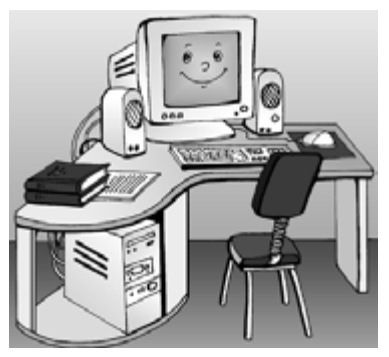

Швидкодіючий мікропроцесор може виконувати програму та обробляти інформацію, одержуючи їх тільки із оперативної пам*'*яті, яка може працювати з такою ж швидкістю.

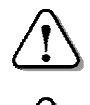

Тип і швидкодія мікропроцесора та об*'*єм оперативної пам*'*яті є основними характеристиками комп*'*ютера*.* 

Під час роботи комп*'*ютера в оперативній пам*'*яті знаходяться*:* програми операційної системи*;* програми*,*  що виконуються*;* інформація*,* що обробляється*.* 

Процесор повинен мати змогу звертатись до вмісту кожної окремої комірки оперативної пам'яті в довільному порядку. Тому кожна комірка має свій власний порядковий номер. Ці номери називаються адресами*.* З адресами оперують команди програми.

> Програма *–* послідовність команд*,* призначена для виконання комп*'*ютером*.*

Команда задає певну дію, яку повинен виконати мікропроцесор. Зокрема, команда може описувати, що робити із вмістом вказаних комірок пам'яті. Чергова команда надходить з оперативної пам'яті в регістри (надшвидка пам'ять) мікропроцесора. В арифметико*-*логічному пристрої виконується відповідна операція. Результат записується в іншу комірку оперативної пам'яті або зберігається в одному з регістрів процесора.

Мікропроцесор виконує дві основні функції:

- виконує обчислення згідно з програмою;
- здійснює керування пристроями і процесами в них.

Елементарні операції мікропроцесор виконує по тактах. Щоб виконати, наприклад, додавання двох чисел, необхідно кілька десятків тактів його роботи.

Кеш*-*пам*'*ять – надшвидка пам'ять, яка зберігає копії найбільш використовуваних ділянок оперативної пам'яті. Час доступу мікропроцесора до кеш-пам'яті у кілька разів менший ніж до оперативної пам'яті, тому середній час доступу до пам'яті зменшується, що збільшує швидкість роботи комп'ютера.

Відеопам*'*ять – це пам'ять для зберігання зображення, яке виводиться на монітор. Об'єм відеопам'яті визначає можливу якість зображення на моніторі. На сучасних комп'ютерах встановлюють відеопам'ять об'ємом до 128 Мб і більше.

Контролери (адаптери) – електронні схеми для керування окремими пристроями. Всі контролери взаємодіють з мікропроцесором і оперативною пам'яттю через системну шину передавання даних (див*.* далі).

Тактовий генератор створює імпульси (такти), які узгоджують роботу пристроїв. Частота слідування цих імпульсів (тактова частота) визначає швидкість виконання команд мікропроцесором.

Таймер – це електронний годинник. При створенні документа дата і час його «народження» беруться з таймера.

Звукова плата – у вигляді окремої плати вставляється у материнську плату, зовні виводяться розмикачі, до яких підключаються звукові колонки або навушники, мікрофон.

**Блок живлення** – це спеціальний пристрій, який перетворює промислову напругу 220 В у необхідні для живлення вузлів комп'ютера напруги – 12 В, 5 В тощо.

#### Магістраль *(*системна шина*)*

Зв'язок та обмін інформацією між пристроями комп'ютера забезпечує магістраль або системна шина.

До складу магістралі входять такі три шини:

- шина керування для передавання керуючих сигналів мікропроцесором та всіма пристроями;
- шина адреси для вибору необхідної комірки пам'яті, а також портів (див*.* далі) пристроїв уведення-виведення;
- шина данихдля обміну інформацією між мікропроцесором і вибраним пристроєм.

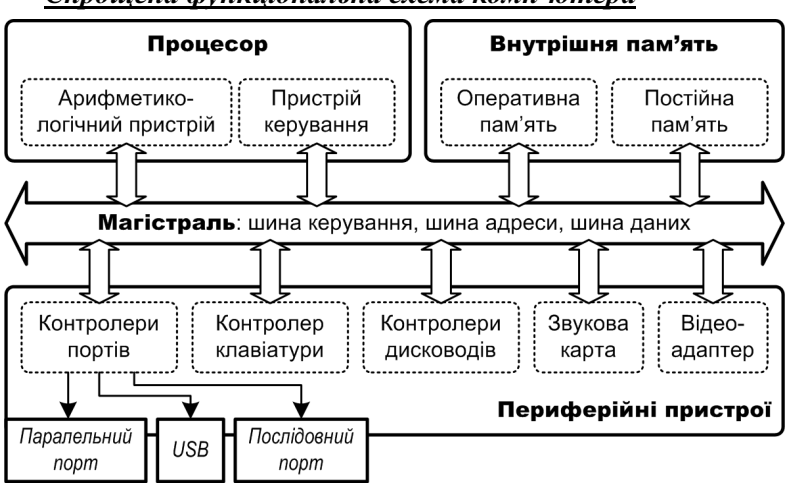

Спрощена функціональна схема комп*'*ютера

# Системний блок

Системний блок являє собою горизонтальний або вертикальний корпус, всередині якого розміщена материнська плата, вінчестер, а назовні виведені розмикачі (див. далі) для під'єднання зовнішніх пристроїв.

На лицевій панелі знаходяться кнопки POWER для вмикання комп'ютера і RESET для перезапуску комп'ютера при «зависанні» внаслідок програмного збою, а також встановлені дисководи для магнітних і оптичних дисків.

#### Порти

Підключення до системного блоку зовнішніх пристроїв за допомогою кабелів і шнурів виконується через порти введеннявиведення, які мають на задній стінці відповідні розмикачі.

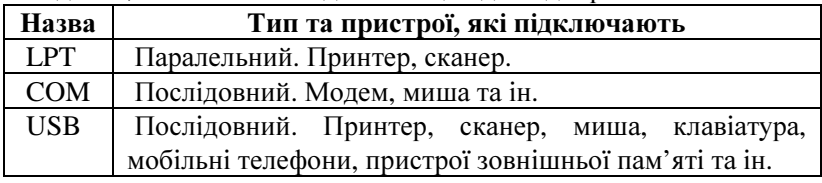

#### Пристрої уведення інформації

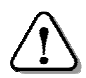

Для уведення у комп*'*ютер команд і даних призначені клавіатура*,* миша*,* джойстик*,* сканер*,* мікрофон тощо*.* 

Є інші пристрої уведення, якими комплектується комп'ютер у спеціальних випадках. Пристрої уведення мають таке призначення:

- клавіатура для уведення тексту і команд;
- миша для уведення команд і малювання;
- джойстик для комп'ютерних ігор і тренажерів;
- сканер для уведення графічних зображень;
- мікрофон для уведення звуку.

Клавіатура – складний пристрій, його розглянемо далі.

**Миша** є основним інструментом керування на сучасних комп'ютерах, працювати з нею надзвичайно просто. Мишу пересувають по столу, а стрілочка на екрані (вказівник) відображає її переміщення. Необхідно так перемістити мишу по столу, щоб вказівник став на потрібний об'єкт, і після цього клацнути лівою кнопкою, щоб вибрати його, або двічі клацнути кнопкою, щоб відкрити цей об'єкт. Більш складні дії виконуються при клацанні правою кнопкою миші.

# Пристрої виведення інформації

Пристрої виведення призначені для перетворення інформації із форми, що зрозуміла комп'ютеру, у форму, зрозумілу людині.

> Основними пристроями виведенняє монітор*,*  принтер*,* звукові колонки*.*

Монітор подібний до телевізора, на його екран виводиться інформація, що набирається з клавіатури, результати обробки у текстовому і графічному вигляді, а також відеоматеріали.

На комп'ютерах використовують монітори таких типів:

- на електронно-променевій трубці;
- на рідких кристалах;
- з сенсорним екраном, торкаючись до певних місць якого, можна керувати комп'ютером.

Зображення на екрані формується з окремих крапок – пікселів (англ. *pic*ture *el*ement – «елемент зображення»). Найбільш популярні монітори з розмірами діагоналі 17, 19 і 21 дюйм (позначається: 17», 19», 21»; 1 дюйм = 2,54 см).

Якість графічного відображення характеризує кількість пікселів (точок) по горизонталі і вертикалі, на яку розбивається екран монітора. Вона може набувати значень від 640×480 до 1600×1280 і більше. Чим вона більша, тим більш детальне зображення формується на екрані.

Якість графічного відображення прямо пов'язана з частотою оновлення зображення (вимірюється у герцах). Лікарі рекомендують використовувати монітори з частотою не менше 75 Гц. Нормально працювати, не відчуваючи мигтіння, можна, починаючи з частоти 85 Гц, але оптимальною для моніторів на електроннопроменевій трубці є частота 100 Гц.

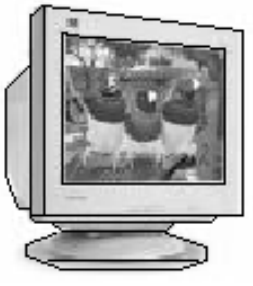

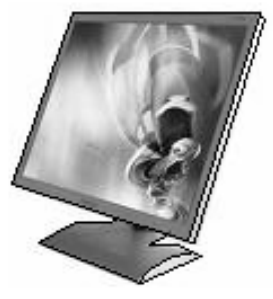

Недоліками електронно-променевих моніторів є великі розміри і вага, випромінювання від екрана, значне тепловиділення і споживання електроенергії.

Рідино-кристалічні монітори відрізняються від електроннопроменевих моніторів принципом формування зображення із точок,

кожна з яких є елементарним випромінювачем. Завдяки цьому рідинно-кристалічні монітори мають ряд переваг:

- вони значно тонші, відповідно займають менше місця;
- відсутнє випромінювання і мигтіння зображення;
- зображення характеризується високою якістю.

Принтер використовують для того, щоб результат роботи надрукувати на папері – одержати тверду копію документа.

За способами отримання зображення принтери поділяють на:

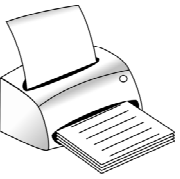

• матричні – зображення на папері формується з крапок від ударів голок через фарбувальну стрічку. Для цих принтерів характерні: достатня якість одноколірного друку тексту, невисока якість друку малюнків, дешеві витратні матеріали;

- струминні зображення на папері формується краплями чорнила. Характерні ознаки таких принтерів: достатня якість одноколірного і кольорового друку тексту і малюнків, відносно дорогі витратні матеріали, необхідність використання спеціального паперу для друку фотографій;
- лазерні зображення формується лазерним променем на наелектризованому барабані. До ділянок, які зберегли заряд, притягується порошкоподібна фарба і при обертанні барабана переноситься на папір. Потім папір проходить через нагрівач, де фарба запікається. Для цих принтерів характерні: висока якість одноколірного і кольорового друку тексту і малюнків, використання якісного паперу, економічність у використанні.

# Тренажер редагування тексту*<sup>4</sup>*

 $\overline{a}$ 

Тренажер редагування тексту WCorreсt призначений для роботи на комп'ютерах, що працюють під керуванням Windows.

Для завантаження WCorreсt необхідно на робочому столі двічі клацнути лівою кнопкою миші на відповідному значку – з'явиться вікно, показане далі на малюнку.

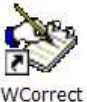

Завдання користувача полягає у виправленні помилок у другому рядку згідно зі зразком, наведеним у першому рядку.

<sup>&</sup>lt;sup>4</sup> Можна безкоштовно скачати з сайту http://aspekt-edu.kiev.ua

Символи можуть вводитись у режимі «Вставка» або «Заміна». Перемикання режимів виконується клавішею *Insert*.

У режимі «Вставка» прямокутний індикатор *Insert* у вікні програми стає зеленим.

Помилки виправляють так:

- для видалення зайвого символу, що знаходиться праворуч від курсору, натискають клавішу *Delete*, ліворуч від курсору – *Backspace*. Символи, що праворуч від вилученого, зсуваються ліворуч на одну позицію;
- для вставляння пропущеного символу встановлюють курсор на місце, де він має бути, вмикають режим «Вставка» і уводять з клавіатури потрібний символ. Символи, що праворуч від вставленого, зсуваються на одну позицію;
- для заміни символу встановлюють перед ним курсор, вмикають режим «Заміна» і натискають потрібну клавішу.

Переміщувати курсор вздовж рядка тексту, що редагується, можна за допомогою клавіш  $\rightarrow$  i  $\leftarrow$ або миші: вста-

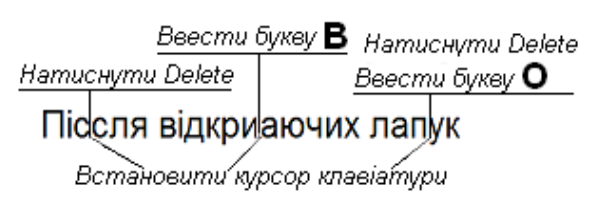

новити вказівник на потрібне місце і клацнути.

Після виправлення помилок натискають клавішу *Enter*. Якщо відредагований рядок відповідає взірцю, то з'являється наступна

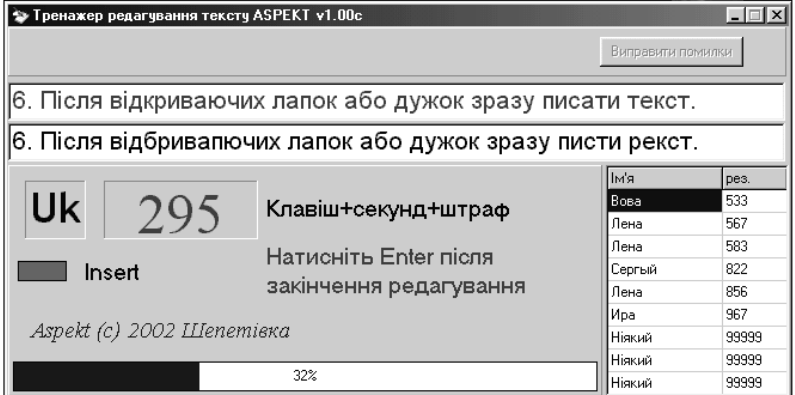

пара рядків. Якщо ж рядок відрізняється від взірця, то звучить сигнал, і курсор встановлюється на місце першої помилки.

Тренажер забезпечує роботу з українським, російським та англійським текстами. Перемикання мов – стандартне.

Існують чотири режими роботи:

- «Видалити зайвий символ»:
- «Вставити пропущений символ»;
- «Замінити неправильний символ»:
- «Виправити помилки».

Щоб розпочати роботу з тренажером *WCorre*с*t*, натискають кнопку Старт. У вікні тренажера показано поточну мову і сумарну кількість очок (на малюнку *– 295*) оцінки роботи, яка складається із кількості натиснутих клавіш, затраченого часу у секундах і штрафу у розмірі 50 очок за кожний випадок натискання клавіші *Enter* при наявності помилок у відредагованому рядку. Внизу вікна є діаграма, яка відображає у відсотках частину виконаної роботи.

По закінченні тренування програма пропонує користувачу записати своє прізвище для занесення результату роботи у підсумкову таблицю. Після натискання кнопки  $\overline{OK}$  уведене прізвище і кількість набраних балів заносяться у підсумкову таблицю.

Ця процедура відбувається тоді, коли результат редагування тексту кращий за останнє місце у таблиці.

Для оцінювання роботи з тренажером можна користуватися такою таблицею:

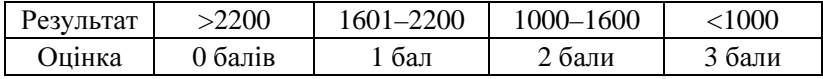

#### Питання для самоконтролю **(**тест ТЕМА**-2-2):**

- 1. Назвіть основні характеристики комп'ютера?
- 2. Які пристрої належать до системних?
- 3. Для чого призначена материнська плата комп'ютера?
- 4. Які основні функції і характеристики мікропроцесора?
- 5. Яким чином взаємодіють мікропроцесор і оперативна пам'ять?
- 6. Яке призначення кеш-пам'яті і відеопам'яті?
- 7. Яке призначення і склад має системна шина?
- 8. Для чого призначені шина керування, шина адреси, шина даних?
- 9. Яке призначення кнопок на лицевій панелі системного блоку?
- 10. Що таке «порт»? Для чого він призначений?
- 11. Яке призначення пристроїв уведення комп'ютера?
- 12. Які пристрої входять до складу пристроїв виведення?
- 13. Які основні характеристики монітора?
- 14. Які види принтерів застосовуються для друкування документів?
- 15. Який принтер має найкращі характеристики? Обґрунтуйте.

# **2.3.** Клавіатура

З першого уроку при роботі на комп'ютері ви вже використовували клавіатуру.

Розглянемо детальніше будову цього пристрою введення інформації. На персональних комп'ютерах ІBM PC використовується стандартна (однакова для всіх країн світу) клавіатура.

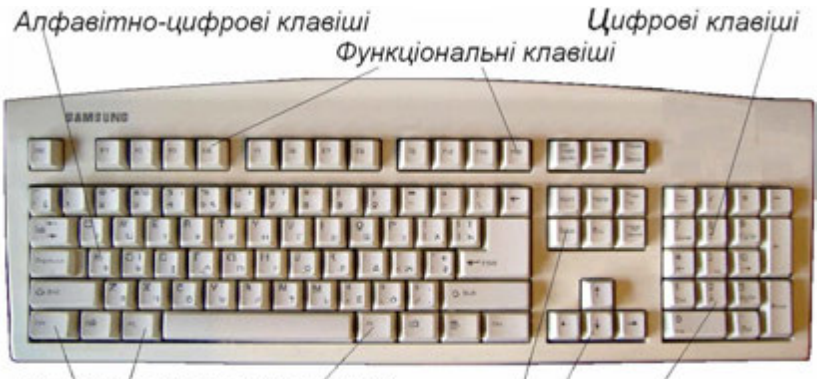

Клавіші спеціальних операцій

Клавіші керування курсором і редагування Клавіатура складається з 5 груп клавіш:

- Алфавітно*-*цифрові клавіші (див*.* п*. 1.3.*) для введення літер англійського, російського та українського алфавітів, цифр, розділових знаків і різних символів (#, @, \$, %, &...).
- Цифрові клавіші, суміщені з клавішами керування курсором і редагування (додаткове поле клавіш праворуч)(див*.* далі).
- Функціональні клавіші *F1 F12*, за допомогою яких виконуються різноманітні операції, для різних програм призначення функціональних клавіш різне.
- Клавіші спеціальних операцій *Ctrl*, *Alt*, *Esc*..., використовуються для подачі різноманітних команд самостійно і в комбінації з іншими клавішами.

На клавіатурах можуть бути й інші клавіші, кнопки та засоби керування (наприклад, для зручного керування програмою-аудіопрогравачем або для роботи в мережі Інтернет).

У портативних комп'ютерах деякі клавіші можуть бути відсутні або розміщені по-іншому.

#### Цифрові клавіші

При уведенні чисел можна користуватися клавішами з цифра-

ми алфавітно-цифрової групи клавіш. Але уводити числа за їх допомогою протягом значного часу, як це роблять бухгалтер, економіст або банківський працівник, незручно. Тому на клавіатурі праворуч є група клавіш, як у калькулятора, для уведення цілих чисел і десяткових дробів, а також знаків арифметичних дій.

Режим введення чисел вмикається при натисканні на клавішу *Num Lock*, а при повторному натисканні – вимикається.

В увімкненому стані світиться індикатор *Num Lock (*якщо він є*)* 

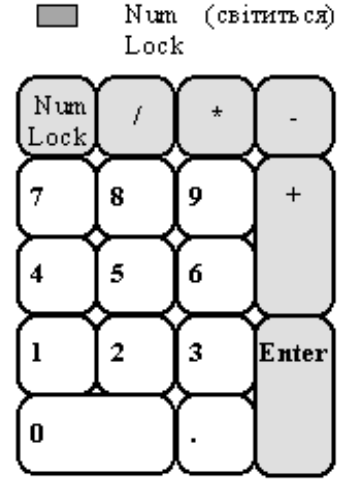

і цифровими клавішами вводяться зображені на них цифри*.* 

Наприклад: при натисканні на клавішу *7* Номе на екрані з'явиться цифра 7, при натисканні на клавішу *0* І*ns* – цифра 0.

Клавіші *Enter, + (*додавання*), – (*віднімання*), \* (*множення*), / (*ділення*)* за допомогою клавіші *Num Lock* не перемикаються*.* 

#### Клавіші керування курсором і редагування

При редагуванні текстів необхідно пересувати курсор по екрану, щоб вказати місце, де виправити помилки, вилалити або вставити слова речення. Для цього можна використовувати цифрові клавіші в режимі керування курсором і редагування.

При повторному натисканні на клавішу *Num Lock* гасне індикатор *«Num Lock» (*якщо він є*)* і цифрові клавіші перемикаються у режим керування курсором і редагування*.* 

Цей режим використовують, переважно, у текстовому редакторі.

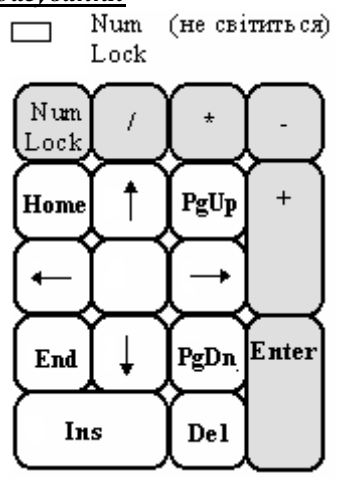

Наприклад, в режимі редагування тексту при натисканні на клавішу **7** Номе курсор переміститься на початок текстового рядка, при натисканні на клавішу *PgUp* текст повернеться на попередній «аркуш» екрана.

Ins Home PgUp De<sub>1</sub> End PgDn

Крім клавіш, які вмикаються клавішею *Num Lock,* є ще дві групи клавіш, які повторюють їх дію. Вони мають постійну дію і клавішею *Num Lock* не перемикаються*.* 

Клавіші керування курсором і редагування (постійні і ті, що перемикаються) мають такі значення:

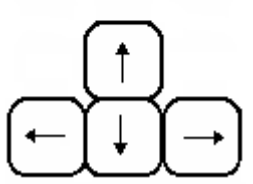

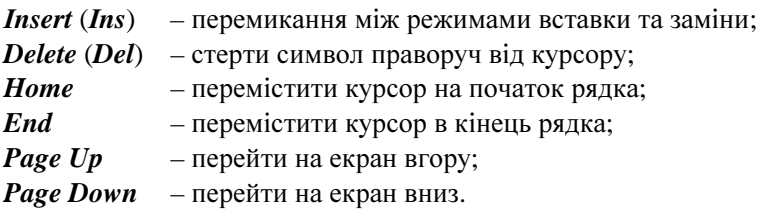

# Функціональні клавіші

Функціональні клавіші, позначені від *F1* до *F12,* використовуються в програмах для виконання різноманітних дій – функцій.

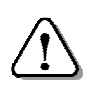

При натисканні на одну функціональну клавішу комп*'*ютер виконує послідовність дій*,* для здійснення яких довелося б натиснути кілька клавіш*.* 

Наприклад, у багатьох програмах при натисканні на клавішу *F1* на екран виводиться вікно довідкової системи.

Функціональні клавіші використовуються також у комбінації із клавішами *Ctrl*, *Alt*, *Shift* для розширення списку команд. При цьому слід натиснути і УТРИМУВАТИ клавішу *Ctrl* (*Alt*, *Shift*) і потім натиснути одну з функціональних клавіш.

# Клавіші спеціальних операцій

Клавіші знаходяться в різних місцях клавіатури і призначені для подання різноманітних команд керування.

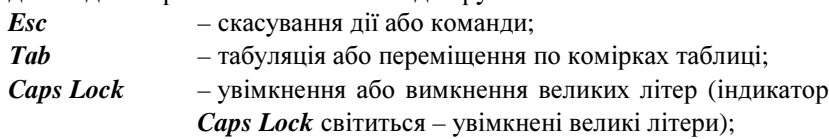

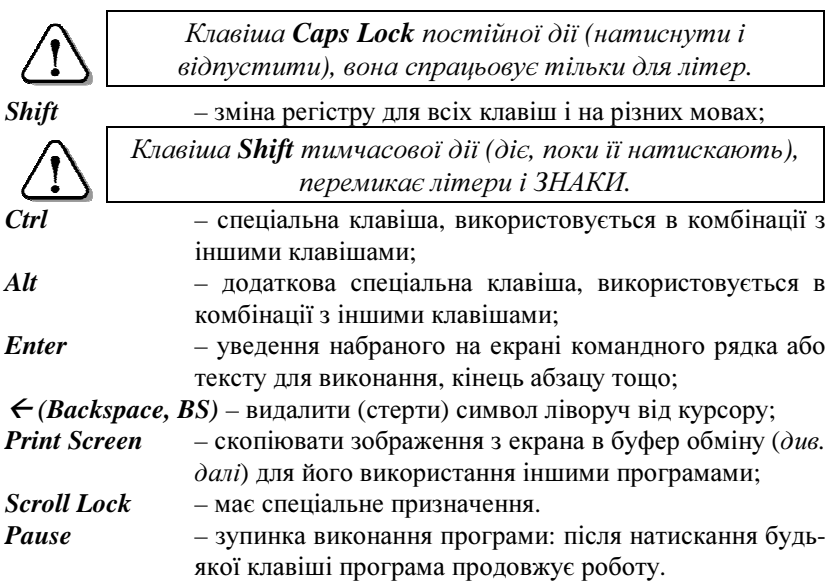

#### Питання для самоконтролю **(**тест ТЕМА**-2-3):**

- 16. Які групи клавіш виділяють на клавіатурі?
- 1. Де розташована і для чого використовується цифрова група клавіш?
- 2. Яке призначення клавіш керування курсором і редагування?
- 3. Як увімкнути клавіатуру керування курсором і редагування?
- 4. Якою клавішею видаляють символ ліворуч від курсору?
- 5. Якою клавішею стирають символ праворуч від курсору?
- 6. Якою клавішею перемістити курсор на початок рядка?
- 7. Якою клавішею перемістити курсор у кінець рядка?
- 8. Для чого використовується функціональна клавіатура?
- 9. Вкажіть клавішу для перемикання великих/малих літер.
- 10. Вкажіть клавішу «Перемикач верхнього/нижнього регістрів».
- 11. Вкажіть клавішу «Перейти на екран вгору».
- 12. Вкажіть клавішу «Перейти на екран вниз».
- 13. Яке призначення мають клавіші **Ctrl** та **Alt**?
- 14. Яку клавішу слід натиснути для зупинки виконання програми?

#### **2.4.** Пам**'**ять комп**'**ютера

Пам'ять призначена для зберігання вхідних даних, програм та результатів обробки. Комп'ютер має внутрішню і зовнішню пам'ять.

#### Внутрішня пам*'*ять

Внутрішня пам*'*ять – це оперативна і постійна пам'ять, що у вигляді мікросхем знаходяться на материнській платі системного блоку комп'ютера. Внутрішня пам'ять складається з комірок

пам'яті і будується на електронних елементах. Як правило, в одній комірці розміщується один байт інформації.

Під час роботи комп*'*ютера програми операційної системи*;* програми*,* що виконуються*;* дані*,* що обробляються знаходяться в оперативній пам*'*яті*.* 

Саме з оперативної пам'яті передаються дані та команди на обробку в процесор. І тільки в оперативну пам'ять записуються результати виконання кожної команди програми.

Дані в мікросхемах оперативної пам'яті зберігаються, поки на них подано електричну напругу. Після вимикання комп*'*ютера мікросхеми залишаються без живлення, і тому дані з оперативної пам*'*яті зникають.

При перезавантаженні операційної системи вміст оперативної пам'яті переписується заново.

Швидкодіючий мікропроцесор може виконувати програму та обробляти інформацію, одержуючи її тільки із оперативної пам'яті, яка може працювати з такою ж швидкістю. Швидкодія комп'ютера в цілому залежить також від обсягу оперативної пам*'*яті, який в сучасних комп'ютерах може становити 2 ГБайт і більше.

Тип і швидкодія мікропроцесора та об*'*єм оперативної пам*'*яті є основними характеристиками комп*'*ютера*.* 

Постійна пам*'*ять містить записані при виготовленні комп'ютера програми, які починають працювати відразу після увімкнення комп'ютера, забезпечують запуск і самоперевірку, приводять його у робочий стан.

У постійну пам'ять записана *BIOS* (базова система введеннявиведення) – програми для перевірки та підтримки найпростішого функціонування пристроїв, завантаження операційної системи і виконання базових функцій обслуговування.

Програми, що складають BIOS, дозволяють спостерігати на екрані монітора діагностичні повідомлення при запуску комп'ютера, при необхідності – вводити команди з клавіатури.

BIOS записують у *CMOS* – енергонезалежну (має свій акумулятор) пам'ять у вигляді мікросхеми, вміст якої зберігається при вимкненні комп'ютера. У неї заносять також дані, які характеризують особливості обладнання, що входить до складу даного комп'ютера. Від цього ж акумулятора живиться таймер.

#### Зовнішня пам*'*ять

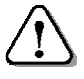

Для тривалого зберігання даних до комп*'*ютера приєднують пристрої зовнішньої пам*'*яті*.* 

До зовнішньої пам*'*яті належать гнучкі магнітні диски (дискети), жорсткі магнітні диски (вінчестери), оптичні диски, флеш-пам'ять тощо. Для роботи з дисками призначені відповідні

дисководи. Дисководи для дискет (в останніх моделях відсутні) та оптичних дисків встановлюють всередині системного блоку, а на передню панель виводять кнопки керування і отвір для встановлення або зняття дисків.

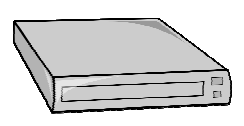

Дисковод для жорстких магнітних дисків (вінчестер), як правило, знаходиться всередині системного блоку. Але бувають і переносні вінчестери, що підключаються до комп'ютера через порт USB або спеціальний адаптер.

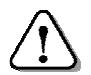

Зовнішня пам*'*ять може зберігати великий об*'*єм даних*,* хоча працює відносно повільно*.* 

Дисководи для магнітних дисків мають механізм для обертання диска. Дані записуються при пересуванні магнітної головки відносно поверхні диску. Дисководи для дискет і вінчестери працюють набагато повільніше, ніж електронні елементи внутрішньої

пам'яті, але на дисках можна зберігати великі об'єми даних.

Дискета *–* це тонкий і гнучкий пластиковий диск з магнітним покриттям з обох боків, розміщений у пластмасовому футлярі.

Магнітні диски (дискети

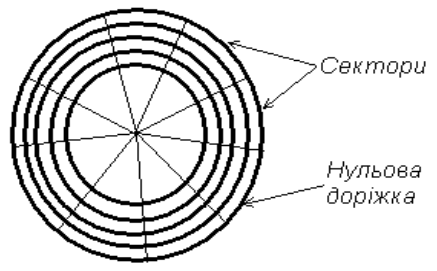

та жорсткі диски) мають подібну структуру – вони розбиваються на доріжки, які розділяються на сектори, розміром 512 байт.

На нульовій доріжці знаходиться таблиця розміщення файлів (FAT-таблиця). У цю таблицю записуються дані про розміщення даних на диску.

Вінчестер складається з кількох дисків з магнітним покриттям, об'єднаних в однин блок. Весь механізм дисководу і самі диски запаяні у спеціальний корпус. Застосування жорстких дисків, захищених від зовнішнього впливу, дозволяє записувати інформацію з більшою щільністю.

Вінчестер призначений для зберігання великого обсягу даних. Щоб перенести з нього дані на інший комп'ютер, їх треба переписати на інший

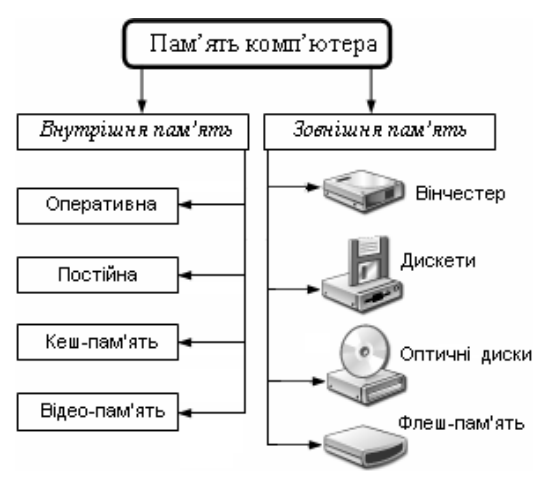

носій або скористатися мережею.

До оптичних носіїв належать компакт-диски (CD) та DVDдиски. Дисководи для оптичних дисків бувають двох видів: тільки для читання та для читання і запису. Крім того, бувають дисководи, які дозволяють працювати тільки з компакт-дисками.

На оптичні диски проводиться:

- на CD-R, DVD-R одноразовий запис;
- на CD-RW, DVD-RW багаторазовий запис.

Диски з програмами, музикою, фільмами, які надходять у продаж, здебільшого призначені тільки для читання і не допускають перезапису.

Пристрої зовнішньої пам'яті комп'ютерів мають об'єм:

- дискета до 2 Мбайт;
- вінчестер до 500 Гбайт і більше;

• компакт-диск – до 650 Мбайт і більше.

*DVD –* диски мають чотири варіанти виконання. «Найменший» серед них – DVD-5 –  $\epsilon$  однобічним, одношаровим і має об'єм пам'яті 4,7 ГБ. Наступний за обсягом диск називається DVD-9. Для запису на ньому передбачено два шари з одного боку. Фактичний об'єм його пам'яті становить 8,5 ГБ.

Диск DVD-10 є двостороннім і одношаровим. Його реальний об'єм пам'яті дорівнює 9,5 ГБ. Нарешті, останній тип дисків позначається DVD-18. У ньому для зберігання даних загальним обсягом до 17 ГБ використовують по два шари з обох боків.

Розроблені останнім часом різновиди оптичних дисків дозволяють зберігати значно більші обсяги даних: *Blu-ray* або скорочено BD (від. англ. *blue ray* – блакитний промінь) – до 50 ГБ; *HD DVD* (англ. *High Definition DVD* – DVD високої чіткості) – до 30 ГБ.

Флеш*-*пам*'*ять, на відміну від інших носіїв даних, не містить рухомих деталей, тому практично не зношується. У різних

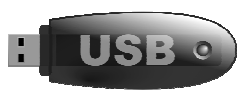

модифікаціях вона може мати об'єм від кількох сотень мегабайт до десятків гігабайт. Пристрій має невелику вагу і малі розміри. Флеш пам'ять широко застосовується в різних пристроях: мобільних телефонах, аудіо- та відеоплеєрах, цифрових фотоапаратах тощо.

За допомогою знімних носіїв (дискет, компакт-дисків, флешпам'яті тощо) можна переносити дані на інші комп'ютери за відсутності мережі.

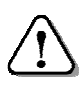

На магнітних та оптичних носіях організовують архіви даних*.* 

#### Питання для самоконтролю **(**тест ТЕМА**-2-4):**

- 1. Які види пам'яті має комп'ютер?
- 2. Яке призначення і характеристики має внутрішня пам'ять?
- 3. Для чого використовується оперативна пам'ять?
- 4. Яке призначення постійної пам'яті?
- 5. Що відносять до зовнішньої пам'яті комп'ютера?
- 6. Опишіть призначення і характеристики зовнішньої пам'яті.
- 7. Для чого призначені і які характеристики мають дисководи?
- 8. Опишіть будову дискети?
- 9. Яка будова і призначення вінчестера?
- 10. Які основні характеристики мають пристрої пам'яті?
- 11. Як розміщується інформація на магнітному диску?
- 12. Який об'єм інформації можуть зберігати дискета, вінчестер?
- 13. Який об'єм інформації може зберігати компакт-диск?
- 14. Яку будову і призначення має флеш-пам'ять?
- 15. Опишіть різновиди DVD-дисків?

# **2.5.** Історія розвитку комп**'**ютерів

#### Основні етапи розвитку комп*'*ютерів

Від появи на початку 40-х років ХХ століття і до наших днів комп'ютери постійно розвиваються і вдосконалюються. У розвитку комп'ютерів розрізняють п'ять поколінь, що відрізняються використаною в них елементною базою.

Комп*'*ютери *1-*го покоління виготовляли з використанням радіоламп, розміри яких були, як в освітлювальної лампи; вони дуже нагрівалися, займали багато місця, часто перегорали.

Таким комп'ютерам потрібні були великі приміщення або окремі будинки з кондиціонерами для охолодження. Комп'ютери були дуже ненадійні, мали низьку швидкодію.

Перший комп*'*ютер під назвою *EN*І*AC* був створений на замовлення Міністерства оборони США в 1945 р. групою інженерів під керівництвом Джона Маушлі і Джона Преспера Еккерта.

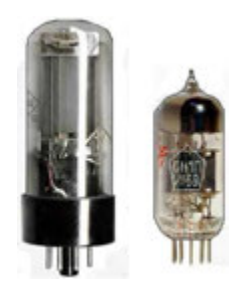

Маса ENІAC сягала 30 тонн. Він містив 18 тисяч радіоламп, через велику кількість випромінюваного тепла вимагав потужних кондиціонерів і міг виконувати до 5 тисяч операцій за секунду. Програму набирали вручну кабелями на спеціальному контактному полі. Комп'ютер майже щогодини виходив з ладу. Але на ньому були виконані найскладніші на той час розрахунки.

Американський математик Джон фон Нейман запропонував записувати програму, що має виконуватись, в електронну пам'ять комп'ютера. Досить занести програму в пам'ять – і комп'ютер готовий до роботи. Оскільки електронна пам'ять працює швидше від механічних пристроїв, це значно збільшило швидкодію комп'ютера.

Основоположником обчислювальної техніки в СРСР і на Україні був академік Сергій Олексійович Лебедєв. Під його керівництвом в Київському електротехнічному інституті у 1951 році був створений перший в СРСР комп'ютер з назвою МЭСМ (рос. – «малая электронно*-*счётная машина*»*).

Пізніше, уже в Московському інституті точної механіки і обчислювальної техніки С.О.Лебедєв керував створенням найбільш швидкодіючої (1 мільйон операцій за секунду) у світі на той час великої електронно-обчислювальної машини БЭСМ-6 (1952 рік).

Комп*'*ютери *2-*го покоління з набагато кращими характеристиками з'явились у 1955 р. з появою транзисторів. Розміри комп'ютера зменшились, і для його розміщення достатньо було зали – такої, як класна кімната.

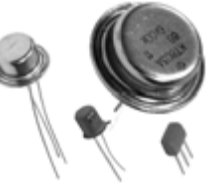

За пультом такого комп*'*ютера працював один оператор*,*  з*'*явились нові накопичувачі на магнітній стрічці*,* електрифікована друкарська машинка*;* введення даних і програм здійснювалось з паперових перфокарт*,* перфострічок і магнітних стрічок*,*  з*'*явились мови програмування *–* Фортран*,* Кобол*,* Бейсик*,* які стали більш зручними для розуміння людиною*.* 

В Україні, в Інституті кібернетики Академії Наук, колективом вчених на чолі з Віктором Михайловичем Глушковим в 60-х роках минулого століття була створена серія машин для інженерних розрахунків (скорочено «МІР»). Комп'ютери МІР-1 (1965 р.), МІР-2 (1969 р.) і МІР-3 мали вражаючі на той час характеристики.

У комп'ютері МІР-2 вперше з'явилася можливість працювати з машиною в режимі діалогу. За допомогою дисплея зі світловим пером інженер-користувач міг уводити й одержувати на екрані графічну інформацію і розв'язувати деякі геометричні задачі. Вже тоді В.Глушков мріяв про розмову з машиною природною мовою.

Ідеї, покладені В.М.Глушковим в основу проекту «Україна», багато в чому передбачали основні положення, що були використані пізніше в американських комп'ютерах 70-х років.

У комп*'*ютерах *3-*го покоління*,* що з'явилися на початку 70-х років ХХ століття, застосовувались інтегральні схеми, у яких на одній кремнієвій пластині площею до 1 см<sup>2</sup> розміщувались тисячі елементів. Тепер комп'ютер міг розміститися в кількох шафах, а швидкодія збільшилась до мільйонів операцій за секунду.

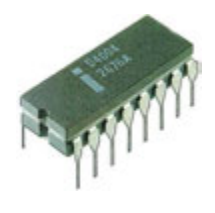

На комп*'*ютері могли одночасно працювати кілька операторів*,* застосовувались віддалені термінали у вигляді дисплеїв *(*моніторів*)* з клавіатурами*,* з*'*явились комп*'*ютерні мережі*,* були запроваджені перші гнучкі магнітні диски та жорсткі диски*.*  Програми і технічні засоби стандартизувались*,* що дало можливість копіювати і поширювати програми на інші комп*'*ютери*.* 

З розробкою інтегральних схем великого ступеня інтеграції, які містять десятки тисяч елементів на квадратному сантиметрі кристалу кремнію, та мікропроцесора розміри комп*'*ютера знову зменшились*,* і він став настільним приладом*.* Мікропроцесор дав можливість створити комп*'*ютери *4-*го покоління. Серед них найбільш популярні невеликі за розмірами персональні комп*'*ютери*.*

Елементною базою комп*'*ютерів *5-*го покоління стали інтегральні схеми надвеликого ступеня інтеграції, в яких на квадратний сантиметр площі кристалу припадає більше 100000 елементів. Саме такі комп'ютери використову-**CONTRACTOR** ються зараз.

Покращення характеристик, зменшення розмірів та зниження споживаної потужності спричинили проникнення комп'ютерів у найрізноманітніші галузі діяльності людини.

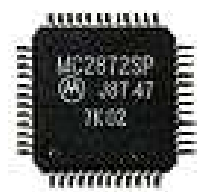

Персональні комп*'*ютери можуть працювати у всесвітній мережі Інтернет і забезпечувати користувача науковою*,* довідковою*,* навчальною*,* культурною і розважальною інформацією*. «*Спілкування*»* з персональним комп*'*ютером значно спростилося завдяки застосуванню засобів мультимедіа*.* 

Передбачається, що комп'ютери наступних поколінь будуть мати природну, з точки зору людини, форму спілкування з користувачем, елементи штучного інтелекту, здатність до самонавчання.

#### Галузі застосування комп*'*ютерів

У промисловому виробництві застосування комп'ютерів дозволяє випуск нової продукції здійснювати не шляхом зміни обладнання, а за допомогою зміни програм, які керують роботою автоматичних верстатів і промислових роботів.

Тобто керування обробкою деталей виконує не людина, а мікропроцесор за спеціальною програмою. Потрібна програма уводиться у верстат з керуючого комп'ютера, де міститься бібліотека програм обробки деталей.

Комп'ютери дозволяють автоматизувати операції складання на<br>конвеєрах (наприклад, (наприклад, автомобілів), де всі операції зварювання корпусів, доставки деталей на конвеєр, складання вузлів і всього автомобіля виконують автомати.

Використання комп'ютерів дозволяє прис-

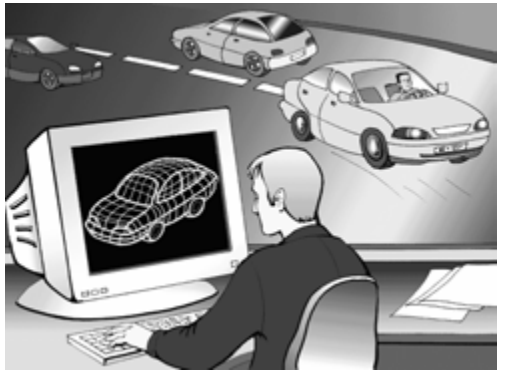

корити та здешевити проведення експериментів.

Наприклад, при розробці нового автомобіля спочатку на комп'ютері за допомогою математичних формул і рівнянь описують найбільш суттєві властивості автомобіля, тобто створюють його математичну модель. Завдяки цьому для випробувань не потрібно на полігоні будувати стіну, розганяти і розбивати об неї автомобіль, щоб виявити його недоліки. Достатньо на комп'ютері «математичний» автомобіль «розбивати» об умовну стіну і знаходити шляхи покращення його властивостей.

У медицині відходять у минуле рентгенівські апарати, здатні давати лише плоскі зображення досліджуваних органів. Об'ємні зображення внутрішніх органів, які формує комп'ютер на основі великої кількості плоских знімків, дають змогу точно й швидко діагностувати захворювання.

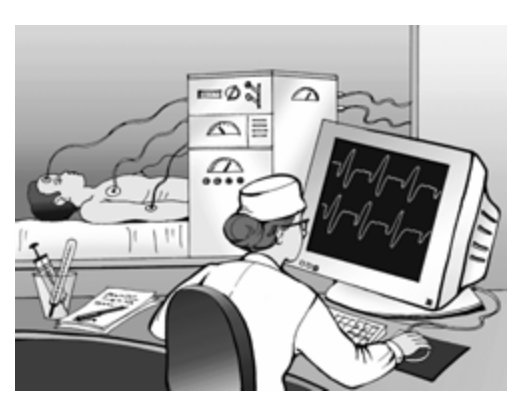

У клініках з'явилися діагностичні системи – томографи, які дають змогу «подивитись на людину зсередини», отримати зображення розрізу різних органів для виявлення хвороби і призначення найбільш ефективного лікування.

У науці комп'ютери застосовуються для проведення розрахунків у обчислювальних експериментах. Такий експеримент проводиться у випадках, коли безпосереднє спостереження чи звичайний експеримент неможливі або потребують великих затрат.

Кілька років тому група вчених виконала моделювання на комп'ютері процесів на Землі у випадку ядерного конфлікту. Експеримент показав, що через кілька днів після ядерних ударів людська цивілізація перестане існувати, але жодна людина під час проведення експерименту не загинула.

Багато наукових досліджень, особливо в галузі природничих наук, вимагають проведення великого обсягу обчислювальної роботи. Застосування математичних моделей дозволяє вченим сформувати більш точні прогнози погоди у різних регіонах планети.

Комп'ютери дозволяють автоматизувати розшифрування стародавніх текстів, виконувати переклад тексту з однієї мови на іншу.

В освіті використовуються програми різних видів:

- навчально-моделюючі, які дозволяють імітувати справжні експерименти. Наприклад, під час виконання лабораторної роботи з хімії, на екрані відображається перебіг і результат експерименту: випадання осаду або полум'я при реакціях з виділенням тепла;
- програми-тренажери використовуються для набуття необхідних навичок. Одна з таких програм – клавіатурний тренажер. Є тренажери для навчання пілота літака або водія автотранспорту в «реальній» обстановці й аварійних ситуаціях;
- контрольно-діагностичні програми для перевірки знань з тієї чи іншої теми, що вказують на допущені помилки;
- навчально-демонстраційні, наприклад «Міфи народів світу», що розміщені на компакт-дисках, з багатьма звуковими та відеофрагментами і активною участю людини у виконанні вправ.

Застосування комп'ютерів замінює звичні підручники на електронні. У школах з'явилися електронні мультимедійні підручники на компакт-дисках, у яких об'єднується дикторський текст, музика і графіка у відеофільмі. Завдяки використанню Інтернет-технологій можна навчатись, не виходячи з дому.

В галузі культури і спорту: комп'ютер грає в шахи на рівні чемпіона світу, з його допомогою створюють мультфільми, обробляють відеоматеріали на телебаченні, додають спеціальні ефекти в художніх фільмах. З'явились комп'ютерні малюнки, вірші і музика.

При створенні мультфільму раніше було необхідно, щоб

кожен кадр намалював художник. Щоб на екрані відбувалась дія протягом секунди, потрібно 24 малюнки. Для п'ятихвилинного фільму доводилось робити 7200 малюнків!

У наш час художник-мультиплікатор малює перший і останній кадр епізоду, а решту створює за допомогою комп'ютерних програм.

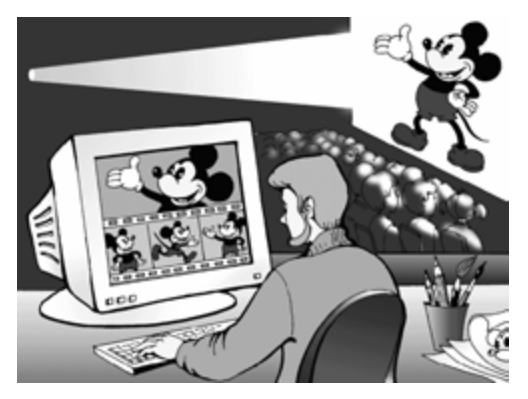

У криміналістиці комп'ютери можуть застосовуватися, наприклад, для оперативного пошуку викраденого автомобіля. Досить запустити спеціальну програму та увести його номер – і на екран будуть виведені відомості про власника і характеристики автомобіля: заводський номер, рік випуску, колір тощо. У комп'ютер заносять відомості про скоєні правопорушення, про методи їх виконання, описи психологічних і фізичних особливос-

тей злочинців. Усі ці відомості складають інформаційно-довідкову систему, доступну тому, хто має право доступу до неї,, з кожного комп'ютера, під'єднаного до мережі. При новому злочині достатньо описати «почерк» злочинця і звернутися по допомогу до комп'ютера. Він під-

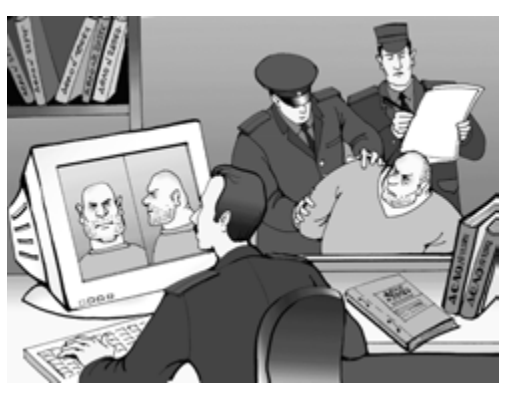

каже – виведе на екран або на папір відомості про правопорушення, які схожі за характером виконання до даного.

Комп'ютери все ширше застосовуються у повсякденному житті людини. Наприклад, заробітну плату можна отримувати на свій рахунок у банку. А користуючись магнітною карткою – розрахуватись за покупки у магазинах, оснащених комп'ютерами, під'єднаними до спеціальної мережі. Щоб оплатити покупку картку вставляють у спеціальний пристрій, комп'ютер читає з картки прізвище власника, адресу, скільки грошей на рахунку, перевіряє вартість покупки і автоматично відраховує з банківського рахунку відповідну суму.

У недалекому майбутньому відпаде необхідність у придбанні книг. Коли захочеться прочитати цікаву книжку, досить буде через свій домашній комп'ютер за допомогою Інтернет звернутися до віртуальної бібліотеки – і сторінки замовленої книги будуть одна за одною з'являтись на екрані монітора. Якщо набридне читати текст, комп'ютер сам буде це робити, а вам залишиться лише слухати диктора і розглядати малюнки.

Багато сучасних автомобілів обладнані антенами для приймання сигналу із супутника. Аналізуючи ці сигнали, комп'ютер

позначає координати і місцезнаходження автомобіля на виведеній на екран монітора карті та «підказує» оптимальний шлях руху до пункту призначення. Так здійснюється супутникова навігація.

Як бачимо, в наш час важко уявити галузь, де б не використовувались комп'ютери.

#### Питання для самоконтролю **(**тест ТЕМА**-2-5):**

- 1. Назвіть місце і час появи першого комп'ютера.
- 2. Які технічні характеристики мав перший комп'ютер?
- 3. Розкрийте сутність ідеї Джона фон Неймана.
- 4. Які технічні характеристики мали комп'ютери 1-го покоління?
- 5. Хто був основоположником обчислювальної техніки в СРСР?
- 6. В чому різниця між комп'ютерами 1-го і 2-го покоління?
- 7. Які характеристики мали комп'ютери, створені В.М.Глушковим?
- 8. Назвіть характерні ознаки комп'ютерів 3-го покоління?
- 9. Які можливості надають персональні комп'ютери?
- 10. Які можливості прогнозують для комп'ютерів наступних поколінь?
- 11. Як комп'ютери допомагають у плануванні і керуванні виробництвом?
- 12. Що таке «комп'ютерний експеримент»?
- 13. Чим корисне застосування комп'ютерів у науці і медицині?
- 14. Які види програм використовуються у навчанні?
- 15. Чим корисні комп'ютери при створенні мультфільмів?

# **2.6.** Тематична робота **«**Інформація**.** Інформаційна система**»**

Див. робочий зошит «Інформатика. Базовий курс. 7 клас» / Бобровська Н.В., Євтушенко Н.І. – Шепетівка: «Аспект», 2011.

# **3.** Операційна система **Windows (**початок**)**

### **3.1.** Основні поняття **Windows**

#### Функції та склад операційної системи

Найважливіші програми на комп*'*ютері *–* це програми операційної системи*.* 

Операційна система забезпечує взаємодію пристроїв і програм при виконанні заданої користувачем роботи. Вона дозволяє людині не вникати у тонкощі роботи програм та пристроїв комп'ютера.

Нехай підготовлений на комп'ютері текст листа потрібно записати на диск. Для цього в меню обирають команду Зберегти, набирають ім'я файлу (наприклад, «ЛИСТ-5») та папки.

Далі, для виконання одержаної команди, операційна система все робить автоматично, без участі користувача:

- перевіряє, чи є в системі вказаний дисковод;
- перевіряє, чи готовий він для запису інформації;
- визначає розмір вільного простору на диску;
- встановлює головку дисковода у певне місце на диску;
- окремими порціями пересилає дані до дисковода;
- подає команди управління записом інформації і пересуванням головок, одночасно перевіряючи якість запису тощо.

Саме для автоматизованого виконання подібних складних дій було створено операційну систему. Кожна операційна система забезпечує кілька видів взаємодії (інтерфейсу):

- інтерфейс користувача взаємодія між користувачем і апаратно-програмними засобами комп'ютера;
- апаратно*-*програмний інтерфейс взаємодія між програмним і апаратним забезпеченням;
- програмний інтерфейс взаємодія між різними видами програмного забезпечення.

До складу операційної системи входять такі модулі:

- базове ядро керує файловою системою, забезпечує передавання інформації між пристроями комп'ютера;
- командний процесор виконує команди користувача;
- драйвери **(**своєрідні «перекладачі») забезпечують роботу з зовнішніми пристроями комп'ютера;
- утиліти виконують допоміжні функції (копіювання папок і файлів, створення архівів, перевірка дисків тощо).

#### Класифікація операційних систем

Операційні системи можна класифікувати так:

- *за типом інтерфейсу* неграфічні та графічні;
- за кількістю користувачів*,* працюючих одночасно однокористувацькі і багатокористувацькі;
- за кількістю задач*,* виконуваних одночасно однозадачні і багатозадачні;
- за кількістю процесорів одно- і багатопроцесорні;
- *за розрядністю* 32- і 64-розрядні;
- $\bullet$  за типом використання ресурсів локальні і мережні.

До графічних багатозадачних систем належать операційні системи сімейства *Windows* (Windows'95, Windows'98, Windows NT, Windows'2000, Windows'ХР, Windows'2003, Windows Vista, Windows 7). Операційні системи UNIX та Linux мають текстовий інтерфейс, проте, завдяки програмам-оболонкам з ними можна працювати і графічними засобами керування. Деякі з названих систем є локальними (Windows'95, Windows'98), інші мережевими (Windows NT, UNIX, Linux тощо).

#### Інтерфейс користувача операційної системи

Інтерфейс користувача – це сукупність засобів, які надає операційна система для взаємодії між користувачем і апаратнопрограмними засобами комп'ютера.

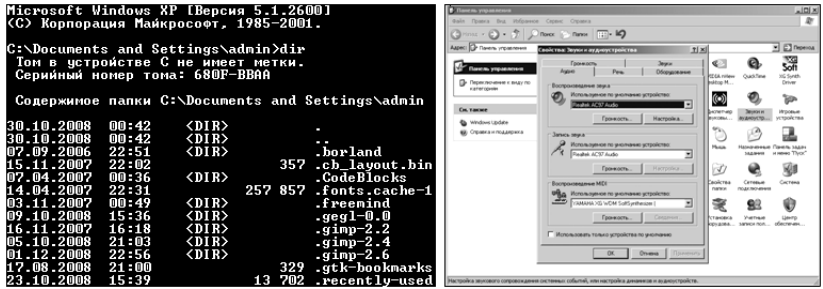

На малюнку показано вигляд екрана при використанні текстового (ліворуч) та графічного (праворуч) інтерфейсів.

При роботі з текстовим інтерфейсом команди доводиться набирати з клавіатури, слідкуючи при цьому за правильністю набору, і пам'ятаючи значення різних додаткових параметрів. Тому інша назва текстового інтерфейсу – інтерфейс командного рядка.

Графічний інтерфейс більш наочний: команди обираються зі списків (меню), додаткові параметри вказуються в діалогових вікнах, об'єкти відображаються різноманітними малюнками і т.п.

### Історія розвитку *Windows*

Поява операційної системи MS DOS у 1981 році стала видатною подією комп'ютерного світу, комп'ютери стали відносно простими і доступними для спеціалістів. Але користувачу-початківцю важко було працювати з MS DOS, йому доводилось запам'ятовувати велику кількість команд, спілкування з комп*'*ютером вимагало набору з клавіатури багатосимвольних команд.

Корпорація Microsoft (читається «майкрософт») паралельно до випуску нових, вдосконалених версій MS DOS, випускала так звані «операційні оболонки» Windows (читається «віндоус» – вікна). Ці розробки не мали популярності до появи в 1992 році оболонки Windows 3.1, яка працювала під керуванням MS DOS. Отож, поява Windows 3.1 стала початком ери Wіndows-програм.

Microsoft зрозуміла, що операційна система MS DOS не має майбутнього. І тому, випустивши у 1994 році MS DOS версії 6.22, вона відмовилась від подальшого розвитку цього напрямку.

Враховуючи помилки у попередніх версіях і побажання мільйонів користувачів, корпорація Microsoft у 1995 році випускає нову версію Windows – операційну систему Windows'95.

Wіndows'95 має графічний інтерфейс користувача, екран монітора має вигляд робочого столу з об'єктами на ньому, панель завдань дає огляд завдань, які виконує система в даний момент. Доступ до всіх об'єктів: програм, документів, мережевих ресурсів або інструментів системи – уніфіковано.

У Windows'98 (1998 рік) збережено інтерфейс Windows'95, вдосконалені засоби користування, спрощена робота у всесвітній мережі Internet. Подальший розвиток операційних систем втілився в операційних системах ХХІ століття: Windows'2000 і Windows'ХР.

Всі перелічені програмні продукти відзначаються «спадкоємністю»: будь-яка програма, розроблена раніше, буде працювати і на сучасних версіях Windows, але не навпаки.

Виконання багатьох дій в ОС *W*і*ndows* автоматизоване за допомогою спеціальних програм-майстрів (wizard). Програми «під Windows» дозволяють створювати документи із готових шаблонів, переносити дані в інший документ, викидати в «корзину для сміття» документи або цілі папки, а при необхідності відновлювати їх.

Кожна виконувана програма створює своє вікно і працює тільки в ньому. Windows створює для користувача багатозадачний режим, щоб можна було, наприклад, паралельно працювати в графічному редакторі, набирати з клавіатури документ у текстовому редакторі і слухати музику.

# Що дає *Windows* користувачу*?*

- Можливість легко і швидко переходити в іншу програму, не закінчуючи роботу з попередньою, і повертатись назад.
- Сумісність форматів даних, що дозволяє переносити, наприклад, малюнок із графічного редактора *Paint* в текстовий редактор *Word* і навпаки.
- Широкий вибір універсальних шрифтів.
- Зручну графіку в самій системі і в усіх програмах.
- І найбільш приємна новація *Windows* це стандартизація керування *Windows*-програмами. Меню у всіх програм однотипне, підпункти меню у програм одного типу теж однакові.

Все це називається стандартизацією інтерфейсу користувача і значно полегшує опанування нових для користувача програм.

# Основи користувацького інтерфейсу *Windows*

Операційна система *Windows* надає користувачу зручний уніфікований інтерфейс для всіх програм, що полегшує їх освоєння. Це звільняє користувача від виконання рутинних операцій і дає

можливість зосередитись на основній роботі.

В основі графічного інтерфейсу лежить ідея використання екрана, як поверхні робочого столу (див*.* його фрагмент), на якому розміщуються всі об'єкти.

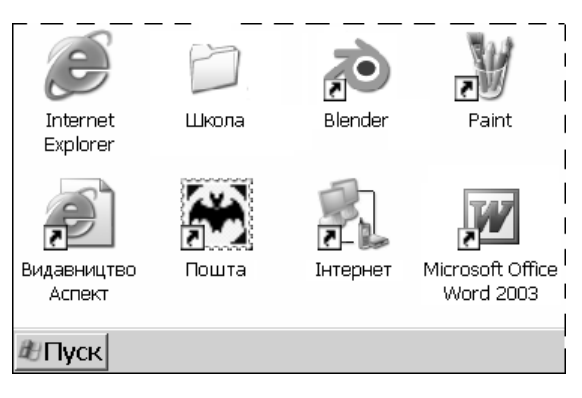

Панель завдань *Windows* (детальніше *–* далі) дозволяє оглянути, які програми виконує система в даний момент та отримати доступ до команд головного меню.

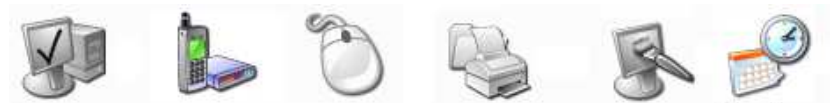

Система Телефон імодем Миша Принтери і факси Екран Дата і час

*Windows* надає користувачу декілька рівноцінних засобів для виконання більшості дій*.* Користувачу не обов*'*язково детально знати всі методи роботи*.* Достатньо вибрати для користування один із методів або комбінувати їх*.* 

Оскільки операційна система *Windows* – система з графічним інтерфейсом, то всі об'єкти, з якими оперує користувач, зображені на екрані у вигляді значків.

Під об*'*єктами розуміють все*,* чим оперує *Windows:*  папки*,* файли*,* мережа*,* диски*,* різні пристрої тощо*.* 

Значок складається з піктограми (її ще називають «іконкою») та назви під нею. Є об'єкти, які мають піктограми з зображенням, схожим на оригінал (Система*,* Телефон і модем*,* Миша*,* Принтери і факси тощо).

Працюють з об'єктами за допомогою миші, яка є основним засобом керування. Прийоми роботи з усіма об'єктами: програмами, документами, мережевими ресурсами або пристроями комп'ютера – однакові і зрозумілі.

Швидко отримати доступ до команд, які стосуються певного об'єкта, можна через його контекстне меню. Воно з'являється, якщо клацнути на об'єкті правою кнопкою. Для закриття контекстного меню досить клацнути за його межами.

#### Файли

Всі оброблювані за допомогою комп*'*ютера дані знаходяться у файлах*.* 

Вхідна інформація, програми, результати обробки тощо у зовнішній пам'яті рівнозначні – для комп'ютера це файли, в яких зберігаються дані.

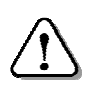

Файл *–* це іменована сукупність даних*,* що розміщена на носієві*,* і в процесі зберігання*,* передавання і обробки вважається єдиним цілим*.* 

Ім*'*я файлу складається з назви і розширення*.* 

Назва файлу у *Windows* може складатися з англійських, російських, українських та інших літер і цифр, а також майже всіх розділових і спеціальних знаків ( *\_ \$ # & @ ! % ( ) { } ' ~* ^ ). Не можна використовувати службові символи:  $\wedge$ : \* ? « < > |. Проте,

при використанні літер і, є, ї, ґ, і, є, ї, Ґ іноді виникають проблеми.

Розширення у більшості випадків має 1-4 символи, що відповідають тим самим вимогам.

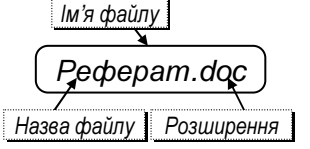

За допомогою назви прийнято вказувати призначення файлу*,* а за допомогою розширення *–* тип файлу*.* 

Здебільшого, назву файлу призначає користувач, а розширення – програма, якою він створений. Залежно від розширення операційна система надає файлу піктограму.

Ось деякі з розширень, які часто використовуються, та відповідні їм типи файлів:

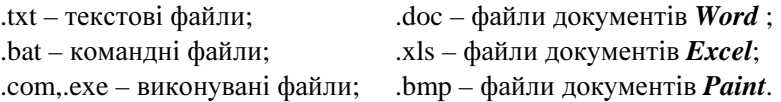

На дискетах, компакт-дисках, вінчестері та інших носіях зберігається багато файлів. Здебільшого для виконання певної роботи користувачеві потрібно оперувати сукупністю файлів. Наприклад, розробник мультфільмів використовує спеціальні програми, файли з зображеннями, звуками, текстом, готовими фрагментами мультфільму тощо.

#### Файлова система

Сукупність правил, згідно з якими організоване збереження файлів на носієві, називають файловою системою. Тип файлової системи визначається при виготовленні носія або при його підготовці до використання. Наприклад, на гнучких магнітних дисках може використовуватись файлова система *FAT*, на жорстких – *FAT32* або *NTFS*, на компакт-дисках – *CDFS*. Існують й інші файлові системи.

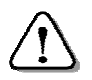

Файлова система забезпечує правильне розміщення даних у зовнішній пам*'*яті і швидкий доступ до них*.* 

При пошкодженні файлової системи *(*внаслідок аварії чи програмного збою*)* дані на диску можуть стати недоступними*.* 

Призначення файлових систем однакове, але між ними є й відмінності. Наприклад, файлова система *NTFS* є більш захищеною, ніж *FAT32*, оскільки включає засоби для розмежування доступу користувачів до файлів.

# Папки файлів

На жорсткому диску сучасного комп'ютера можуть зберігатись одночасно сотні тисяч файлів. Для їх упорядкування використовують файли особливого призначення – папки (каталоги).

У звичайній папці зберігають паперові документи. Папка ж на диску містить дані про розміщення вкладених у неї файлів та

папок. Кожна папка має назву, проте розширення для них не обов'язкове. Наприклад: Програми, Реферати тощо.

Розпочинаючи роботу над проектом, що складається з багатьох файлів, варто виділити для нього окрему папку, а в ній створити таку структуру папок, щоб потім було легко відшукати потрібні дані. На малюнку наведено варіант структури папок для роботи над шкільною газетою. Як бачимо, всі матеріали розміщені в папці Шкільна газета, вона містить 4 папки другого рівня: Готові ви*-*

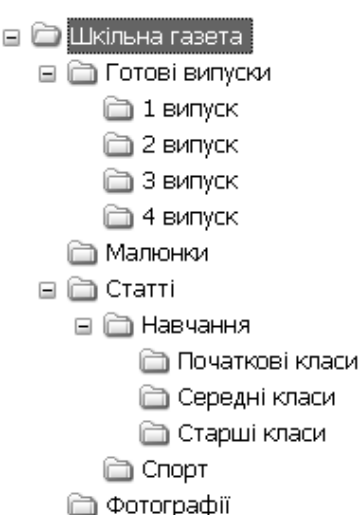

Програми

Реферати

пуски, Малюнки, Статті, Фотографії. Папка Статті містить папки Навчання та Спорт і т.д.

Крім звичайних папок у *Windows* є папки спеціального призначення: Мій комп*'*ютер, Кошик, Робочий стіл тощо. Їх використання може бути обмежене операційною системою. Наприклад, безпосередньо у папці Мій комп*'*ютер користувач не може створювати нових папок або файлів.

# Імена зовнішніх запам*'*ятовуючих пристроїв

Папки та файли розміщуються на зовнішніх запам'ятовуючих пристроях: магнітних та оптичних дисках, флеш-пам'яті тощо. Для дисків у *Windows* використовують такі позначення: *A:* і *B:* – дисководи для дискет; *C:* (*D:, E:...)* – логічні диски вінчестера; дисковод для оптичних дисків, здебільшого, позначають літерою, наступною після дисків вінчестера.

Ім'я тимчасовому пристрою (флеш-пам'ять, цифрова камера тощо) надається після приєднання до комп'ютера.

# Шлях до файлу *(*адреса*)*

Файли на різних дисках у різних папках можуть мати однакові імена. Щоб їх відрізнити, необхідно вказувати ім'я диска, а також послідовність імен папок, в якій цей файл знаходиться.

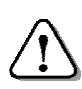

Послідовність*,* яка складається з імені диска та імен папок *(*каталогів*)* і веде до файлу*,* називають шляхом до файлу або його адресою*.* 

Записуючи шлях, його елементи відокремлюють між собою зворотною косою рискою «\». Так само відокремлюють ім'я файлу.

Нехай файл Реферат*.doc*, знаходиться на диску *C:* в папці Рибачук, що в папці *9-*Б клас, що в папці Мої документи.

Записується це так:

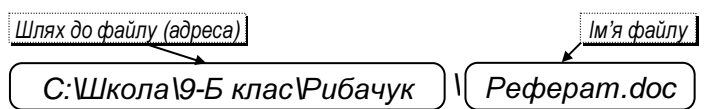

#### Питання для самоконтролю **(**тест ТЕМА**-3-1):**

- 1. Що спонукало до розробки нової операційної системи?
- 2. Що дає Windows користувачу?
- 3. Які функції на комп'ютері виконує операційна система?
- 4. Які види інтерфейсу забезпечують операційні системи?
- 5. З чого складається операційна система?
- 6. За якими ознаками класифікують операційні системи?
- 7. Які характеристики має операційна система Windows?
- 8. Який інтерфейс забезпечує Windows?
- 9. Що розуміють під терміном «об'єкт» операційної системи?
- 10. Що таке «файл»?
- 11. Які вимоги ставляться до назви і типу файлу?
- 12. Які розширення файлів вам відомі?
- 13. Що таке «папка»? Які вимоги ставляться до назви папки?
- 14. Що таке «шлях до файлу»? Наведіть приклади.
- 15. Опишіть інтерфейс користувача Windows.

# **3.2.** Робочий стіл **Windows**

При першому запуску операційна система *Windows XP* надає користувачеві чистий Робочий стіл, на якому є лише спеціальна папка для видалених файлів – Кошик (Корзина). Пізніше користувач створює собі робоче середовище: на робочому столі «стоїть» комп'ютер, «лежать» робочі інструменти і папки з документами.

#### Основні об*'*єкти робочого стола

Вся поверхня екрана монітора вважається робочим столом, на якому розташовані графічні зображення «інструментів».

> Набір об*'*єктів і порядок їх розташування на робочому столі залежать від потреб і смаків користувача*.*

На Робочому столі можуть бути значки різних об'єктів:

- дисків,
- папок,
- програм,
- документів,
- пристроїв,
- засобів налагодження,
- засобів для роботи у мережі тощо.

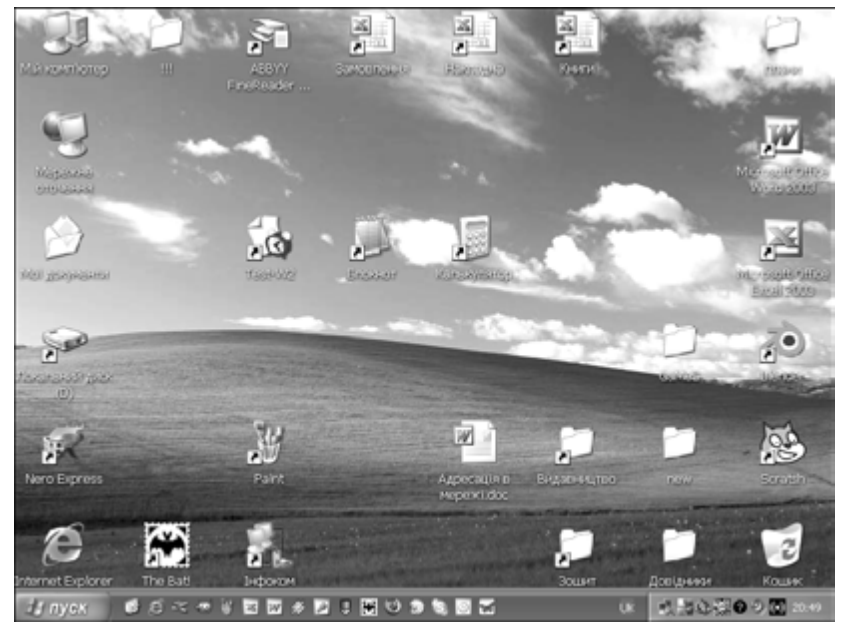

Головний об'єкт – папка Мій комп*'*ютер (Мой компьютер).. За його допомогою можна відшукати і запустити будь-яку

програму, відкрити будь-яку папку, знайти і обробити будь-який документ. Праворуч внизу на малюнку бачимо значок Кошик (Корзина). Це – папка, в яку «викидають» непотрібні документи, програми та інше «сміття». Якщо файл видалили помилково, то його можна відновити з Кошика.

У папці Мої документи (Мои документы) операційна система створює папки Мої малюнки**,** Моя музика тощо. Користувач може у ній створювати інші папки, щоб забезпечити зручне зберігання власних файлів.

Папка Мережне оточення (Сетевое окружение) надає доступ до файлів, папок та програм, розміщених на інших комп'ютерах. Звичайно, за умови, що даний комп'ютер підключений до мережі.

Орієнтуватися на Робочому столі допомагають спливаючі підказки. Досить встановити вказівник миші на значок об'єкта, щоб через мить з'явився напис з поясненням його призначення.

Наприклад, на значку Мій комп*'*ютер може з'явитися наведена на малюнку **комп**ютер

спливаюча підказка.

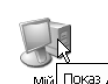

мій Показ дисків та інших пристроїв, підключених до цього комп'ютера.

Панель завдань знаходиться внизу Робочого столу *Windows*, але може бути розміщена і праворуч, і вгорі, і ліворуч.

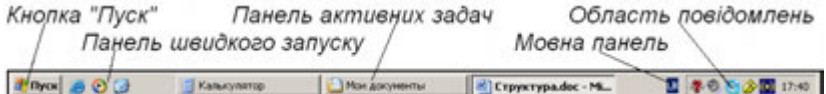

На панелі завдань знаходиться кнопка Пуск, деякі панелі інструментів (панель швидкого запуску, мовна панель тощо), панель активних завдань та область повідомлень. Якщо клацнути на кнопці Пуск, то відкриється головне меню Windows (див. далі), яке дозволяє завантажувати програми, відкривати документи, налагоджувати комп'ютер, одержувати довідку, шукати потрібні об'єкти і багато іншого. Головне меню можна також відкрити натисканням спеціальної клавіші з символом  $\mathbb{H}$ .

Деякі програми (годинник, календар, регулятор звуку тощо), які завантажуються разом з операційною системою і працюють протягом всього часу роботи комп'ютера, представлені на панелі завдань в області повідомлень відповідними значками.

На панель активних завдань виводяться значки запущених програм, відкритих папок та документів (див*.* на малюнку: програма Калькулятор, папка Мої документи, документ Структура*.do*с). Для переходу від одного завдання до іншого досить знайти його кнопку на панелі завдань і клацнути.

#### Значки

Як вже згадувалось раніше, *Windows* надає користувачу можливість керувати комп'ютером за допомогою значків. Щоб відкрити об'єкт, досить двічі клацнути на його значку. В залежності від виду об'єкта реакція на ці дії може бути різною.

Кожному об'єкту *Windows* надає відповідну піктограму. Піктограмами зображуються дисководи для дискет і оптичних дисків, вінчестер, пристрої, папки, файли, засоби налагодження системи тощо. Мають свої піктограми миша, засоби мультимедіа, є піктограми Шрифти, Мови і стандарти тощо.

Зовнішньо немає принципової різниці між дисками, папками, документами або файлами – всі вони виглядають як значки, тільки піктограми у них різні. Значки зустрічаються всюди: на Робочому столі, у вікнах папок. Кожна Windows-програма або папка може мати власну, не подібну до інших, піктограму. Програми, для яких не встановлено іншої, використовують стандартні піктограми. За виглядом піктограми майже завжди можна визначити тип об'єкта.

Ось кілька прикладів значків:

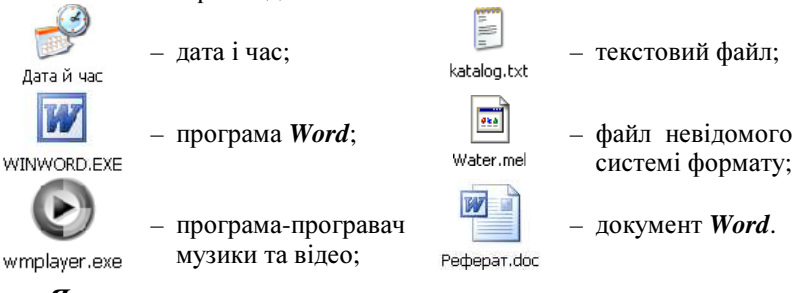

# **Ярлики**

Об'єктами особливого виду є ярлики. Користуватись значками об'єктів не завжди зручно. Значок об'єкта може бути схований в «глибині» папок, і його пошук займе тривалий час. Щоб не відшуковувати необхідний об'єкт у нагромадженні папок, шлях записують у спеціальний файл, при відкритті якого система знаходить і відкриває сам об'єкт. Такий файл і називають ярликом об'єкта.
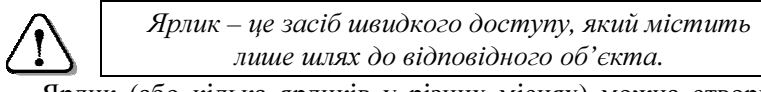

Ярлик (або кілька ярликів у різних місцях) можна створити для дисків, папок, програм і документів. Ярлик дає можливість відкривати будь-яку папку або документ навіть тоді, коли користувач не має жодного уявлення, де саме знаходиться цей об'єкт.

Піктограма ярлика така ж, як у зв'язаного з ним об'єкта, тільки у лівому нижньому куті має маленький квадрат, всередині якого зображена стрілка. При бажанні, вигляд піктограми ярлика можна змінити.

Користувач створює ярлики за власними потребами. Їх можна розташувати на Робочому столі *Windows* для швидкого доступу до необхідних файлів та пристроїв. Ярлик, зокрема, відіграє роль «запобіжника» від некваліфікованих дій початківця: знищення ярлика не призводить до знищення об'єкта.

Ось кілька прикладів ярликів:

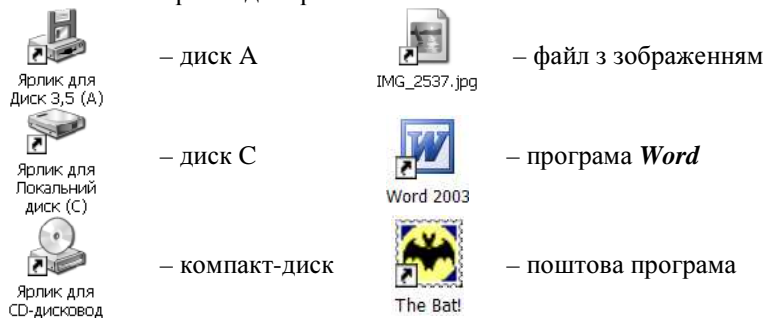

## Подвійне клацання на значку об*'*єкта

Результат подвійного клацання лівою кнопкою миші на значку об*'*єкта залежить від типу об*'*єкта*:* 

- папка або ярлик папки відкривається вікно, де показано її вміст – значки інших папок і файлів;
- програма або ярлик програми завантажується програма;
- документ або ярлик документа завантажується програма, за допомогою якої можна працювати з документом, і викликається цей документ;
- невідомий файл відкривається вікно діалогу Вибір програми (Выбор программы).

Є два стилі роботи з мишею: класичний (описано вище) і стиль Web, у якому досить встановити вказівник миші на об'єкт, щоб його вибрати, і досить один раз клацнути для його відкриття.

Без потреби не чіпайте об*'*єктів*,* призначення яких вам невідоме*.* Невмілими діями можна розлагодити роботу системи*,* і доведеться звертатися по допомогу до фахівців*.* 

#### Питання для самоконтролю **(**тест ТЕМА**-3-2):**

- 1. Коли на екрані монітора з'являється Робочий стіл Windows?
- 2. Що може знаходитись на Робочому столі Windows?
- 3. Який початковий вигляд має Робочий стіл Windows?
- 4. Назвіть основні об'єкти на Робочому столі Windows?
- 5. Як користуватися спливаючими підказками?
- 6. Де знаходиться Панель завдань і що на ній розміщено?
- 7. Як відкрити головне меню?
- 8. Що можна зробити за допомогою головного меню?
- 9. Що таке значки і для чого вони використовуються?
- 10. Для чого створюють ярлики і які об'єкти їх можуть мати?
- 11. Яку особливість має піктограма ярлика?
- 12. Що відбувається після подвійного клацання на значку папки?
- 13. Що відбувається після подвійного клацання на значку програми?
- 14. Що відбувається після подвійного клацання на значку документа?
- 15. Які можливості роботи з мишею надає стиль Web?

# **3.3.** Діалогові та інформаційні вікна

#### Основні типи вікон

Назва операційної системи Windows в перекладі з англійської означає «вікна».

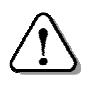

Вікном у *Windows* називають прямокутну область екрана*,* яка має засоби для керування нею *(*заголовок*,*  кнопки тощо*).* 

В процесі роботи на екрані час від часу з'являються вікна різних типів:

- прикладні вікна прикладних програм для виконання певної роботи.
- діалогові вікна для встановлення параметрів команд.
- інформаційні вікна з повідомленнями про стан системи, пристроїв, хід виконання роботи, а також з попередженнями про аварійні ситуації.
- *вікна папок* вікна дисків і папок.
- підлеглі вікна у вікнах прикладних програм.

З прикладними вікнами ви вже працювали, користуючись тренажерами, системою тестування і калькулятором. Розглянемо структуру і властивості діалогових та інформаційних вікон.

## Діалогові вікна

Діалогове вікно з'являється на екрані під час виконання команди, яка вимагає введення додаткової інформації.

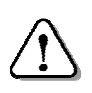

Діалогові вікна призначені для встановлення параметрів команд*,* властивостей і режимів роботи програм і пристроїв*,* у аварійних випадках тощо*.* 

Як правило, діалогове вікно має такі кнопки:

• ОК, Гаразд – вста-

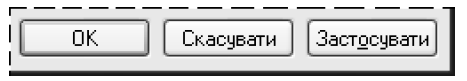

новити внесені зміни, закрити діалогове вікно;

• Застосувати (Применить*, Apply*) – встановити внесені зміни параметрів, залишити діалогове вікно відкритим;

• Скасувати (Отмена*, Cancel*) – закрити діалогове вікно без внесення змін.

## Діалогове вікно *«*Екран *–* властивості*»*

Особливості роботи з діалоговими вікнами розглянемо на прикладі діалогу Екран *–* властивості.

Вікно Екран *–* властивості (Свойства*:* Экран) можна відкрити одним зі способів:

• відкрити вікно Мій комп*'*ютер, на лівій панелі вибрати Панель керування, далі у вікні двічі клацнути на значку Екран (див*.* малюнок);

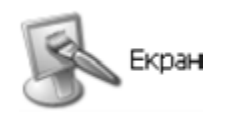

- вибрати команду  $\Pi$ уск  $\Rightarrow$  Панель керування, далі у вікні двічі клацнути на значку Екран;
- клацнути правою кнопкою миші на вільному місці Робочого столу і в контекстному меню, що з'явиться, вибрати команду Властивості (Свойства).

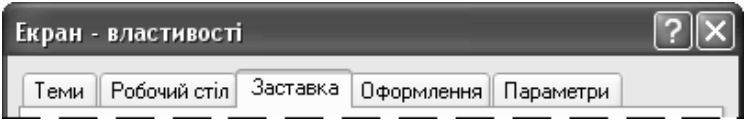

Вікно має вкладки для відкривання окремих сторінок (на малюнку – верхній фрагмент вікна) і виконання відповідних дій:

- Теми вибрати тему оформлення Робочого столу («Класична», «*Windows XP*» тощо). При зміні теми можуть одночасно змінитись багато параметрів: розміри написів у вікнах, значків на екрані, фоновий малюнок і т.д.;
- Робочий стіл встановити малюнок фону на Робочому столі (на малюнку в п.3.1. – «Безмятежность»);
- Заставка вибрати вид рухомого зображення, яке з'являтиметься на екрані через певний час бездіяльності користувача;
- Оформлення встановити параметри шрифту, кольори, розміри об'єктів Робочого столу;
- $\eta$  *Параметри* встановити для екрана монітора колірну палітру і роздільну здатність.

#### Елементи керування діалогового вікна

Елементи керування діалогового вікна призначені для встановлення потрібних параметрів команд. Види елементів розглянемо на прикладі діалогового вікна Параметри заставки

*«*Об*'*ємний текст*»*. Щоб відкрити його, потрібно: викликати контекстне меню на Робочому столі, в ньому вибрати команду Властивості (Свойства) – з'явиться вікно Екран *–* властивості; у ньому відкрити вкладку Заставка; далі відкрити список Заставка (див*.* малюнок), вибрати Об*'*ємний текст, після чого клацнути на кнопці Параметри.

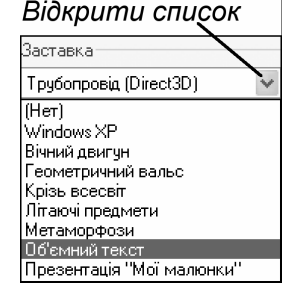

Основні елементи керування діалогового вікна *Windows* такі:

- Вкладка (див*.* вище) допомагає відкрити потрібну сторінку діалогового вікна. Щоб відкрити обрану вкладку, досить клацнути на її назві.
- Командна кнопка має прямокутну форму і містить назву дії, яка виконується при клацанні мишею на кнопці. Див*.* на малюнку кнопки Скасувати, Вибрати колір*…*. Якщо назва дії закінчується знаком «**...**», то при клацанні на ній буде відкрите ще одне діалогове вікно.
- Поле має вигляд рамки, у яку можна ввести текст.

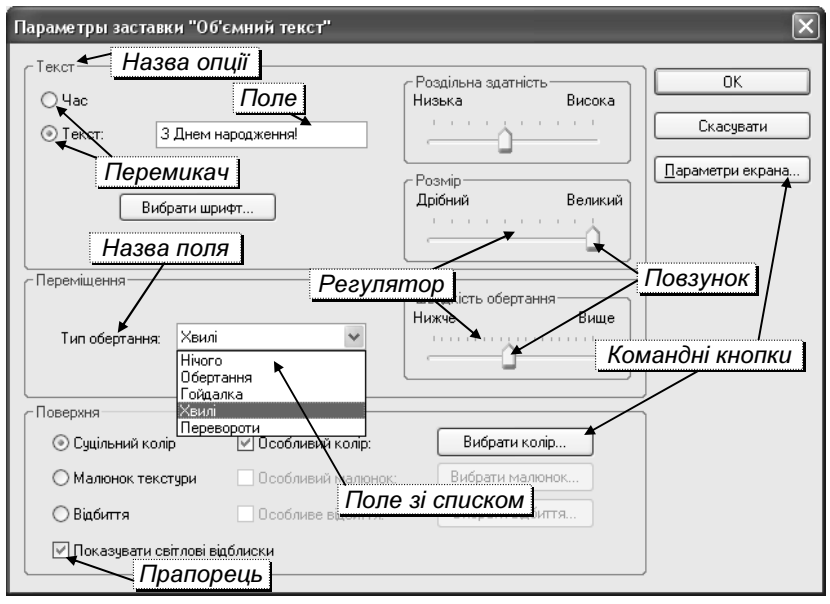

- Поле зі списком. У полі знаходиться поточне значення і праворуч кнопка , при клацанні на якій відкривається перелік можливих значень (див*.* відкритий список Тип обертання*:*). Список може бути великим, тоді видно лише його частину, і праворуч з'являється смуга прокрутки з бігунком для пересування вздовж списку. Користувачу досить вибрати потрібне значення.
- Лічильник має у полі поточне значення і Інтервал: 51 XB. кнопки  $\triangle$ . При натисканні на відповідну кнопку значення у вікні можна збільшити  $\triangle$  або зменшити  $\blacktriangledown$  до необхідного. Можна також ввести значення з клавіатури.
- Прапорець має вигляд квадратного віконця з назвою параметра поруч. Для його встановлення слід клацнути у віконці, щоб з'явилася позначка  $\checkmark$ , для знімання – клацнути, щоб позначка зникла.
- Перемикач складається із двох або більше круглих віконець з назвами параметрів поруч (див. опцію Текст). Щоб вибрати одне із значень, треба клацнути у відповідному віконці: у ньому з'явиться крапка, а інші віконця залишаться чистими.
- Регулятор призначений для поступової зміни величини параметра (див*.* опцію Розмір), для чого необхідно перемістити Повзунок регулятора лівою кнопкою миші.

## Властивості файлу*,* папки або ярлика

Для отримання інформації про загальні властивості файлу, папки або ярлика, потрібно викликати контекстне меню на відповідному значку, і вибрати у ньому команду **Властивості** (Свойства). В діалоговому вікні, що відкриється, клацнути на вкладці Загальні (Общие).

До загальних властивостей відносяться:

- піктограма, назва об'єкта;
- шлях до файлу (папки, ярлика);
- обсяг і вміст (для папки);
- дата створення (редагування) та інші.

## Властивості комп*'*ютера

Для того, щоб переглянути властивості комп'ютера, треба викликати контекстне меню на піктограмі Мій комп*'*ютер, у якому вибрати команду Властивості (Свойства*)*. З'явиться діалогове вікно Властивості системи, де серед інших є такі вкладки:

Вкладка Загальні (Общие) містить відомості про комп'ютер: назву і тип операційної системи (тут Windows'XP), тип та швидкодію процесора (Pentium 4, 2,4 GHz) і об'єм оперативної пам'яті (512 Mбайт).

Вкладка Обладнання (Оборудование) містить відомості про пристрої.

Параметри пристроїв можуть змінювати тільки досвідчені користувачі*.* Неправильне встановлення па*-*

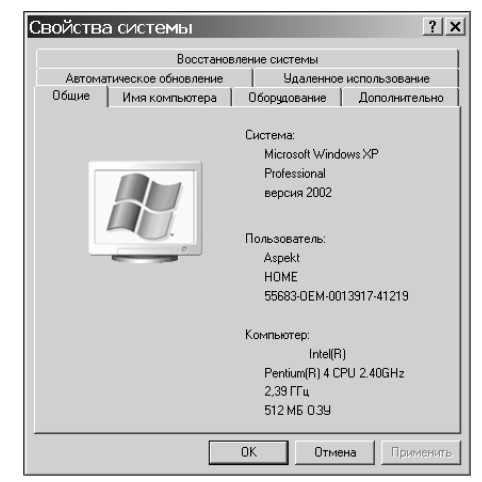

раметрів може призвести до погіршення роботи чи навіть втрати працездатності комп*'*ютера*.* 

## Властивості панелі завдань і меню *«*Пуск*»*

Щоб переглянути властивості панелі завдань і меню Пуск, треба викликати контекстне меню панелі завдань, у якому вибрати команду Властивості (Свойства). З'явиться діалогове вікно

Властивості панелі завдань і меню *«*Пуск*»* (Свойства панели задач и меню *«*Пуск*»*) з вкладками:

Вкладка Панель завдань містить прапорці (див*.* малюнок):

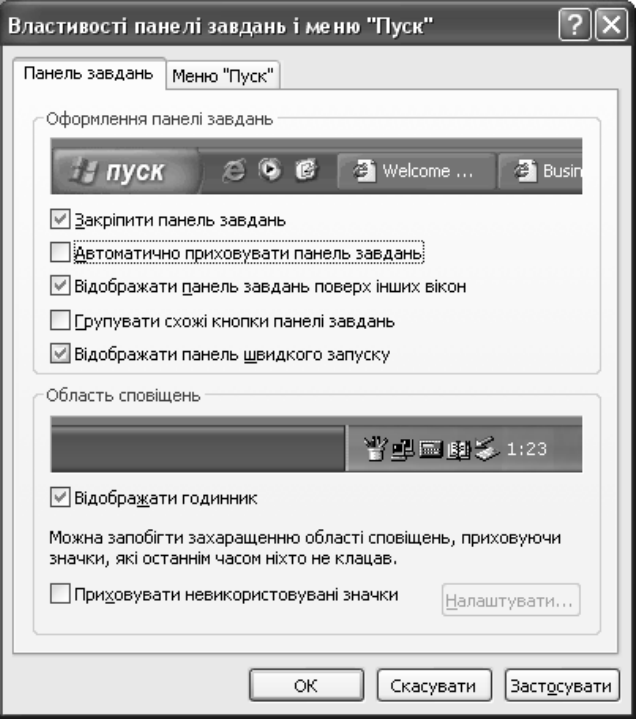

- Закріпити панель завдань (Закрепить панель задач) при встановленому прапорці неможливо змінити положення панелі завдань на екрані.
- Автоматично приховувати панель завдань (Автоматически скрывать панель задач*) –* панель завдань з'являється, коли перевести вказівник за нижній край екрана, і ховається, коли вказівник знаходиться на екрані.
- Відображати панель завдань поверх інших вікон (Отображать панель задач поверх остальных окон) *–* панель завдань завжди видно, а коли зняти прапорець – її закриватимуть інші вікна.
- Групувати схожі кнопки панелі завдань (Группировать сходные кнопки*...*) *–* при знятому прапорці всі відкриті вікна будуть відображені на панелі завдань окремими кнопками.
- Відображати панель швидкого запуску (Отображать панель быстрого запуска) *–* при встановленні прапорця на панелі завдань буде відображатися панель швидкого запуску.
- Відображати годинник (Отображать часы) при встановленні прапорця в правому кінці панелі завдань буде знаходитися годинник.

Вкладка Меню *«*Пуск*»* містить перемикач:

- Меню *«*Пуск*»* новий стиль меню, що спрощує доступ до Internet та програм, які використовуються найчастіше.
- Класичне меню *«*Пуск*»* як у попередніх версіях *Windows*.

Після встановлення бажаних значень необхідно клацнути кнопку «Применить» або «ОК».

#### Інформаційні вікна

Інформаційні вікна виводяться на екран операційною системою без участі користувача. Наприклад, під час роботи текстового редактора Блокнот може з'явитися зоб-

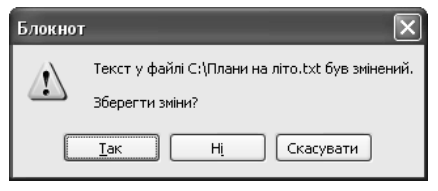

ражене на малюнку інформаційне вікно. Для реагування на повідомлення вікно має кнопки (тут Так, Ні, Скасувати).

#### Питання для самоконтролю **(**тест ТЕМА**-3-3):**

- 1. Коли і для чого на екрані може з'явитися діалогове вікно?
- 2. Для чого призначені кнопки «ОК» і «Скасувати» діалогового вікна?
- 3. Як викликати діалогове вікно «Екран властивості»?
- 4. Які елементи керування бувають у діалогових вікнах?
- 5. Для чого призначені вкладки діалогового вікна?
- 6. Для чого призначена вкладка «Рабочий стол»?
- 7. Для чого призначена вкладка «Заставка»?
- 8. Для чого призначена вкладка «Оформление»?
- 9. Як користуватися полем зі списком?
- 10. Як влаштований лічильник? Як ним користуватися?
- 11. Для чого використовується прапорець? Як ним користуватися?
- 12. Для чого використовується перемикач? Як ним користуватися?
- 13. Як дізнатись про загальні властивості файлу, папки або ярлика?
- 14. Як увімкнути класичне меню кнопки «Пуск»?

15. Коли і для чого на екрані з'являються інформаційні вікна?

## **3.4.** Формування робочого столу

Вигляд робочого столу можна змінювати залежно від потреб користувача. Формування робочого столу проводиться за допомогою діалогового вікна «Свойства*:* Экран»

## Теми оформлення робочого столу

Тема – це набір, до якого входять фон; заставка; розмір шрифту; набори значків, вказівників, та звуків для системних подій, які використовуються для оформлення вигляду робочого столу. Тема:

> Windows XP Windows XP Моя поточна тема Windows XP Класична -

Огляд...

Інші теми в Інтернеті...

Щоб змінити тему потрібно:

- відкрити вікно *Екран*-властивості;
- відкрити вкладку Теми;
- відкрити список Тема і вибрати потрібну (на мал*.* Класична);
- клацнути на кнопці Застосувати.

#### Встановлення фону робочого столу

Для встановлення фону робочого столу виконують такі дії:

• відкрити вікно Екран - властивості;

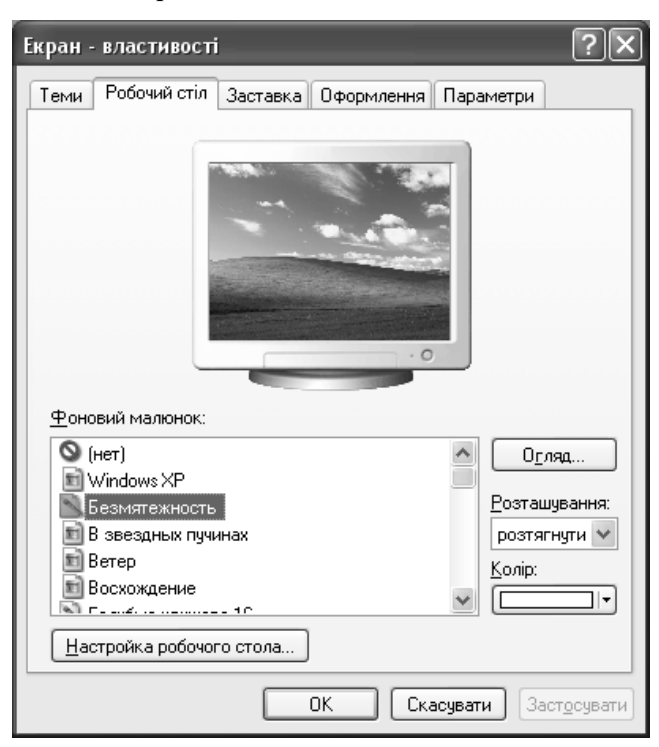

- $\bullet$  відкрити вкладку Робочий стіл;
- вибрати малюнок зі списку Фоновий малюнок. У верхній частині вікна можна побачити, як він виглядає;
- у списку Розташування (Расположение) вибрати один із варіантів розміщення малюнка на екрані;
- підтвердити вибір, клацнувши Застосувати або ОК.

Щоб вибрати для фону малюнок, якого немає в списку, треба на вкладці Робочий стіл клацнути на кнопці Огляд (Обзор...). У списку Папка діалогового вікна, що відкриється, знайти (пройти шлях до необхідної папки на диску) на свій смак малюнок із тих, що мають тип (розширення) .BMP, .GІF, .JPG.

## Встановлення заставки

Можна зробити так, що після деякого часу бездіяльності користувача на екрані комп'ютера з'являтиметься рухоме зображення, так звана заставка.

Для вибору і встановлення заставки треба виконати такі дії:

- у вікні Екранвластивості відкрити вкладку Заставка;
- відкрити список Заставка, вибрати потрібну назву, клацнувши на ній (див*.* малюнок п. 3.3.);
- на лічильнику Інтервал встановити час бездіяльності користувача, після якого з'явиться заставка;
- переглянути заставку, натиснувши кнопку Перегляд;
- натиснути  $OK$ .

# Зміна розміру шрифту

Щоб змінити розмір шрифту для об'єктів робочого столу і вікон треба виконати такі дії:

- відкрити вкладку Оформлення (Оформление);
- відкрити список Розмір шрифту (Размер шрифта), у якому вибрати потрібний, клацнувши на назві;
- натиснути кнопку Застосувати (Применить).

# Зміна розміру значків

Розмір значків робочого столу може бути звичайним і великим. Для зміни розміру значків робочого столу треба виконати дії:

- відкрити вкладку Оформлення (Оформление);
- клацнути кнопку Ефекти відкриється діалогове вікно;
- встановити (або зняти) прапорець Застосувати великі значки (Применять крупные значки);
- натиснути кнопку  $OK$ .

## Встановлення роздільної здатності

Роздільна здатність («Разрешение экрана») визначається кількістю точок (пікселів) на екрані. Таких пікселів може бути від 640×480 (гірші параметри) до 1600×1200 і більше на моніторах з кращою графічною здатністю і з великим екраном.

Параметри графічної здатності можуть бути такими:

*800*×*600* пікселів Стандартна графічна здатність. Використовується, коли на екрані одне вікно.

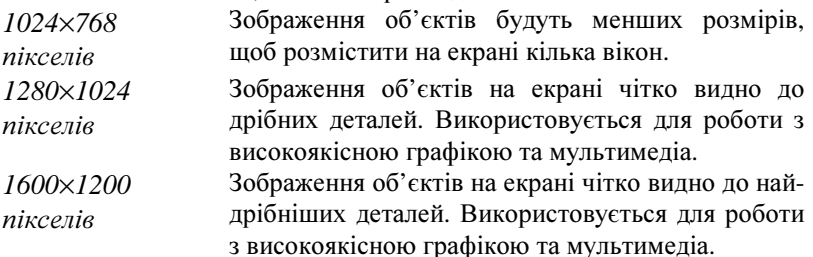

Збільшення кількості пікселів призводить до того, що зображення стають чіткішими і меншими за розміром.

Значення роздільної здатності вибирають у залежності від характеристик відеокарти, зору користувача і розмірів екрана.

Щоб змінити роздільну здатність, треба виконати такі дії:

- відкрити вкладку Параметри;
- повільно перетягти повзунок регулятора Роздільна здатність екрана (Разрешение экрана) до появи наступного значення;
- клацнути на кнопках Застосувати (Применить) або ОК.

Якщо дозволяє відеокарта, роздільна здатність буде змінена, в іншому випадку через 15 секунд буде відновлене попереднє значення. Якщо операція зі збільшення роздільної здатності вдалась, розміри робочого столу зміняться, і для їх збереження треба у відповідь на запит клацнути на кнопці Так.

## Встановлення колірної палітри

Для кольорових моніторів встановлюється якість передавання кольору: сере-

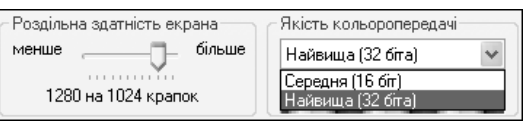

дня (16 біт) – близько 65,5 тисячі кольорів і відтінків або найвища (32 біти) – близько 4,3 млрд. кольорів і відтінків.

Для зміни колірної палітри відкрити список Якість кольоропередачі (Качество цветопередачи) і вибрати потрібне значення.

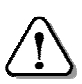

До набуття деякого досвіду не слід змінювати вигляд екрана*,* щоб не порушити працездатність комп*'*ютера*.* 

#### Питання для самоконтролю **(**тест ТЕМА**-3-4):**

- 1. За допомогою якого засобу можна змінювати вигляд Робочого столу?
- 2. Що входить до теми оформлення Робочого столу?
- 3. Як встановити потрібну тему оформлення Робочого столу?
- 4. Що може служити фоном Робочого столу?
- 5. Як встановити потрібний фон Робочого столу?
- 6. Як встановити власний фон Робочого столу?
- 7. Як і коли вмикається заставка?
- 8. Яким чином вибрати потрібну заставку?
- 9. Як встановити час, після якого з'являється заставка?
- 10. Які розміри шрифтів можна вибрати для об'єктів робочого столу?
- 11. Як встановити потрібний шрифт для об'єктів робочого столу?
- 12. Як змінити розміри значків на робочому столі?
- 13. Які параметри має роздільна здатність? Як їх змінити?
- 14. Що відбувається після зміни роздільної здатності?
- 15. Які параметри має колірна палітра? Як їх змінити?

## **3.5.** Практична робота **«**Робочий стіл **Windows»**

Див. робочий зошит «Інформатика. Базовий курс. 7 клас» / Бобровська Н.В., Євтушенко Н.І. – Шепетівка: «Аспект», 2011.

## **3.6.** Вікно папки **«**Мій комп**'**ютер**»**

Робота користувача у системі *Windows* – це робота з вікнами. У вікнах знаходиться вся інформація, і є можливість вибирати команди «натисканням» відповідних командних кнопок.

> Папка *«*Мій комп*'*ютер*»* відображає диски та інші пристрої*,* які підключені до даного комп*'*ютера*.*

Щоб відкрити вікно папки, достатньо двічі клацнути на її піктограмі, розташованій на робочому столі.

Верхній рядок (див*.* наступну сторінку) – це заголовок вікна, у ньому вказано ім'я вікна. Далі рядок меню,

комп'ютер

панель інструментів, адресний рядок. Об'єкти вікна знаходяться в робочому полі, ліворуч може знаходитися додаткова панель.

#### Кнопки керування вікном

У правому кінці заголовка знаходяться три кнопки:

- - згорнути вікно до кнопки на панелі завдань;

 $\square$  – розгорнути вікно на весь екран, або  $\Xi$  – повернути вікно до режиму неповного екрана;

 $x$  – закрити вікно.

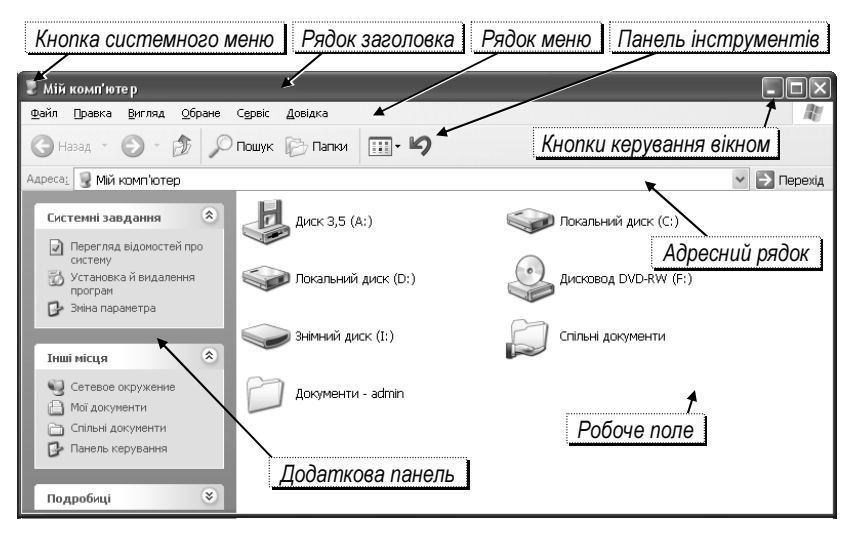

Для вибору однієї з цих дій досить клацнути потрібну кнопку. *(*Більш детально про роботу з вікнами *Windows* див*.* далі*).* 

## Контекстне меню

Як ви вже знаєте, якщо встановити вказівник миші на об'єкт і клацнути правою кнопкою, з'являється список команд, який називається контекстним меню. Вигляд контекстного меню і список дій у ньому залежать від типу об'єкта, на якому воно викликається.

Наприклад, якщо клацнути правою кнопкою на вільному місці Робочого столу, то з'явиться контекстне меню наведеного на

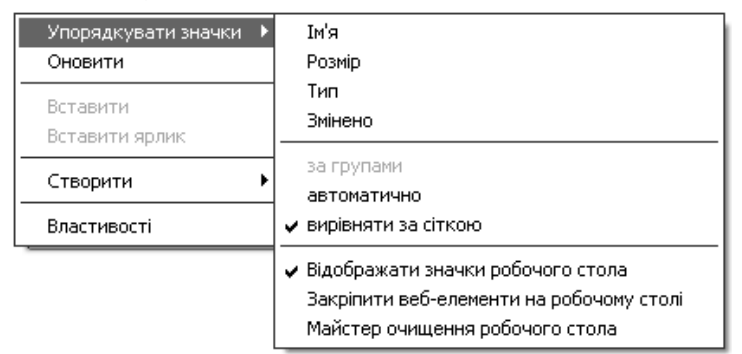

малюнку вигляду зі списком дій, які можна виконувати на Робочому столі *Windows*.

Для виконання команди досить її клацнути лівою кнопкою.

Якщо встановити вказівник на команду, що має в кінці символ  $\bullet$  (наприклад, Упорядкувати значки) – відкриється додаткове меню з іншим переліком команд (детальніше див*.* далі).

#### Створення папки

Хороша організація зберігання файлів полягає у тому, щоб кожен з них був розміщений в одній папці з файлами подібного призначення. Краще, якщо назва папки вказує на призначення вміщених у неї файлів або на її власника.

Папку можна створити:

- на Робочому столі;
- на оптичному диску (CD-RW або DVD-RW) або іншому знімному носії даних;
- на диску вінчестера;
- всередині іншої папки.

Кожен з зареєстрованих на комп'ютері користувачів має власну папку Мої документи і саме в ній найкраще розміщувати всі свої файли. Але можлива ситуація, коли під одним іменем на комп'ютері працюють багато людей. Наприклад, на шкільному комп'ютері може бути зареєстрований користувач Учень для роботи всіх учнів на уроках. Папка Мої документи такого користувача надається у спільне користування, і кожен з учнів може створити в ній персональну папку.

При потребі користувач може створити папку в іншому місці.

Щоб створити папку, наприклад, на диску D, необхідно виконати такі дії:

- відкрити вікно Мій комп*'*ютер;
- у вікні Мій комп*'*ютер двічі клацнути на значку диска (наприклад, D:), де буде створена папка;
- на вільному місці вікна папки диска клацнути правою кнопкою відкриється контекстне меню;
- встановити вказівник на команду Створити (Создать  $\bullet$ ) відкриється додаткове меню;

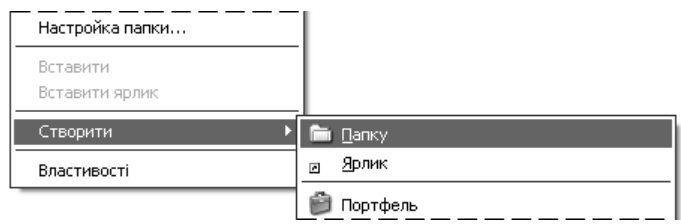

- перевести вказівник у додаткове меню і клацнути на команді Папку. Контекстне меню і список зникнуть, у вікні диска з'явиться піктограма папки, поруч – поле для введення назви;
- увести з клавіатури назву папки і натис- Ввести назву папки нути клавішу *Enter* – на диску буде створена нова папка із уведеним іменем.

Необхідно запам'ятати, на якому диску

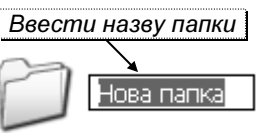

знаходиться власна папка і яке її ім'я, щоб потім зберігати в ній свої документи.

Коли виникає потреба переглянути вміст власної папки, слід щоразу проходити шлях до свого файлу, відкриваючи вікно Мій комп*'*ютер, далі вікно диска, де знаходиться папка, і, нарешті, відкривати папку. Проте, цю процедуру можна значно спростити, створивши ярлик власної папки.

#### Створення ярлика

Процедуру відкриття папки можна виконувати без попереднього її пошуку, створивши ярлик для неї і розташувавши його на Робочому столі Windows, для чого слід виконати такі дії:

- відкрити вікно Мій комп*'*ютер і далі вікно диска, на якому знаходиться власна папка;
- встановити вказівник миші на значок папки і викликати контекстне меню;
- встановити вказівник миші на команду **Надіслати** (Отпра- $\omega$ <sub>вить</sub>  $\rightarrow$  ) – з'явиться додаткове меню;

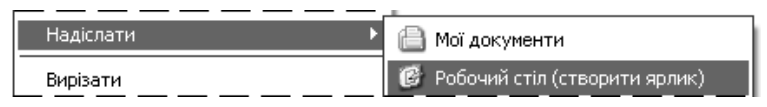

- у додатковому меню вибрати команду Робочий стіл (створити ярлик*)*;
- закрити вікно диска на Робочому столі Windows з'явиться ярлик з назвою папки.

Тепер, щоб відкрити власну папку, досить на Робочому столі *Windows* двічі клацнути на її ярлику.

#### Питання для самоконтролю **(**тест ТЕМА**-3-6):**

- 1. Що відображає папка «Мій комп'ютер»?
- 2. Як відкрити вікно папки «Мій комп'ютер»?
- 3. Які кнопки керування має вікно папки?
- 4. Як згорнути вікно на панель завдань? Як його розгорнути?
- 5. З яких елементів складається вікно папки?
- 6. Що таке контекстне меню? Як ним користуватися?
- 7. Як можна викликати контекстне меню?
- 8. Які властивості має команда меню зі значком ▶ у кінці?
- 9. Для чого створюють папки?
- 10. Які вимоги ставляться до імені папки?
- 11. Де можна створити папку?
- 12. Як створити папку за допомогою вікна «Мій комп'ютер»?
- 13. Яким чином увести назву папки?
- 14. Як створити і відправити на робочий стіл ярлик власної папки?
- 15. Що дає користувачу створення ярлика власної папки?

## **3.7.** Текстовий редактор **«**Блокнот**»**

Операційна система *Windows* надає багато зручних засобів для обробки інформації, одним з яких є текстовий редактор Блокнот.

Програма Блокнот застосовується для створення текстових документів, редагування, виконання нескладного форматування та їх друкування на аркушах паперу. Можливості редактора **Блокнот** скромні, він використовується лише для створення і обробки невеликих документів. Але знання та навички, одержані під час роботи з ним, полегшать вивчення складніших програм.

Програма Блокнот має стандартизований інтерфейс, тому користувачу, який має навички роботи з вікнами та іншими об'єктами *Windows* працювати з Блокнотом легко і зручно.

Завантажити *Блокнот* можна одним із способів:

• командою  $\Pi y c \kappa \Rightarrow \Pi p o z p a \mu u$  (Программы)  $\Rightarrow$  **Стандартні** (Стандартные)  $\Rightarrow$  **Блокнот**;

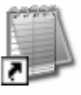

- Биокноп
- двічі клацнути на ярлику **Блокнот** (див. мал.);
- двічі клацнути на значку документа із розширенням **.txt**.

Після виконання однієї з цих дій на екрані з'явиться вікно текстового редактора Блокнот (див*.* мал*.*).

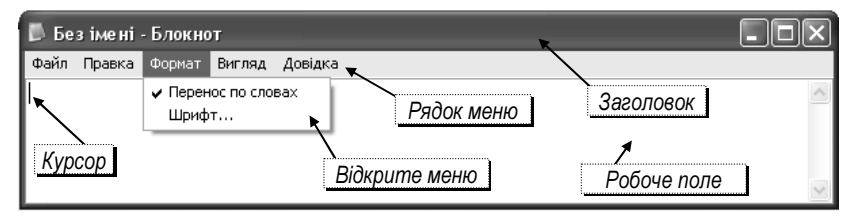

Вікно редактора Блокнот (на малюнку – зменшене по вертикалі) нагадує чистий аркуш паперу. У робочому полі редактора мигтить невелика вертикальна риска – курсор. Це означає, що Блокнот готовий до роботи.

Рядок меню Блокнота включає такі списки команд: Файл, Правка, Формат, Вигляд (Вид), Довідка (Справка).

## Меню *«*Файл*»*

Меню Файл розгортається у список з такими командами:

Створити (Создать) – використовується для створення

нового документа; Відкрити (Открыть) – дозволяє продовжити роботу із збереженим текстом

Зберегти (Сохранить) – зберегти поточний текст у файл із вказаною назвою;

Зберегти як (Сохранить  $kax$ ) – зберегти текст, що на екрані, у файл з новим ім'ям (і, можливо, в новій папці).

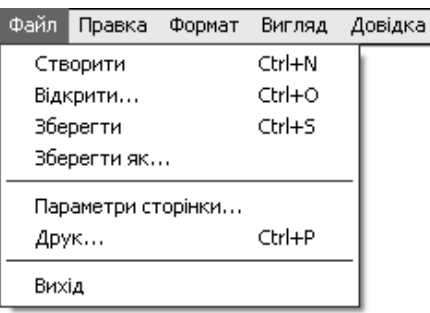

Якщо назва команди закінчується трьома крапками (*…*), то при її виконанні відкриється діалогове вікно, де можна вибрати додаткові параметри і підтвердити виконання команди.

Для окремих команд праворуч вказаний клавіатурний еквівалент – «швидкі клавіші».

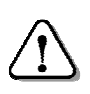

Швидкі клавіші *–* це комбінація кількох клавіш*,*  натискання яких спричиняє виконання даної команди без допомоги меню*.* 

Наприклад, *Ctrl+Z* (*Alt*+←) – відмінити помилкову команду.

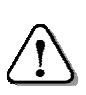

Щоб викликати команду швидкими клавішами*,* треба натиснути першу клавішу і*,* не відпускаючи її*,*  натиснути і відпустити другу*.* 

# Правила набору тексту

Під час набору тексту слід дотримуватися таких правил:

- робити лише один «пропуск» між словами;
- розділовий знак (крапку, кому, двокрапку, три крапки, крапку з комою, знак оклику, знак питання) не відривати від слова, за яким він стоїть (між ними не повинен стояти «пропуск»);
- після кожного розділового знаку ставити «пропуск»;
- після відкриваючих дужок або лапок зразу писати текст (див*.*  попередні абзаци Правил);
- закриваючі дужки або лапки писати відразу за текстом;
- до і після дефісу не ставити «пропуск» (що*-*небудь);
- до і після тире ставити «пропуск» (Книга джерело знань).

Для автоматичного переносу слів з кінця рядка на початок наступного необхідно у меню Формат встановити прапорець Перенос по словам*.* 

Без цього текст буде записуватися в один рядок, яким би довгим він не був, а на наступний курсор перейде тільки після натискання *Enter*.

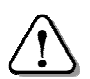

При наборі тексту клавішу *Enter* натискати тільки для переходу на початок наступного абзацу*.* 

## Використання клавіші *Tab* у редакторі *«*Блокнот*»*

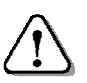

Табулятори *–* це положення у рядку*,* в які встановлюється курсор після натискання клавіші *Tab.* 

Відстань між табуляторами однакова і залежить від розміру та виду шрифту. За допомогою табуляторів можна швидко і точно вишикувати частини рядків у стовпчики. Крім того, клавішу *Tab*  можна використовувати для встановлення відступів від лівого краю робочого поля при наборі тексту.

## Переміщення в тексті

В тексті курсор переміщують за допомогою:

- клавіш зі стрілками  $\uparrow$  або  $\downarrow$  (вгору або вниз на один рядок),  $\leftarrow$ або (ліворуч або праворуч на один символ);
- клавіші *End* в кінець, клавіші *Home* на початок рядка;
- миші встановити вказівник на потрібне місце і клацнути.

Для переміщення курсору також використовуються спеціальні клавіші та їх комбінації:

 $Ctrl + \rightarrow$ або *Ctrl* +  $\leftarrow$  – переміщення по словах;

*Page Down* – переміститися на екранну сторінку вниз;

*Page Up* – переміститися на екранну сторінку вгору;

 $Alt + Home$  – переміститися на початок тексту;<br>*Alt + End* – переміститися в кінець тексту.

*Alt + End* – переміститися в кінець тексту.

Переглянути текст можна й за допомогою смуг прокрутки, переміщуючи бігунок, доки на екрані не з'явиться потрібний фрагмент тексту. Проте курсор при цьому залишається на місці.

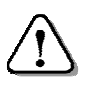

Набір і редагування тексту можливі тільки в місці знаходження курсору*.* 

## Уведення поточної дати і часу

Для уведення поточної дати і часу з таймера комп'ютера досить натиснути функціональну клавішу *F5*. На місці курсору з'являться поточні дата і час.

Наприклад: 8:58 19.04.2012 (8 год. 58 хв., 19 квітня 2012 р.)

## Збереження документа

Процедура збереження файлу є стандартною для більшості програм, що працюють під керуванням *Windows*.

Щоб зберегти документ на диск, виконують такі дії:

- відкрити меню  $\Phi$ айл;
- вибрати команду Зберегти (Сохранить) відкриється діалогове вікно Зберегти як (Сохранить как) (див*.* мал*.* на наступній сторінці);
- у полі Ім*'*я файлу (Имя файла) набрати потрібне ім'я або лише назву файлу (див*.* на мал. Заява);

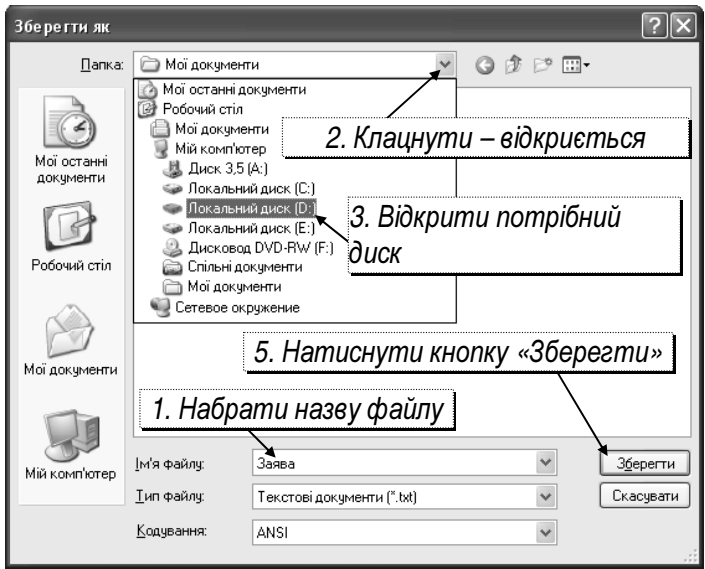

• у полі Папка клацнути на кнопці •, щоб відкрити список (на малюнку він відкритий);

- вибрати потрібний диск;
- знайти і відкрити власну папку;
- натиснути кнопку Зберегти (Сохранить) файл з вказаним іменем буде збережено у вибраній папці.

Якщо у папці вже є файл з вказаним ім'ям, то буде виведене діалогове вікно з попередженням. Користувач при цьому має вирішити: замінити наявний файл новим чи ні, і клацнути відповідну кнопку.

При повторному виклику команди Зберегти (Сохранить) діалогове вікно вже не виводитиметься, а поточний стан документу буде зберігатись у той самий файл. За потреби можна зберегти копію документу у файлі з іншим іменем та в іншій папці. Для цього вибирають команду меню Файл  $\Rightarrow$  Зберегти як (Сохранить как) та виконують описані вище дії.

#### Відкриття документа

Збережений раніше текст можна відкрити для продовження роботи. При виконанні команди меню Відкрити (Открыть) з'являється діалогове вікно Відкрити (Открыть), подібне до вікна Зберегти як*...*. У ньому необхідно:

- кнопкою  $\bullet$  відкрити список Папка;
- вибрати в ньому диск і далі папку;
- знайти і клацнути потрібний файл;
- клацнути на кнопці Відкрити (Открыть) у робочому полі з'явиться вміст вказаного файлу.

#### Питання для самоконтролю **(**тест ТЕМА**-3-7):**

- 1. Опишіть основні можливості програми «Блокнот».
- 2. Опишіть способи завантаження програми «Блокнот».
- 3. Які назви містить рядок меню програми «Блокнот»?
- 4. Які команди містить меню «Файл»?
- 5. Дайте визначення поняттю «швидкі клавіші».
- 6. Назвіть правила написання розділового знака?
- 7. Які правила написання дужок і лапок?
- 8. Як набирати слова з дефісом? Сформулюйте правила набору тире?
- 9. Яку клавішу натискають для переходу на новий абзац?
- 10. За допомогою яких клавіш можна переміщатися в тексті?
- 11. Як перемістити курсор за допомогою миші?
- 12. Яким чином видалити зайвий символ і вставити пропущений символ?
- 13. Як засобами Блокнота у текст вставити поточну дату і час?
- 14. Опишіть процедуру збереження документа.
- 15. Як зберегти поточний файл з новим іменем і в новій папці?

# **3.8.** Робота з абзацами і фрагментами тексту

## Робота з абзацами

Абзац *–* це частина тексту*,* яка завершується спеціальним символом*,* що вводиться натисканням клавіші *Enter.* 

При наборі і редагуванні тексту можливі такі дії з абзацами:

- Розбити абзац на два в абзаці, який треба розбити на два, встановити курсор перед першим символом другого абзаца і натиснути *Enter*.
- Об*'*єднати два абзаци в один встановити курсор після останнього символу в абзаці, до якого треба приєднати наступний абзац, і натиснути клавішу *Del* або перед першим символом другого абзацу і натиснути клавішу  $\epsilon$ BS.
- Вставити порожній абзац у рядку, на місці якого треба вставити порожній абзац, а існуючий зсунути вниз, встановити курсор перед першим символом і натиснути клавішу *Enter*. Щоб вставити кілька порожніх абзаців, треба відповідну кількість разів натиснути клавішу *Enter*.
- Стерти ПОРОЖНІЙ абзац встановити курсор на ПОРОЖ*-*НЬОМУ абзаці і натиснути клавішу *Del.* Щоб стерти кілька абзаців, треба встановити курсор на ВЕРХНЬОМУ абзаці і стільки ж разів натиснути клавішу *Del*.

## Фрагмент тексту

У Блокноті є можливість стирати, копіювати або переносити на інше місце вибрану частину тексту (символ, слово, речення, кілька речень, абзац, кілька абзаців... ) – фрагмент тексту.

Дії з фрагментом тексту можливі лише після його виділення.

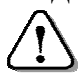

Для виділення слова досить двічі клацнути на ньому лівою кнопкою*.* 

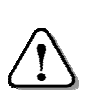

Для виділення послідовності символів необхідно розмістити вказівник миші на першому символі*,* притиснути ліву кнопку*,* перемістити вказівник до останнього символу і відпустити кнопку*.* 

## Виділений текст буде позначений темним фоном.

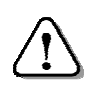

Для скасування виділення фрагменту досить клацнути на робочому полі*.* 

Дії з фрагментом тексту виконуються за допомогою буфера обміну – спеціальної ділянки пам'яті, призначеної для тимчасового зберігання даних, що копіюються або переміщуються.

Буфер обміну використовують спільно всі програми, тому можна, виконавши копіювання в одній програмі, перейти до іншої і там вставити скопійований фрагмент.

#### Робота з фрагментами тексту

Для обробки виділеного фрагменту відкривають меню Правка, у якому вибирають потрібні команди.

Вирізати (Вырезать) – фрагмент переміститься у буфер і зникне зі старого місця. Якщо помилково вирізали потрібний текст, натисніть клавіші *Ctrl + Z* для скасування останньої дії.

Для перенесення вирізаного фрагменту потрібно встановити вказівник миші на потрібне місце, викликати контекстне меню і вибрати команду Вставити *–* текст з буферу з'явиться на новому місці.

Копіювати – фрагмент залишиться на старому місці, а його копія буде занесена до буфера обміну. Якщо вста-

новити курсор на потрібне місце, викликати контекстне меню і вибрати команду Вставити, фрагмент з буферу обміну з'явиться ще й на новому місці.

**Видалити** (Удалить) - позначений текст зникне без переміщення у буфер обміну. Якщо помилково видалили потрібний текст, натисніть *Ctrl + Z* для відновлення вилученого тексту.

Для роботи з фрагментами тексту зручно користуватися контекстним меню, клацаючи правою кнопкою безпосередньо на виділеному фрагменті тексту.

#### Встановлення шрифтів

Шрифт *–* це набір малюнків*,* що мають вигляд літер*,* знаків тощо*,* за допомогою яких відображаються тексти на екрані монітора і на папері*.* 

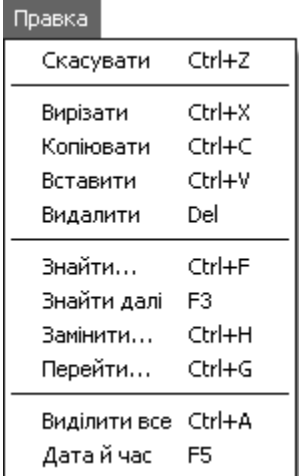

Шрифт має такі параметри:

- вид шрифту (гарнітура);
- накреслення шрифту;
- розмір (кегль) шрифту.

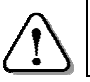

Параметри шрифту в редакторі Блокнот можна встановити або змінити тільки для всього тексту*.* 

Щоб встановити новий шрифт, необхідно відкрити меню Формат і вибрати команду Шрифт – з'явиться діалогове вікно Шрифт. У вікні налаштовують гарнітуру шрифту (на мал. встановлено шрифт *«Arial»*).

Можна вибрати інший вид шрифту (гарнітуру), наприклад: Comic Sans MS, Courier New, Times New Roman тощо.

Є шрифти, які містять малюнки, що не схожі на літери.

Наприклад:  $\blacktriangleright$   $\blacksquare$   $\clubsuit \blacktriangleright$   $\bigcirc$   $\bigcirc$   $\bigcirc$  ? (Webdings),

 $\mathbf{\hat{P}}$   $\mathbf{\hat{H}}$   $\mathbf{\hat{W}}$   $\mathbf{\hat{\Omega}}$   $\mathbf{\hat{H}}$   $\mathbf{\hat{W}}$  (Wingdings).

У полі Накреслення (Начертание) вибирають один з варіантів накреслення шрифту (на мал*.* встановлено звичайний).

Наприклад: курсив, жирний, жирний курсив*.*

У списку Розмір вибирають розмір шрифту (на мал*.* встановлено *«14»*). Для пересування вздовж списку Розмір користуються бігунком або кнопками  $\bullet$  і $\bullet$ .

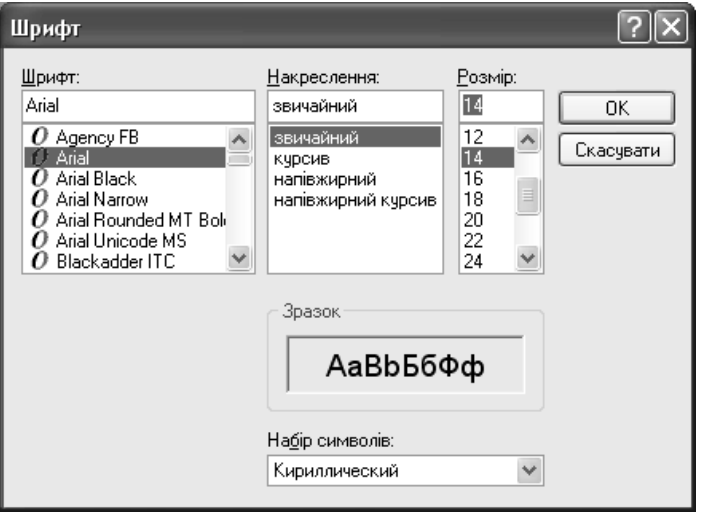

Підтверджують вибір, клацнувши кнопку ОК. Після цього текст буде відображений відповідно до встановлених параметрів.

Обираючи шрифт слід мати на увазі, що деякі з них не містять зображень українських, а іноді й англійських літер. Після встановлення такого шрифту текст на екрані може спотворитись. Щоб виправити це, досить вибрати інший шрифт.

## Друкування документа

У меню Файл є такі команди для друкування документа:

Параметри сторінки (Параметры страницы) – вибрати розмір аркуша паперу, джерело подачі паперу у принтер, орієнтацію сторінки (книжкова або альбомна), поля, колонтитули тощо.

Колонтитул *–* місце вгорі або *(*і*)* внизу сторінки*,*  відведене для запису номера сторінки*,*  назви розділу*,* теми тощо*.* 

При виконанні цієї команди з'являється діалогове вікно Параметри сторінки (Параметры страницы), в якому встановлюють потрібні параметри (див*.* мал*.*).

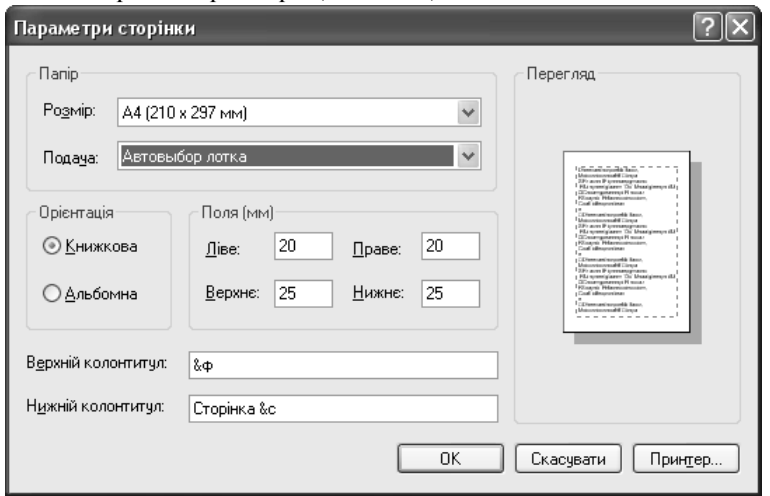

Для формування колонтитулів можна використовувати довільний текст та спеціальні сполучення символів:

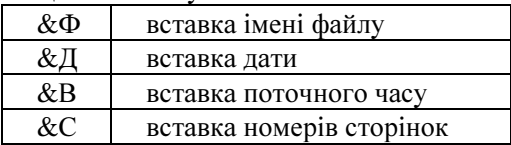

Друк (Печать) – надрукувати текстовий документ, якщо принтер увімкнено і в нього вставлений аркуш паперу.

#### Питання для самоконтролю **(**тест ТЕМА**-3-8):**

- 1. Що при наборі тексту називають абзацом?
- 2. Які операції виконують над абзацами?
- 3. Опишіть послідовність дій для розбиття абзацу на два абзаци.
- 4. Опишіть послідовність дій для об'єднання двох абзаців в один.
- 5. Як вставити один або декілька порожніх рядків?
- 6. Як стерти один або декілька порожніх рядків?
- 7. Що може бути фрагментом тексту?
- 8. Як видалити фрагмент тексту?
- 9. Як зняти виділення фрагменту тексту?
- 10. Що таке буфер? Для чого він призначений?
- 11. Опишіть процес перенесення на нове місце фрагмента тексту.
- 12. Опишіть процес копіювання на нове місце фрагмента тексту.
- 13. Як встановити потрібні параметри шрифту?
- 14. Що таке колонтитул?
- 15. Вкажіть елементи налаштування перед друком документа.

#### **3.9.** Вікна папок

Вікно папки з'являється на екрані після подвійного клацання на значку диска або папки. На попередніх уроках ви вже працювали з вікном папки Мій комп*'*ютер.

Вікна папок мають типову будову. Крім відомих кнопок у правому кінці заголовка, за допомогою яких вікно може бути згорнуте до значка на панелі задач, закрите, розгорнуте на весь екран або зменшене, вікна мають й інші засоби керування.

# Смуги прокрутки вікна

Якщо розміри вікна не дозволяють одночасно показати всі його об'єкти, праворуч і (або) внизу робочої області з'являються вертикальна і (або) горизонтальна смуги прокрутки з бігунками. За допомогою смуги прокрутки можна пересуватися в ту частину

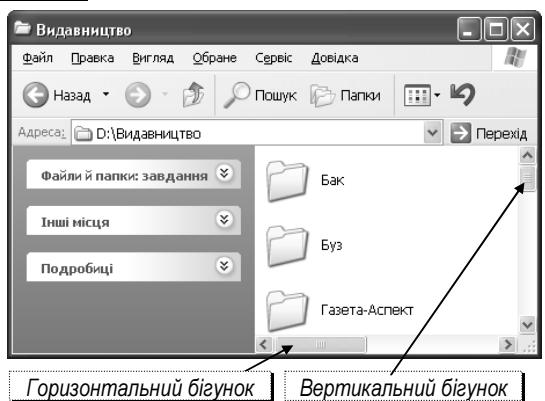

робочої області, якої не видно на екрані, і таким чином одержати доступ до розміщених там об'єктів.

Смуга вертикальної прокрутки нагадує шахту ліфта. Всередині «шахти» пересувається «ліфт» (бігунок), який показує, яку частину вікна видно на екрані.

Щоб перейти в нижню (верхню) частину вікна, достатньо пересунути мишею бігунок вниз (вгору).

Бігунком користуються тоді, коли треба зразу перейти у потрібну частину робочого поля. Для цього досить перемістити бігунок мишею: у робочому полі з'явиться вміст відповідно до нового розташування бігунка.

Крім бігунка на смузі прокрутки є кнопки <sup>▲</sup> иля переміщення вздовж вікна. При натисканні і утримуванні такої кнопки поступово зсувається вміст робочого поля,

і відповідно змінює своє розташування бігунок.

Зсувати вгору або вниз робоче поле зручно також, обертаючи коліщатко, що є на більшості маніпуляторів «миша».

За розміром бігунка можна оцінити відносну величину видимої частини вікна або документа. Якщо бігунок маленький, то на екрані показано малу частину вмісту вікна

або документа. Якщо бігунок великий, то видно значну частину вікна або документа.

Для пересування екранними аркушами користуються клацанням над і під бігунком, що є еквівалентом використання клавіш *Page Up* і *Page Down*.

Вздовж нижньої межі вікна може бути розташована смуга горизонтальної прокрутки. Щоб перейти в ліву (праву) частину вікна, досить перемістити мишею бігунок ліворуч (праворуч) або скористатися кнопками  $\leftrightarrow$ .

#### Зміна розміщення і розмірів вікна

Над зменшеним вікном можна виконувати ще такі дії:

- Перемістити вікно встановити вказівник миші на рядок заголовка і перетягти вікно на нове місце.
- Змінити ширину *(*висоту*)* вікна встановити вказівник миші на вертикальну (горизонтальну)

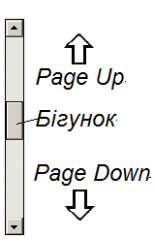

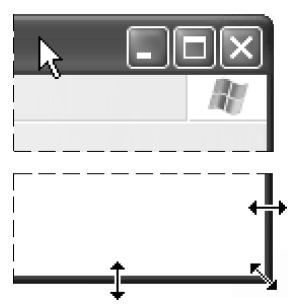

межу вікна і, коли з'явиться двонаправлена стрілка, перетягти межу у потрібний бік і відпустити кнопку.

• Змінити обидва розміри вікна *–* встановити вказівник миші в один із кутів межі вікна*,* щоб з*'*явилася двонаправлена стрілка*,*  перетягти кут в інше місце і відпустити кнопку*.* 

Описані дії неможливі над вікном, розгорнутим на весь екран.

#### Рядок меню

Меню *–* це список команд*,* з якого можна вибрати потрібну команду для виконання*.* 

Такий елемент інтерфейсу вікна *Windows* як рядок меню присутній у більшості програм і має спільні елементи.

Кожне меню має назву, яка відображає призначення команд, що знаходяться у ньому. Після клацання на назві меню, воно розгортається у список команд*.* 

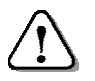

Для виконання команди з меню треба встановити на її назві вказівник миші і клацнути*.* 

У відкритому меню команди*,* доступні для виконання у даній ситуації*,* написані темним кольором*.* Команди*,* тимчасово недоступні для виконання*,* відображені світлим кольором*.* 

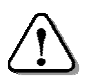

Для закриття меню досить клацнути на будь*-*якому місці рядка заголовка або на вільному місці екрана*.* 

# Меню *«*Вигляд*» («*Вид*»)*

Якщо у рядку меню клацнути на кнопці **Вигляд** (Вид), то відкриється список команд. Встановивши вказівник на команду Панелі інструментів, отримаємо додатковий список (див*.* малюнок).

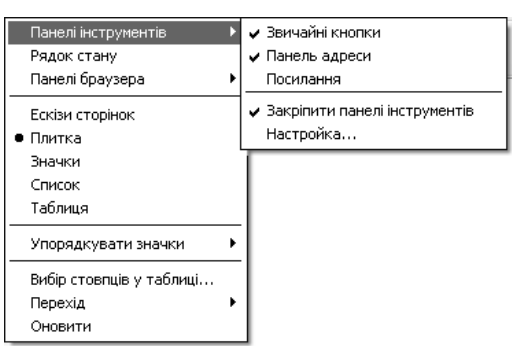

Деякі з команд у меню є своєрідними

вимикачами: їх можна увімкнути або вимкнути. Так, якщо клацнути на команді Звичайні кнопки (Обычные кнопки) – біля неї встановиться позначка  $\checkmark$  і у вікні з'явиться панель інструментів;

якщо клацнути на команді **Панель адреси** (Адресная строка) – у вікні з'явиться адресний рядок тощо. Повторним вибором тієї ж команди позначку знімають і вимикають відображення відповідних елементів вікна.

Деякі команди утворюють список, з якого можна вибрати лише один елемент. Наприклад, для зміни вигляду значків в робочій області вікна необхідно клацнути у списку один з варіантів (Ескізи аркушів (Эскизы страниц), Плитка*,* Значки*,* Список*,*  **Таблиця**) – встановиться позначка • (див. Плитка).

Таким чином, окремі команди меню можуть бути активними і неактивними. Ліворуч від активної команди стоїть значок  $a\overline{b}$   $\bullet$ 

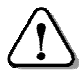

Щоб закрити меню*,* достатньо клацнути ще раз на його назві або десь на вільному місці вікна*.* 

## Панель інструментів

Нижче рядка меню розташована панель інструментів, на якій розміщені командні кнопки. Вигляд панелі інструментів і набір

кнопок-команд типовий, проте можливі відмінності залежно від виду вікна і потреб

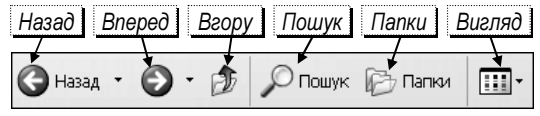

користувача. На цій панелі розміщені такі командні кнопки:

- Назад повернутися до попереднього вмісту вікна (попередньої папки).
- Вперед перейти до папки, що відображалась до виконання команди Назад.
- **Вгору** перейти на рівень вище (у папку або на диск, де розташований об'єкт, вікно якого відкрите).

 $T \omega_W$ к – пошук об'єкта (файлу, папки тощо) за допомогою панелі Помічник із пошуку (Помощник по поиску).

- Папки замість списку типових задач відкрити панель із значками дисків і папок. У правій половині з'явиться вміст вибраної ліворуч папки або диска. Щоб побачити внутрішню структуру папки, слід клацнути на кнопці - Щоб згорнути структуру папки, слід клацнути на кнопці $\Box$ .
- Вигляд клацнувши на кнопці , відкриємо список команд, подібний до розглянутого у меню Вигляд.

Якщо в меню Вигляд <sup>⇒</sup> Панелі інструментів зробити неактивною команду Закріпити панелі інструментів (Закрепить панели инструментов), то рядок меню, панель інструментів та адресний рядок можна буде переміщувати мишею і розташовувати на власний смак.

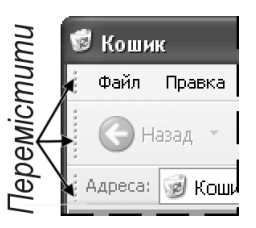

## Видалення об*'*єкта

Видалити непотрібний об'єкт (документ, папку або ярлик) можна одним із таких способів:

- встановити вказівник миші на значок об'єкта, викликати контекстне меню і вибрати команду Видалити (Удалить);
- у вікні відкритої папки позначити потрібний об'єкт (клацнути на значку), у списку типових задач вибрати команду Видалити файл *(*папку*)***;**
- з Робочого столу або з відкритої папки перемістити мишею об'єкт і відпустити над значком Кошик;
- виділити об'єкт і натиснути на клавіатурі клавішу *Del(ete)* або кнопку з хрестиком на панелі інструментів. Об'єкт зі старого місця зникне і опиниться у папці Кошик.

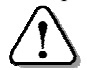

Папка Кошик містить видалені об*'*єкти*,* які можна відновити або знищити без можливості відновлення*.* 

Щоб відкрити вікно папки Кошик і переглянути видалені об'єкти, треба двічі клацнути на її значку на Робочому столі.

## Відновлення видаленого об*'*єкта

Щоб повернути на попереднє місце об'єкт зразу після його видалення*,* необхідно на робочому полі папки викликати контекстне меню і вибрати команду Скасувати видалення (Отменить удаление) або натиснути комбінацію клавіш *Ctrl + Z*. Таким способом можна скасувати декілька помилкових дій поспіль.

Для повернення із папки Кошик на попереднє місце об'єкта, видаленого раніше, необхідно виконати такі дії:

- у відкритому вікні Кошик виділити відповідний об'єкт (папку, документ, ярлик);
- у списку типових задач вибрати команду Відновити (Восстановить) або натиснути відповідну кнопку на панелі інструментів – об'єкт з'явиться на попередньому місці і зникне з папки Кошик;

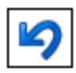

• для відновлення відразу всіх об'єктів на попередніх місцях необхідно викликати команду Відновити всі об*'*єкти.

## Очищення *«*Кошика*»*

Для очищення кошика, треба клацнути правою кнопкою на значку Кошик і вибрати із контекстного меню, команду Очистити кошик (Очистить корзину) або таку ж команду вибрати зі списку типових задач відкритого вікна Кошик.

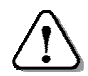

Після очищення Кошика відновити видалений об*'*єкт звичайними способами не вдасться*!* 

#### Питання для самоконтролю **(**тест ТЕМА**-3-8):**

- 1. На які основні типи поділяються вікна?
- 2. Назвіть елементи керування, які може мати вікно Windows.
- 3. Як користуватися смугами прокрутки вікна Windows?
- 4. Як змінити горизонтальний або вертикальний розміри вікна?
- 5. Що може знаходитися у робочому полі вікна?
- 6. Що знаходиться у рядку меню? Які команди має меню «Вигляд»?
- 7. Як відобразити значки у вікні великими, малими, списком, таблицею?
- 8. Де може знаходитись і які команди має панель інструментів?
- 9. Опишіть призначення кнопок панелі інструментів.
- 10. Як перемістити панель інструментів?
- 11. Як видалити об'єкт за допомогою контекстного меню?
- 12. Як видалити об'єкт за допомогою панелі інструментів?
- 13. Як відновити видалений об'єкт командами панелі інструментів?
- 14. Як відновити видалений об'єкт за допомогою контекстного меню?
- 15. Як очистити папку «Кошик»?

## **3.10.** Тематична робота **«**Операційна система **Windows»**

Див. робочий зошит «Інформатика. Базовий курс. 7 клас» / Бобровська Н.В., Євтушенко Н.І. – Шепетівка: «Аспект», 2011.

# **4.** Растровий графічний редактор **Paint**

# **4.1.** Комп**'**ютерна графіка

Перші монітори відображали тільки текстову інформацію, але з часом виникла необхідність у відображенні графічної інформації, яка згодом отримала назву комп*'*ютерної графіки.

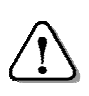

Комп*'*ютерна графіка *–* це галузь людської діяльності зі створення чи обробки зображень *(*малюнків*,*  креслення і т*.* д*.)* за допомогою комп*'*ютера*,* а також зображення*,* отримані в результаті цієї діяльності*.* 

Залежно від засобу кодування зображень найчастіше розрізняють два види комп'ютерної графіки растрову й векторну.

У растровій графіці зображення розглядається як сукупність різнокольорових крапок (пікселів – від англ. *pixel –* скорочення слів *picture element –* елемент зображення), які разом формують малюнок. Растрове зображення нагадує мозаїку із шматочків кольорового скла або вишивку хрестиком різнокольоровими нитками. Пікселі дуже малі, тому крапок не видно і бачимо суцільне зображення.

Растрова графіка дає змогу одержати високу якість зображення. Саме растровими є скановані зображення, цифрові фотознімки, кадри кінофільму тощо.

Файли, що містять растрове зображення мають досить великий об'єм, бо містять інформацію про кожний піксел зображення.

У векторній графіці зображення кодується за допомогою математичного опису його елементів: відрізків, еліпсів, прямокутників, кривих ліній. Такі прості об'єкти мають назву примітивів. З них утворюються більш складні об'єкти.

Перевагою векторної графіки є те, що файли, які зберігають векторні малюнки, за розміром у 10–1000 разів менші, ніж подібні графічні растрові файли. Недоліком векторної графіки є «неприродність» малюнка. Природа уникає прямих ліній. Тому не кожне зображення можна скласти з кіл і відрізків без втрати якості. Векторну графіку використовують для побудови креслень, оформлення газет і журналів, створення ілюстрацій, емблем тощо.

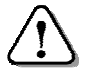

Програми для роботи із графікою називаються графічними редакторами*.* 

Формування кольору малюнка**.** У комп'ютерній графіці застосовують різні способи отримання кольору або, як кажуть, різні колірні системи.

У системі *RGB* колір має червону (англ. **R**ed), зелену (**G**reen) і синю (**B**lue) складові. Кожна складова кодується цілим числом в межах від 0 (складова відсутня) до 255 (яскравість найбільша). Таким чином отримуємо 256\*256\*256=16777216 різних кольорів. Так формується кольорове зображення на екрані монітора або телевізора.

Система *CMYK* використовує 4 складові: блакитну (**C**yan), пурпурову (**M**agenta), жовту (**Y**ellow) та чорну (blac**K**). Вміст кожної з них кодується числом від 0 до 100. При цьому нульове значення всіх складових дає білий колір, а 100 – чорний. Така система використовується під час кольорового друку на папері.

Формати графічних файлів**.** Існує багато форматів для запису графічних зображень у файл. Є формати, які підтримують тільки растрову або векторну графіку. Деякі формати підтримують обидва види графіки. Розглянемо коротко найпоширеніші формати.

Растровий формат *BMP* підтримується будь-якими Windows-сумісними програмами. Формат дає змогу використовувати палітру з 16 млн. кольорів. Растровий формат *PCX* використовується популярним графічним редактором Paintbrush. Підтримує палітру з 16 млн. кольорів. Формати *CGM, WMF* підтримують векторну та растрову графіку в середовищі Windows із використанням палітри з 16 млн. кольорів.

## Знайомство з графічним редактором *Paint*

Програма *Paint* – простий редактор для роботи з графічними зображеннями, призначений для створення і редагування малюнків. Редактор *Paint* є у складі операційної системи і відноситься до групи програм «Стандартні». Він має обмежений набір функцій, але їх цілком достатньо для створення простих малюнків.

Paint завантажується одним зі способів, що надає Windows:

- з головного меню командою Пуск  $\Leftrightarrow$  Програми  $\Leftrightarrow$ Стандартні *Paint*;
- на робочому столі двічі клацнути на ярлику програми *Paint* (якщо такий  $\epsilon$ );

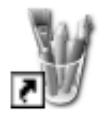

• з панелі швидкого запуску панелі завдань.

Paint

На екрані монітора з'явиться вікно програми *Paint*, в якому крім заголовка, меню та робочої області зі смугами прокрутки, ліворуч містяться панель інструментів та панель параметрів інструментів, а внизу – палітра.

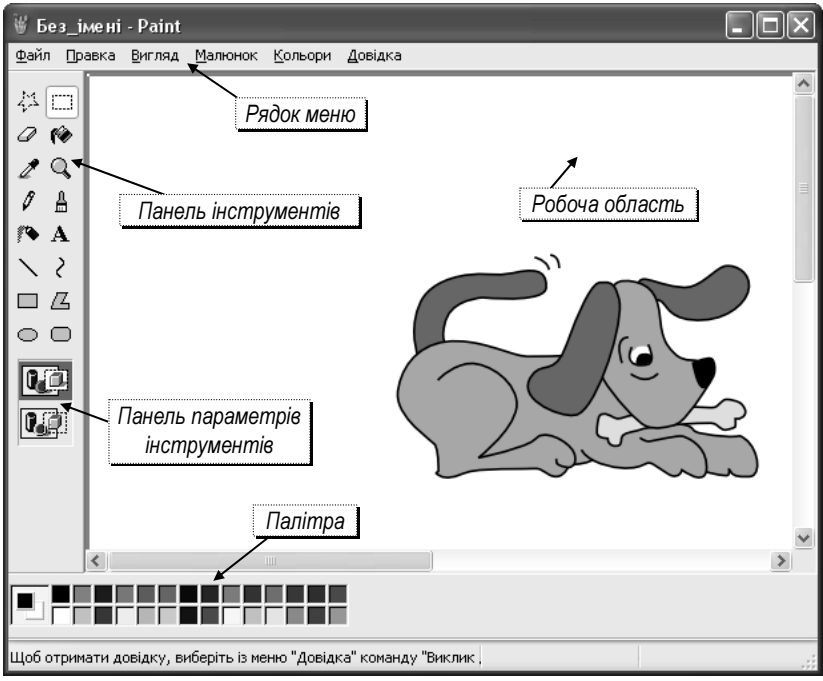

Рядок меню включає такі розділи: Файл, Правка, Вигляд (Вид), Малюнок (Рисунок), Палітра, Довідка (Справка).

Кнопки панелі інструментів призначені для виклику необхідного інструмента для малювання. На панелі параметрів вибирають параметри інструмента (наприклад, товщину лінії).

Кольорова палітра використовується для вибору основного кольору зображення і кольору фону.

#### Вибір основного кольору і кольору фону

Кольорова палітра використовується для вибору основного кольору зображення і кольору фону.

Для встановлення основного кольору, треба відшукати його на палітрі і клацнути на ньому лівою кнопкою миші. Щоб задати колір фону, треба відшукати його на палітрі і клацнути на ньому правою кнопкою миші.

Поточний основний колір і колір фону відображаються ліворуч палітри. Верхній квадрат містить основний колір, нижній – колір фону.

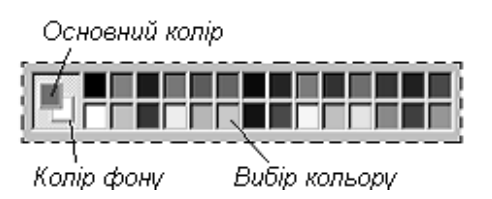

Якщо в робочій області кольорова палітра не відображається*,* для її встановлення необхідно відкрити меню Вигляд і вибрати команду Палітра*.* 

#### Опис інструментів

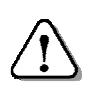

При відсутності панелі інструментів у робочій області необхідно її встановити*,* виконавши команду Вигляд Набір інструментів*.* 

Основні інструменти (олівець, пензель, розпилювач тощо) дозволяють малювати основним кольором або кольором фону.

 $\Gamma$ умка – стирає зображення, замінюючи його кольором фону. При використанні правої кнопки основний колір замінюється кольором фону, а інші кольори малюнка не змінюються.

Олівець – інструмент для малювання довільних ліній. Товщину лінії попередньо вибирають на панелі параметрів інструменту Лінія.

Виділення довільної області

Пензель – для малювання широких ліній. Ширину і форму пензля вибирають на панелі параметрів інструмента.

Розпилювач – засіб для малювання ліній «розпиленням фарби». Розміри плями вибирають на панелі параметрів інструмента.

 $J$ *інія* – інструмент для креслення прямих ліній. Товщину лінії попередньо

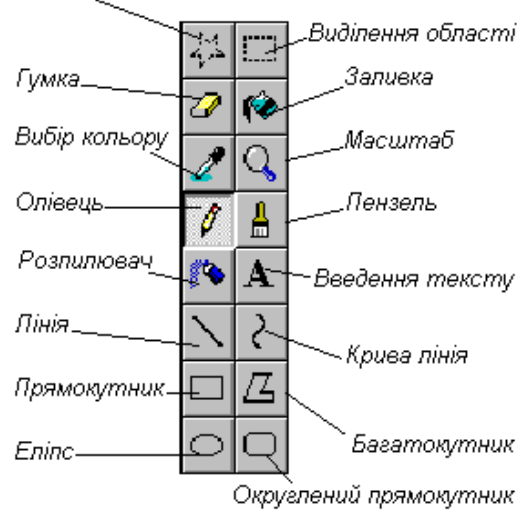

вибирають на панелі параметрів інструмента.

Вибрана товщина лінії використовується всіма інструментами для побудови ліній та геометричних фігур.

Крива лінія – малює гладкі криві лінії. Товщину лінії попередньо вибирають на панелі параметрів інструмента.

Прямокутник – засіб для малювання прямокутників з різним методом заповнення: «Без заповнення» (малюється тільки рамка), «Заповнення фоновим кольором» і «Заповнення основним кольором».

Округлений прямокутник – те ж саме, що й прямокутник, тільки з округленими кутами.

Багатокутник – інструмент для малювання довільних замкнутих багатокутників (кінцева точка збігається з початковою).

Еліпс – для малювання еліпсів, кіл та кругів.

Заливка – для фарбування замкнутої області робочого поля основним (лівою кнопкою миші) або фоновим (правою кнопкою) кольором.

Вибір кольору – дозволяє вибрати основний або фоновий колір не з палітри, а безпосередньо з малюнка.

Виділення прямокутної області або Виділення довільної області – використовується для роботи з фрагментами малюнка. Виділену частину малюнка можна копіювати, змінити розміри, відобразити, повернути тощо.

Масштаб – для перегляду малюнка у збільшеному вигляді, щоб вималювати дрібні деталі. У режимі 6- або 8-разового збільшення на малюнок можна накласти сітку командою Вигляд $\rhd$ Масштаб  $\Rightarrow$  Показати сітку (Показать сетку).

Введення тексту – для введення текстових написів.

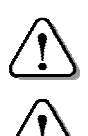

Для вибору інструмента досить на панелі інструментів клацнути на його зображенні*.* 

Для виконання малюнка вибраним інструментом необхідно тримати натиснутою ліву кнопку миші*.* 

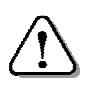

Для почергової відміни трьох останніх дій вибрати команду *«*Отменить*»* в меню *«*Правка*»* або натиснути комбінацію двох клавіш *Ctrl+Z.* 

## Питання для самоконтролю **(**тест ТЕСТ**-4-1)**

- 1. Які особливості має растрова графіка?
- 2. Що таке піксель?
- 3. Які особливості має векторна графіка?
- 4. Які переваги має векторна графіка?
- 5. Як завантажити графічний редактор Paint?
- 6. Які основні елементи має графічний редактор Paint?
- 7. З чого складається панель інструментів?
- 8. Для чого використовується панель параметрів інструментів?
- 9. Як вибираються кольори малюнка?
- 10. Як відмінити помилкову команду?
- 11. Як працює гумка?
- 12. Для чого використовується розпилювач?
- 13. Для чого використовується виділення області малюнка?
- 14. Як вибрати потрібний інструмент?
- 15. Як виконати малюнок вибраним інструментом?

## **4.2.** Створення малюнків

#### Робоча область

Малюнок створюється у робочій області редактора *Paint*.

**Розміри робочої області задаються командою Малюнок** $\Rightarrow$ Атрибути, після якої відкриється діалогове вікно Атрибути.

Це вікно можна також відкрити натисканням клавіш *Ctrl + E* (лат).

Розміри робочої області в пікселях (сантиметрах, дюймах) задаються у полях Ширина (тут 2000) і Висота (тут

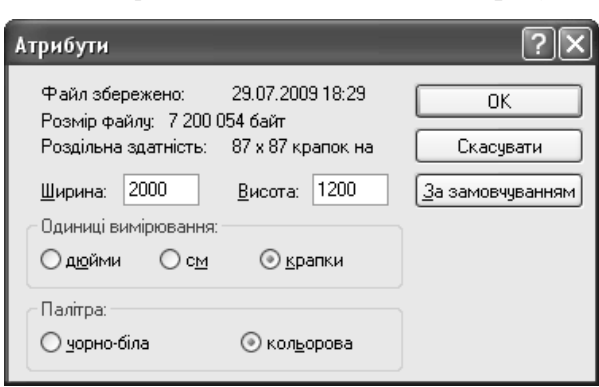

1200). Палітру вибирають кольорову або чорно-білу.

# Малювання ліній і фігур

Відрізок прямої лінії малюється так:

- на панелі інструментів вибрати Лінія;
- вибрати ширину лінії на панелі параметрів інструментів;
- вибрати необхідні основний колір Вибрати ширину лінії і колір фону;
- встановити вказівник на початок лінії;
- натиснути ліву кнопку і перетягти вказівник у вигляді перехрестя в кінцеву точку;
- відпустити кнопку на екрані залишиться відрізок.

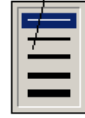
Якщо виконати попередні дії з натиснутою правою кнопкою, лінія матиме колір, вказаний на палітрі як колір фону.

Щоб намалювати горизонтальну, вертикальну лінію або лінію під кутом 45 градусів, треба утримувати натиснутою клавішу *Shift*.

# Довільна лінія малюється за таким алгоритмом:

- $\bullet$  на панелі інструментів вибрати Олівець;
- встановити курсор миші в місце початку лінії;
- натиснути ліву кнопку і малювати потрібну лінію, переміщуючи вказівник до кінцевої точки;
- відпустити кнопку на екрані залишиться намальована лінія. Якщо виконати попередні дії з натиснутою правою кнопкою,

лінія матиме колір, вказаний на палітрі як колір фону.

#### Криву лінію отримують так:

- вибрати інструмент Крива лінія;
- обрати ширину лінії на панелі параметрів інструментів;
- намалювати пряму лінію, перетягнувши вказівник з початкової точки в кінцеву з натиснутою лівою кнопкою;
- встановити вказівник на потрібне місце на лінії, натиснути ліву кнопку миші і, перетягуючи вказівник вбік від лінії, змінити кривизну дуги;

вказівника миші

• для побудови другого викривлення повторити попередні дії, встановивши вказівник в інше місце лінії. Кожна крива лінія може складатися із однієї або двох дуг.

Еліпс або круг малюють за таким алгоритмом:

- $\bullet$  в інструменті Лінія і вибрати товщину лінії для еліпса;
- на панелі інструментів вибрати  $E$ ліпс;
- вибрати вид заливки на панелі параметрів інструментів (без заливки, заливка кольором фону або основним кольором);

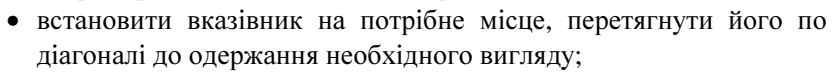

• щоб отримати коло, при перетягуванні треба утримувати натиснутою клавішу *Shift*.

### Прямокутник або квадрат малюються так:

- вибрати Прямокутник або Округлений прямокутник;
- вибрати вид заливки (без заливки, заливка кольором фону, заливка основним кольором);
- встановити вказівник на потрібне місце, перетягнути по діагоналі до одержання необхідного прямокутника;
- щоб отримати квадрат, попередні дії виконувати, утримуючи натиснутою клавішу *Shift*.

Товщина межі прямокутника дорівнює товщині лінії, яку вибрали на панелі параметрів інструментів. Для зміни товщини межі прямокутника, необхідно спочатку вибрати Лінію в наборі інструментів та потрібну її товщину.

Алгоритм малювання Багатокутника такий:

- на панелі інструментів вибрати Багатокутник;
- вибрати вид заливки на панелі параметрів інструментів;
- встановити вказівник на потрібне місце, перетягувати і клацати на кожній вершині багатокутника до одержання необхідного вигляду фігури;
- в останній вершині клацнути двічі остання точка з'єднається прямою лінією з першою;
- для створення багатокутника тільки з кутами, кратними 45 градусів, утримувати натиснутою клавішу *Shift*.

Товщина межі багатокутника дорівнює товщині лінії, яку вибрали на панелі параметрів інструментів для інструмента Лінія. Щоб змінити товщину межі багатокутника, необхідно вибрати «Лінію» на панелі інструментів.

### Малювання за допомогою пензля виконується так:

- на панелі інструментів вибрати Пензель;
- вибрати форму пензля на панелі параметрів інструментів;
- натиснути ліву кнопку і малювати лінію, переміщуючи вказівник до кінцевої точки;
- Вибрати форму пензля • відпустити кнопку – на екрані залишиться намальована лінія.

Попередні дії з натиснутою правою кнопкою виконуються кольором фону.

# Малювання за допомогою розпилювача виконується так:

• на панелі інструментів вибрати Розпилювач;

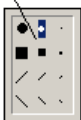

- вибрати розмір на панелі параметрів інструментів;
- натиснути ліву кнопку і розпилювати фарбу в потрібному місці, відповідно переміщуючи вказівник.

Якщо використати праву кнопку, зафарбована область матиме колір, вказаний на палітрі як колір фону.

Інколи, випадково, користувачем виконуються дії, результат яких не задовольняє його. Графічний редактор має засоби для відміни результатів попередніх дій під час створення малюнку.

# Робота з кольором

Заливка ділянки кольором виконується так:

- на панелі інструментів вибрати Заливка;
- встановити вказівник у вигляді відерця, з якого витікає фарба, всередині ділянки зображення. При заливці малих або вузьких об'єктів важливо враховувати, звідки «витікає» фарба (див*.* малюнок);
- клацнути лівою кнопкою миші, для зафарбовування ділянки основним кольором, або правою кнопкою – кольором фону.

Під час зафарбовування іноді трапляється, що фарба ніби «вихлюпується» за межі ділянки і заливає зайву частину малюнка.

Це буває тоді, коли ділянка, яку треба зафарбувати, з'єднана хоча б однією точкою з сусідньою ділянкою такого ж кольору

Pospuel Фарба Фарба не розіллється розіллється

(уявна межа ділянки має розрив) (див*.* малюнок).

Щоб знайти і усунути розрив, треба відмінити заливку, вибрати на панелі інструментів Масштаб і збільшення. Необхідно з'єднати краї всіх розривів за допо-

могою Олівця точками будь-якого іншого кольору, відмінити збільшення і спробувати виконати заливку ще раз.

Для Копіювання кольору необхідно:

- $\bullet$  на панелі інструментів вибрати Вибір кольору;
- клацнути область, колір якої треба скопіювати;
- колір стає основним і доступним для всіх інструментів.

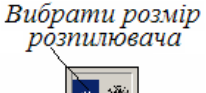

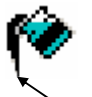

Звідси «витікає» фарба

Якщо необхідно використати скопійований колір як колір фону, клацніть при попередніх діях правою кнопкою.

# Очистка

# Очистка невеликої області виконується так:

- на панелі інструментів вибрати інструмент  $\Gamma$ умка;
- вибрати розмір гумки на панелі параметрів інструментів;
- обрати колір фону, який буде залишатися після гумки;
- переміщувати вказівник по області, яку необхідно очистити, утримуючи ліву кнопку.

# Очистка виділеної області здійснюється так:

- встановити колір фону, яким буде виконуватись очистка;
- на панелі інструментів вибрати Виділення *області* (для виділення прямокутної області) або Виділення довільної області (для виділення області довільної форми);
- перетягнути вказівник миші з натиснутою лівою кнопкою таким чином, щоб охопити область, яку необхідно очистити.
- вибрати команду Правка  $\Rightarrow$  Очистити виділення або натиснути клавішу *Del*.

### Для Очистки всього малюнка потрібно:

- встановити колір фону, яким буде виконуватись очистка;
- у меню Малюнок вибрати команду Очистити.
- Робочу область малюнку також буде очищено при створенні нового малюнку за допомогою послідовності команд  $\Phi$ айл  $\Rightarrow$  Новий.

# Питання для самоконтролю **(**тест ТЕМА**-4-2):**

- 1. Як задати розміри робочої області?
- 2. Як намалювати відрізок прямої лінії?
- 3. Як намалювати довільну лінію?
- 4. Як намалювати і зафарбувати еліпс?
- 5. Як намалювати круг?
- 6. Як намалювати і зафарбувати прямокутник або квадрат?
- 7. Коли використовується клавіша Shift?
- 8. Як малювати за допомогою пензля?
- 9. Як малювати за допомогою розпилювача?
- 10. За яких умов область можна залити потрібним кольором?
- 11. Що робити, якщо фарба «розіллється»?
- 12. Що дає використання правої кнопки при виконанні малюнків?
- 13. Як очистити невелику область?
- 14. Як очистити виділену область?
- 15. Як очистити весь малюнок?

# **4.3.** Робота з фрагментами малюнка

### Обробка виділених фрагментів малюнка

Виділивши прямокутний або довільний фрагмент малюнка, можна його переміщувати, копіювати, змінювати розміри та виконувати інші перетворення.

Щоб виділити фрагмент малюнка, треба у наборі інструментів вибрати Виділення області, встановити вказівник миші в один із кутів області і протягнути його з натиснутою лівою кнопкою у протилежний кут області. Відпустити кнопку – фрагмент буде виділений пунктирною рамкою.

Переміщення фрагмента малюнка в інше місце виконується перетягуванням. Після відпускання лівої кнопки миші фрагмент залишиться виділеним.

Копіювання фрагмента малюнка виконується перетягуванням мишею з натиснутою клавішею *Ctrl*. Після відпускання лівої кнопки виділений фрагмент з'явиться на новому місці. Виділений фрагмент можна копіювати необмежену кількість разів.

Є два способи вставляння фрагмента:

Непрозорий фон – фрагмент, що вставляється, повністю замінює попереднє зображення.

Прозорий фон – у фрагменті, що вставляється, області з кольором фону будуть прозорими.

Щоб зняти виділення, треба клацнути в будьякому місці за межами виділеної області.

Копіювання і вставляння фрагмента малюнка за допомогою контекстного меню виконується так:

- виділити фрагмент малюнка;
- встановити вказівник миші на фрагмент, викликати контекстне меню (клацнути правою кнопкою);
- вибрати команду Копировать;
- перевести

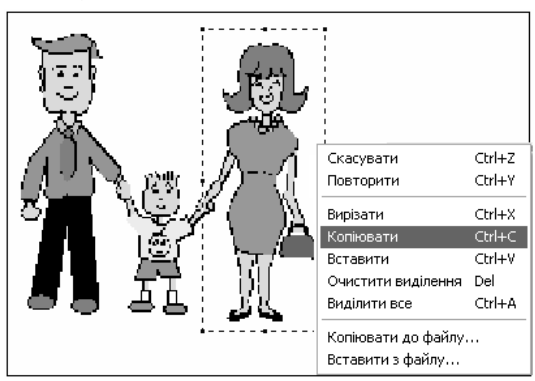

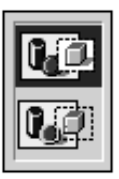

вказівник за межі фрагмента;

- викликати контекстне меню;
- вибрати команду Вставити у верхньому лівому куті робочої області з'явиться скопійований фрагмент;
- перетягнути фрагмент у потрібне місце на малюнку.

# Малюнок з однаковими фрагментами

Щоб створити малюнок з однаковими фрагментами (наприклад, зображення пасажирського вагона), застосовують копіювання. Послідовність дій може бути такою:

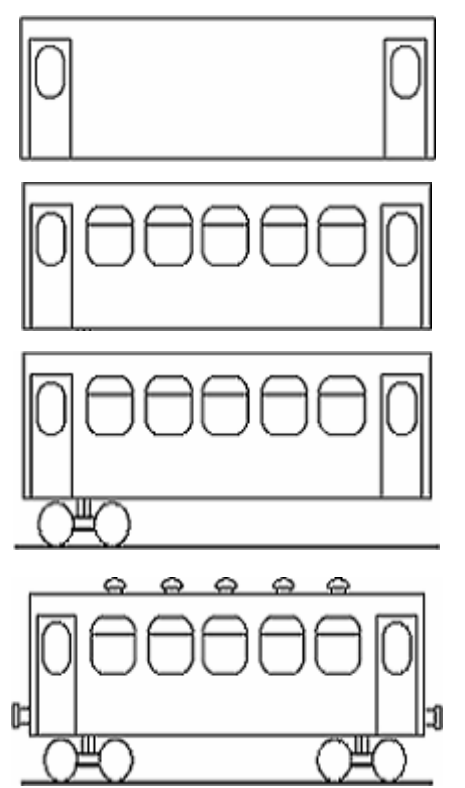

1) намалювати контур вагона і двері переднього тамбура; скопіювати двері як фрагмент в кінець вагона;

2) намалювати вікно, скопіювати його як фрагмент і вставити потрібну кількість разів;

3) намалювати колісну пару і залізничні рейки;

4) скопіювати колісну пару як фрагмент в кінець вагона, домалювати зчіпки і вентилятори.

# Зміна вигляду фрагмента на екрані Відображення і поворот фрагмента виконується так:

- виділити потрібний фрагмент малюнка;
- відкрити меню Малюнок і вибрати команду Відобразити*/*повернути – з'явиться діалогове вікно;

• вибрати потрібну дію: Відобразити зліва направо (Отразить слева направо), Відобразити зверху вниз (Отразить сверху вниз), Повернути на кут *90*°*, 180*° або *270*° (Повернуть на угол *90*°*, 180*° или *270*°);

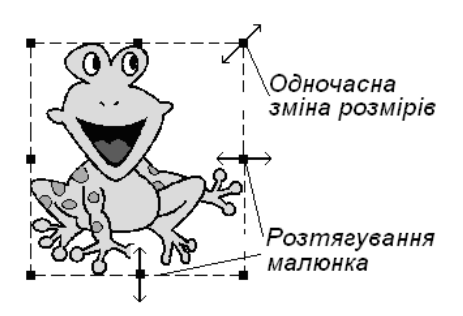

Відобразити зліва направо Відобразити зверху вниз

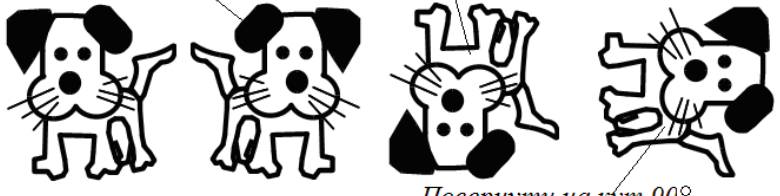

Повернути на кут 90°

Деформація фрагмента виконується так:

- виділити потрібний фрагмент малюнка;
- відкрити меню *Малюнок* і вибрати команду Розтягнути*/*нахилити – з'явиться діалогове вікно;

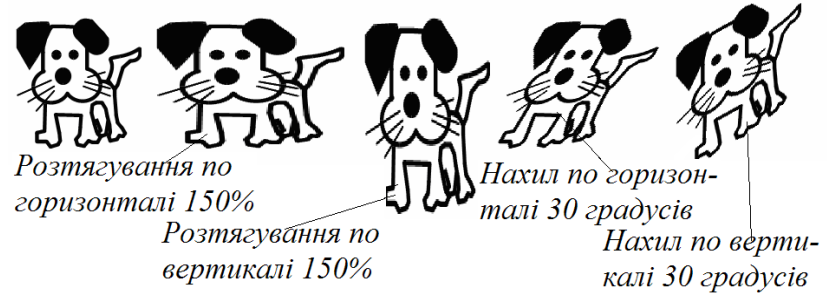

• вибрати потрібну дію: Розтягнути*/*нахилити*,* По вертикалі*,*  По горизонталі і увести потрібні числові параметри у процентах або градусах.

Зміна розмірів фрагмента за допомогою маркерів*.* Одночасно збільшити/зменшити розміри малюнка можна, перетягуючи маркери, які знаходяться в кутах виділеного фрагмента. Перетягування маркера, що знаходиться по центру сторони прямокутника, розтягує/звужує малюнок тільки в одному напрямку.

# Створення орнаменту

Щоб створити орнамент (наприклад, з метеликів), необхідно виконати таку послідовність дій:

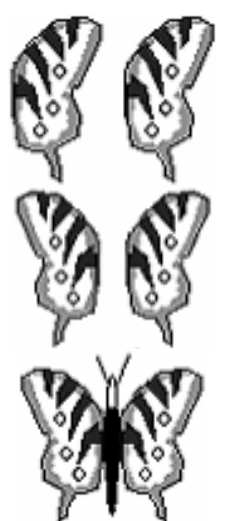

1) намалювати крильце метелика, скопіювати його і розмістити поруч;

2) виділити як фрагмент ліве крильце, відобразити його зліва направо;

3) намалювати тулуб метелика, притулити до нього крильця;

4) копіювати метелика поруч, відобразити його зверху вниз, виділити два метелики, копіювати їх потрібну кількість разів.

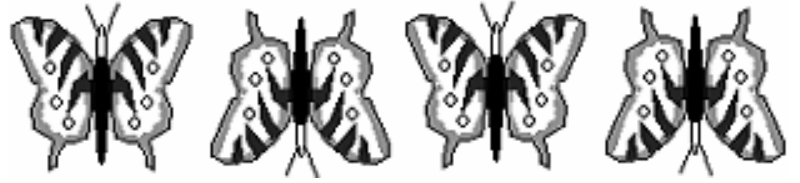

# Малюнок з екрана

Для того, щоб отримати зображення з екрана (екранну копію), треба виконати такі дії:

- вивести на екран будь-яким засобом потрібний малюнок;
- натиснути і відпустити кнопку *Print Screen* зображення з екрана запишеться в буфер обміну;
- завантажити програму **Paint**;
- вибрати команду Правка  $\Rightarrow$  Вставити на екрані з'явиться зображення малюнка із буфера;
- зберегти малюнок або його фрагмент, вказавши його назву і папку для збереження.

Якщо перед натисканням *Print Screen* натиснути і утримувати клавішу *Alt*, то в буфер обміну потрапить зображення не з усього екрана, а лише з активного вікна.

### Уведення і форматування тексту

- вибрати інструмент Введення тексту (Надпись);
- встановити вказівник миші на потрібне місце і перетягнути по діагоналі до одержання рамки необхідного розміру;
- на панелі, що з'явиться, вибрати параметри шрифту (при відсутності панелі у меню Вигляд вибрати команду Панель атрибутів тексту);
- клацнути всередині рамки напису, щоб з'явився курсор, і увести потрібний текст;

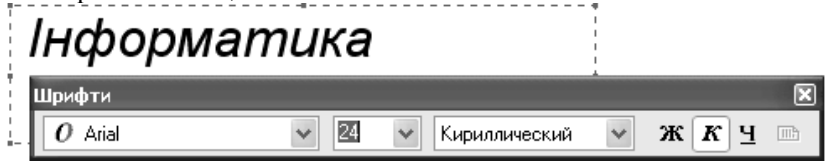

• для зміни кольору тексту і фону слід вибрати їх на палітрі;

• для закінчення роботи досить клацнути поза рамкою.

Якщо панель закриває частину вікна *Paint*, її можна перетягнути в будь-яке інше місце вікна.

Редагування тексту можливе, поки його введення не закінчене. Одержаний текст після його введення за допомогою клавіатури редагувати неможливо. Його можна змінювати за допомогою відповідних інструментів (олівець, лінія тощо) як фрагмент малюнка.

# Друкування малюнка

Перш ніж виводити малюнок на друк, бажано спочатку здійснити його попередній перегляд, встановити необхідні параметри та, звичайно, надати команду для друку.

Щоб попередньо побачити, як буде виглядати надрукований малюнок, треба в меню Файл вибрати команду Попередній перегляд (Предварительный просмотр).

Розмір паперу, ширину полів або зміна орієнтації аркуша (книжкова або альбомна) виконується за допомогою меню Файл команди Параметри сторінки*...* (див*.* мал*.* на наступній сторінці)*.*

Після цього слід у меню Файл вибрати команду Друк**..**. (Печать...), у діалоговому вікні, що відкриється, вибрати тип принтера і натиснути кнопку Друк (Печать).

# Створення візитки

Для створення візитки необхідно виконати такі дії: 1) по черзі різними шрифтами набрати текст візитки: Мальована Оксана и моб. тел. +380-066-276-90-55

учениця 7-Б класу Email: Oksana@ukrpost.net 2) знайти і перенести в робоче поле потрібні малюнки:

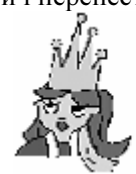

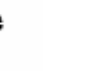

3) в округлений прямокутник перенести текст і малюнки, за потреби змінюючи їх розміри:

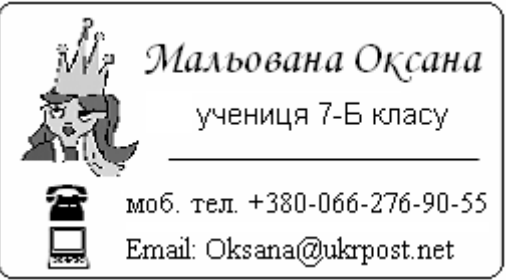

4) скопіювати візитку кілька разів і розмістити у робочому полі, надрукувати малюнок, вирізати візитки, подарувати друзям.

# Збереження фрагмента малюнка

Щоб зберегти фрагмент малюнка, треба виконати такі дії:

- виділити потрібний фрагмент малюнка;
- викликати на фрагменті контекстне меню;
- у контекстному меню вибрати команду Копіювати до файлу (Копировать в файл*...*) – відкриється діалогове вікно Копіювання до файлу;
- у полі Ім*'*я файлу увести ім'я файлу фрагмента, у полі Папка знайти потрібну папку;
- натиснути кнопку Зберегти.

# Збереження малюнка

Для збереження малюнка у меню Файл вибирають команду Зберегти (Сохранить). Подальші дії – як при збереженні фраг-

менту малюнка. Малюнок запишеться у файл з уведеним ім'ям і розширенням *.BMP* у вказану папку.

Для запису малюнка в іншому форматі необхідно попередньо відкрити список Тип файлу і в ньому вибрати потрібний тип (на малюнку «*24-*разрядный малюнок*...*»).

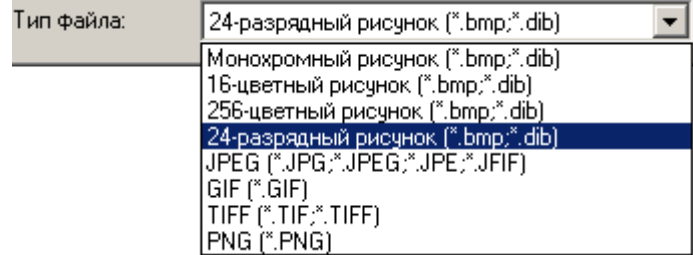

### Питання для самоконтролю **(**тест ТЕМА**-4-3:)**

- 1. Як і для чого виділяють фрагмент малюнка?
- 2. Яким чином можна перемістити фрагмент за допомогою миші?
- 3. Яким чином можна копіювати фрагмент за допомогою миші?
- 4. Як зняти виділення фрагмента малюнка?
- 5. Як копіювати фрагмент за допомогою контекстного меню?
- 6. Опишіть послідовність вставки кількох копій фрагмента малюнка?
- 7. Як відобразити або повернути фрагмент малюнка?
- 8. Як розтягнути або нахилити фрагмент малюнка?
- 9. Як змінити розміри фрагмента за допомогою маркерів?
- 10. Яким чином отримати зображення з екрана?
- 11. Яким чином увести і форматувати текст?
- 12. Чим відрізняються тексти, створені у Paint і програмою Блокнот?
- 13. Як зберегти фрагмент малюнка у файл?
- 14. Як зберегти малюнок у файл і вказану папку?
- 15. Як зберегти малюнок у необхідному форматі?

# **4.4.** Тематична робота **«**Робота з графічним редактором**»**

Див. робочий зошит «Інформатика. Базовий курс. 7 клас» / Бобровська Н.В., Євтушенко Н.І. – Шепетівка: «Аспект», 2011.

# **5.** Текстовий процесор **Word (**початок**)**

# **5.1.** Знайомство з текстовим процесором **Word**

#### Основні етапи опрацювання текстів*,*

Опрацювання текстів проводиться за такими етапами:

Набір і зберігання текстового документа полягає в уведенні його тексту з клавіатури і збереженні у вигляді файлу на диску.

Редагування документа – це робота по виправленню помилок, внесенні/вилученні слів і речень, зміні їх розташування.

Форматування – оформлення тексту, пов'язане зі зміною його зовнішнього вигляду: вибір шрифтів, оформлення абзаців тощо.

Макетування полягає у підготовці текстового документа до друку: оформлення заголовків, розбивка на сторінки, їх нумерація, внесення у текст формул, написів і малюнків, створення змісту, оформлення титульних сторінок і службової інформації тощо.

Друкування – процес виведення на папір всіх або вибраних сторінок створеного документа, а також його фрагментів.

Всі етапи опрацювання текстів забезпечує текстовий процесор *Microsoft Word* (далі *– Word*), що входить до складу програмного пакету *Microsoft Office*, та є найбільш популярним серед існуючих програм для створення і обробки листів, статей, рефератів, пояснювальних записок, курсових і дипломних робіт тощо.

# Запуск *Word*

*Word* запускається одним зі способів, що надає *Windows*. Наприклад, на Робочому столі двічі клацнути на ярлику програми *Word* (якщо він там є).

Через декілька секунд на екрані монітора з'явиться робоче вікно програми *Word* (див*.* малюнок).

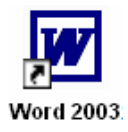

#### Інтерфейс *Word*

Структура вікна *Word* типова для *Windows*-програм: вгорі знаходиться рядок заголовка, нижче – рядок меню, далі – панелі інструментів, горизонтальна і вертикальна лінійки, вертикальна і горизонтальна смуги прокрутки з бігунками і кнопками, рядок стану (поточна сторінка, розділ, кількість сторінок тощо).

Кожне меню має свою назву, яка відображає призначення команд, що знаходяться в ньому: Файл**,** Правка**,** Вигляд**,** Вставка**,**  Формат**,** Сервіс**,** Таблиця**,** Вікно**,** Довідка.

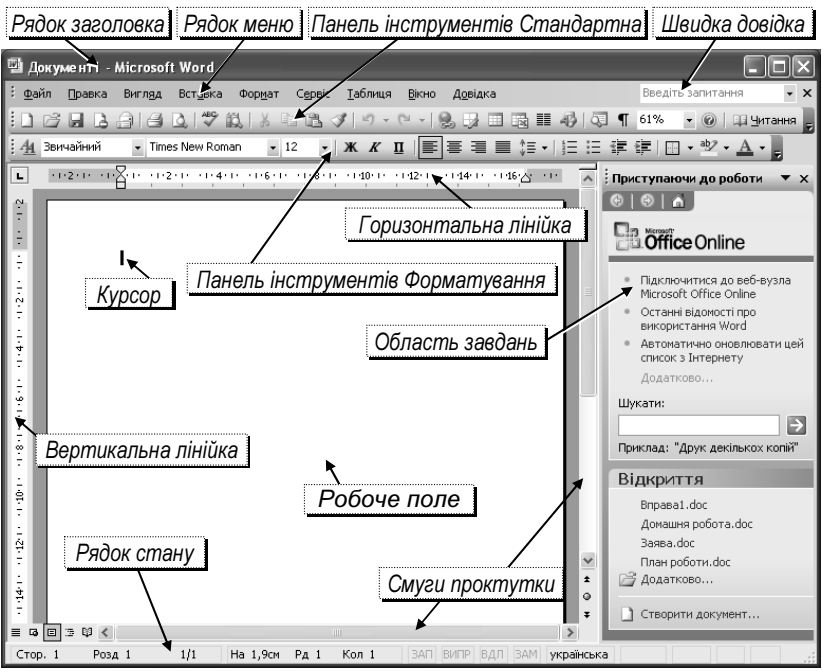

Рядок стану, що внизу вікна, надає інформацію про багатосторінковий документ (див*.* малюнок):

- відображається 15-та сторінка розділу 1;
- документ має 18 сторінок;
- курсор знаходиться на 23,4 см від початку аркуша на 45-му рядку сторінки у 12-й колонці рядка

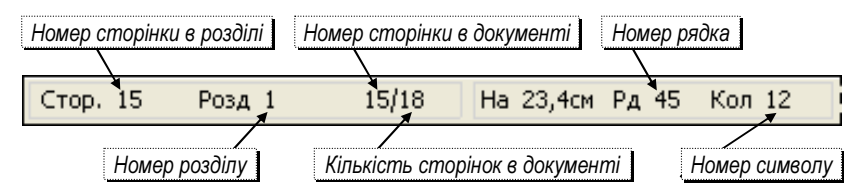

*Word* надає такі засоби для керування своєю роботою:

- меню;
- панелі інструментів;
- швидкі клавіші.

При клацанні на назві меню, воно розгортається спочатку у скорочений, а через деякий час – у повний список команд.

Для примусово розгортання короткого списку команд у повний, досить клацнути на значку « « в кінці списку.

У відкритому меню деякі команди ліворуч мають значок кнопки, а праворуч інколи сполучення «швидких клавіш» для виклику цієї команди (див*.* на малюнку *Ctrl+Z, Shift+Del, Ctrl+Ins* тощо).

Багато з цих значків у вигляді кнопок розміщуються на панелях інструментів (див*.* фрагмент на малюнку). Натискання на кнопку-

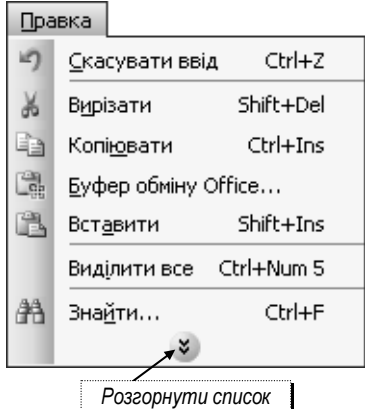

команду на панелі інструментів призводить, здебільшого, до тієї ж

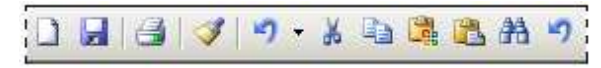

дії, що й при її виборі з меню. Щоб побачи-

ти назву кнопки панелі інструментів, достатньо навести на неї вказівник миші і трохи почекати: через якусь мить біля кнопки з'явиться її назва.

Для впевненої роботи з *Word* немає необхідності досконало знати всі методи керування. Користувач має змогу вибирати на свій смак найбільш зручні для себе засоби і користуватися ними. Проте найпростіші засоби є не дуже ефективними.

# Діалогове вікно *«*Параметри сторінки*...»*

Після завантаження *Word* у робочому полі вікна зображено аркуш з деякими параметрами: поля, розмір паперу тощо.

Щоб змінити параметри, потрібно у меню Файл вибрати команду Параметри сторінки*...* (Параметры страницы...) – з'явиться відповідне діалогове вікно.

Засоби для вибору розміру аркуша паперу розташовані на вкладці Розмір паперу (Размер бумаги). Здебільшого використовують папір стандартних розмірів А4 (210×297 мм) і А5 (148×210 мм). Для встановлення потрібного розміру паперу, треба відкрити поле із

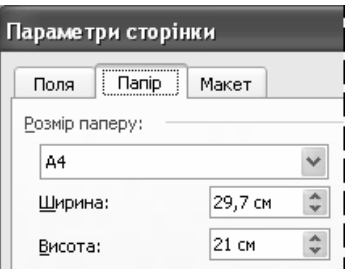

списком Розмір паперу і клацнути на необхідному.

При друкуванні тексту ліворуч, праворуч, вгорі і внизу сторінки повинні залишатися вільні від тексту місця – так звані поля. *Word*  спочатку встановлює такі розміри полів: верхнє і нижнє – по 1 дюйму (2,54 см), ліве і праве – по 1,25 дюйма (3,17 см). Такі розміри традиційні для ділових документів, але їх

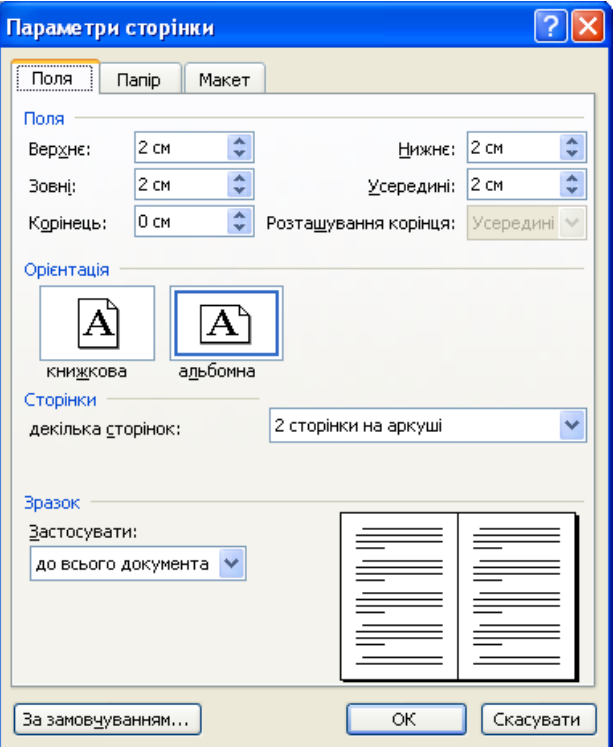

можна змінити за допомогою відповідних лічильників на вкладці Поля (на малюнку всі поля встановлені по 2 см).

Орієнтація аркуша паперу при роботі з документом може бути книжковою чи альбомною. Для вибору необхідної орієнтації, треба клацнути у відповідному ескізі перемикача Орієнтація, що на вкладці Поля (на малюнку встановлена орієнтація «альбомна»).

#### Режими перегляду та редагування документа

Під час роботи з текстовим документом можна переглядати його у різних виглядах. Цю можливість надає меню Вигляд (Вид), що містить такі режими перегляду та редагування:

- Звичайний.
- Веб-документ.
- Розмітка сторінки.
- Структура.
- Режим читання.

Режим Звичайний (Обычный) дає на екрані найбільше корисної площі для введення і редагування нових документів.

Режим Веб*-*документ дозволяє побачити, як виглядатиме документ у вікні браузера, якщо його зберегти як веб-сторінку.

Режиму Розмітка сторінки (Разметка страницы) віддає перевагу більшість користувачів. У цьому режимі з'являється вертикальна лінійка і можна бачити межі сторінок та розміщення тексту на них. Цей режим найкраще використовувати для документів на кількох сторінках.

Режим Структура застосовують, працюючи з документом,

що має складну структуру (розділи, параграфи, підпункти тощо).

У режимі Читання вигляд вікна спрощується: зникають лінійки, зайві панелі інструментів, рядок стану тощо. Текст розміщується так, щоб його було зручно читати.

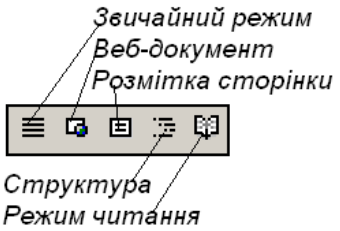

Режим роботи з документом можна встановлювати також з панелі, що у нижньому лівому куті

# вікна текстового процесора *Word* (див*.* малюнок). Одержання довідок

*Word* має потужну довідкову систему, яка містить відповіді на багато питань, що виникають у користувача під час роботи з текстовим документом.

Для одержання потрібної довідки необхідно у рядку меню відкрити вікно Довідка (Справка), що надає такі можливості:

- одержання довідки про текстовий процесор *Word* ;
- показати помічника, який весь час буде на екрані *Word* і надаватиме поради щодо виконання потрібних дій.

Під час роботи з текстом поблизу помічника може з'явитися зображення лампочки. Це означає, що помічник «вважає» дії користувача нераціональними і має з цього приводу пораду. Клацнувши лампочку можна прочитати текст поради, і, якщо вона корисна, працювати надалі ефективніше.

Для отримання детальної довідки про всі можливості *Word* викликають довідкову систему командою Довідка Довідка**:** *Micro-*

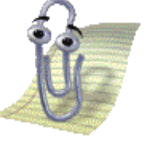

**soft Office Word** (Справка  $\Rightarrow$  Справка: *Microsoft Office Word*) або клавішею *F1*. Це призводить до відкривання панелі Довідка *Word* (див*.* мал.). Увівши в текстове поле Шукати (Искать) ключові слова запитання і натиснувши *Enter*, отримаємо список розділів довідкової

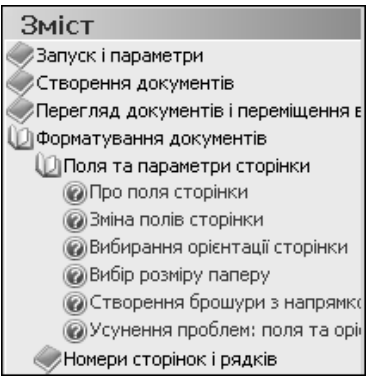

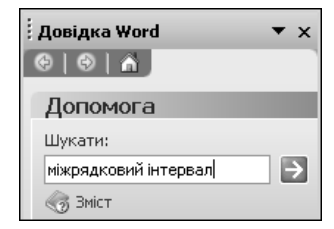

системи, які містять введені слова.

Щоб скористатись повним систематизованим змістом довідкової системи достатньо вибрати гіперпосилання Зміст (Оглавление) довідкового вікна.

При клацанні зображень книг розкриваються відповідні списки підпунктів довідкової системи, серед яких залишається відшукати потрібний, вибрати і отримати текст довідки з обраного питання.

### Питання для самоконтролю **(**тест ТЕМА**-5-1):**

- 1. Назвіть етапи опрацювання текстів?
- 2. Для чого використовується текстовий процесор Word?
- 3. Якими способами можна завантажити Word?
- 4. Які засоби інтерфейсу має вікно Word?
- 5. Назвіть 4 меню з рядка меню Word?
- 6. Яке призначення кнопки «<sup>\*</sup> « в кінці меню?
- 7. Які відомості надає інформаційний рядок (рядок стану)?
- 8. Як побачити назву кнопки з панелі інструментів?
- 9. Як відкрити діалогове вікно «Параметри сторінки…»?
- 10. Як встановити розмір, орієнтацію, поля аркуша паперу?
- 11. Які режими перегляду має Word? Як змінити режим?
- 12. Опишіть особливості режиму «Розмітка сторінки».
- 13. Опишіть порядок використання помічника?
- 14. Про що сигналізує зображення лампочки біля помічника?
- 15. Які види довідок надає Word? Який сервіс вони надають?

# **5.2.** Створення нового документа

### Створення документа*.* Шаблони

На панелі інструментів текстового процесора Word є значок Створити (Создать). Щоб створити новий документ, досить клацнути на цьому значку або у меню «Файл» вибрати команду Створити (Создать...).

У першому випадку на екрані відразу з'явиться зображення аркуша чистого паперу з встановленими в шаблоні *Normal.dot* розміром, орієнтацією і полями. У другому випадку відкриється діалогове вікно для вибору шаблону, відповідно до якого буде створюватися документ.

> Шаблон *–* це особливий документ*,* який береться за основу при створенні нового документу*.*

Завдяки використанню шаблонів не потрібно кожного разу встановлювати поля, інтервали, орієнтацію, формат паперу тощо.

Якщо на екрані є інший текстовий документ, то він «звільнить місце» для набору нового тексту. Назва попереднього документа буде знаходитись у меню Вікно (Окно) для того, щоб до роботи з ним можна було повернутися у будь-який момент.

У заголовку вікна з'явиться текст:

### Документ*1 – Microsoft Word*

Після цього можна з клавіатури набирати текст, у процесі набору його символи будуть з'являтися на екрані в позиції курсору.

Параметри, які встановлюються відразу після запуску Word зберігаються в згаданому шаблоні *Normal.dot*. Це перелік інструментів на екрані, розмір аркуша паперу, шрифт, масштаб, вирівнювання абзаців, створення списків, перевірка орфографії і граматики та багато іншого. Якщо користувача не влаштовують пропоновані параметри, їх можна змінити.

### Встановлення масштабу

Під час роботи з текстовим документом, зокрема при його наборі та редагуванні, зручно бачити на екрані всю ширину аркушу, зайняту текстом. Досягти цього можна, змінивши масштаб. Найбільш комфортним при роботі з документом є масштаб За шириною сторінки (По ширине страницы) або За шириною тексту (По ширине текста).

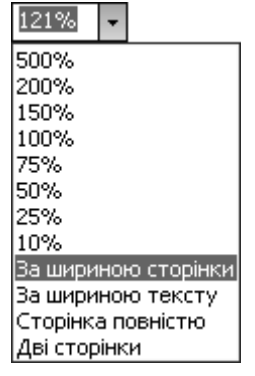

Є також можливість встановити інший масштаб відображення документу (див*.* мал.).

Якщо при масштабах За шириною сторінки або За шириною тексту необхідно збільшити робочу площу аркушу, рекомендується на екрані залишити менше службової інформації: зменшити кількість панелей інструментів, відмовитися від роботи з лінійкою.

Для підбору масштабу використовують натиснуту клавішу *Ctrl* з прокручуванням у потрібну сторону коліщатка миші.

# Встановлення розміру шрифту

При відкритті нового документу пропонується розмір шрифту 12 пт (1 пт ≈ 0,35 мм). У сучасному документообігу використовують розмір шрифту у 14 пт. Для оформлення заголовків, виділень, зносок тощо встановлюють інші розміри шрифтів.

Для зміни розміру шрифту потрібно на панелі інструментів відкрити список Вибрати розмір шрифту (Выбрать размер шрифта) та клацнути на потрібному розмірі. Переглянути весь список можна за допомогою смуги прокрутки. Можна ввести з клавіатури своє значення розміру шрифту в межах від 1 до 1638 пт з кроком до 0.5 (на мал*. – 10,5*).

Після виконання цієї операції текст, що буде набиратися далі (чи заздалегідь виділений текст), матиме встановлений розмір.

# Правила набору тексту

Раніше (див*.* п*.3.7*) розповідалося про основні правила набору тексту. Але при наборі тексту за допомогою *Word* слід виконувати ще й інші правила, що дозволяють автоматизувати багато операцій. Наприклад, пошук і виправлення граматичних помилок.

Для використання «розумних» можливостей *Word* при наборі тексту необхідно дотримуватись таких правил:

- не починати рядок з «пропуску»;
- не додавати пропуски для переходу на новий рядок, перехід текстовий процесор робить автоматично;
- не ставити символи «пропуск», щоб збільшити проміжки між буквами: для встановлення міжсимвольних інтервалів є спеціальні засоби;
- не робити «пропусками» відступи від лівого краю (у віршах, списках тощо), це робиться налаштуванням абзацних відступів;
- слова на склади не розбивати і переноси не ставити, це автоматично зробить текстовий процесор;
- не робити порожніх рядків між абзацами, для цього є засоби встановлення міжабзацних інтервалів;

• не нумерувати списки та сторінки, для цього є спеціальні засоби.

При наборі тексту перехід на новий рядок абзацу відбувається автоматично*.* 

Для переходу на початок першого рядка нового абзацу слід натискати клавішу *Enter.* 

Натискання клавіші *Enter* встановлює в позиції курсору невидимий (як правило) маркер ¶ – ознаку кінця абзацу.

Невидимі символи *(*пропуск*,* кінець абзацу тощо*)*  стають видимими після клацання кнопки  $\P$ .

Досвідчені користувачі використовують комбінації клавіш:

*Shift + Enter* – перехід на новий рядок без створення абзацу (як при набиранні віршів);

 $Ctrl + Enter$  – примусовий перехід на нову сторінку.

 $Ctrl + Alt + \ll\rightarrow$  (цифрова клавіатура) – «тире»;

*Ctrl + «–»* (цифрова клавіатура) – «мінус»;

*Ctrl + Shift + «–»* – нерозривний дефіс;

*Ctrl + Shift + «*пропуск*»* – нерозривний «пропуск».

Останні комбінації клавіш використовуються, щоб не робився перенос на місці дефісу і щоб ініціали не відділялись від прізвища.

Для встановлення відступів від лівого краю робочого поля аркуша при наборі тексту можна використовувати клавішу *Tab*.

> Кожне натискання клавіші *Tab* призводить до переміщення курсору праворуч на *1,25* см *.*

Детальніше про використання клавіші *Tab –* далі*.* 

Переміщення текстом документа та виправлення помилок розглядалося раніше (див*.* п*. 3.7.* та п*. 2.2.*).

# Робота з абзацами та рядками

При наборі і редагуванні тексту можливі такі дії:

- Вставити порожній абзац *(*рядок*)* перед поточним встановити курсор перед першим символом абзацу і натиснути *Enter*.
- Вставити порожній абзац *(*рядок*)* після поточного встановити курсор після останнього символу абзацу і натиснути *Enter*.
- Видалити рядок клацнути на лівому полі навпроти рядка (він стане виділеним) і натиснути *Del*. Розподіл тексту в сусідніх рядках після цього може змінитись.
- Видалити абзац двічі клацнути на лівому полі навпроти абзацу або тричі усередині абзацу (він стане виділеним) і натиснути *Del*.
- Видалити порожній абзац *(*рядок*)* на порожньому рядку встановити курсор і натиснути клавішу *Del*. Щоб стерти кілька порожніх рядків, треба встановити курсор на верхній з них і стільки ж разів натиснути клавішу *Del*.
- Розбити абзац на два у абзаці, який треба розбити на два, встановити курсор там, де буде розрив (тобто вставиться ознака кінця абзацу), і натиснути *Enter*.
- Об*'*єднати два абзаци в один у абзаці, до якого треба приєднати наступний абзац, встановити курсор після останнього символу і натиснути клавішу *Del*. Ознака кінця абзацу буде стерта і два абзаци об'єднаються.

Операції з абзацами можна виконувати за допомогою клавіші *Backspace* замість *Del*, правила роботи з якою пропонується розробити самостійно.

### Перевірка правопису

Під час набору слова після натискання на «пропуск» або розділовий знак автоматично виконується його пошук у словнику. Якщо

слово там не знайдене, воно підкреслюється червоною хвилястою лінією.

Користувач може реагувати так:

- залишити слово таким, як воно є (наприклад, прізвище, якесь скорочення, технічний термін, власна назва або слово якогось діалекту);
- виправити помилку;
- звернутися до словника.

В останньому випадку треба на підкресленому слові викликати контекстне меню, у якому будуть запропоновані подібні слова для вибору,

Наприклад, зроблена помилка у слові «тксту». Якщо на ньому викликати контекстне меню, у ньому будуть запропоновані такі варіанти виправлення слова: «тексту», «тесту», «тісту», «тосту»

(див*.* мал.). Досить вибрати правильне слово і воно буде вставлене замість неправильного.

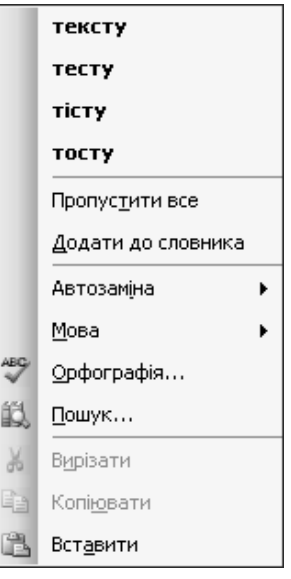

Якщо підкреслене слово є прізвищем, назвою вулиці чи міста, іншомовним словом тощо, і є упевненість у його правильному записі, клацніть на команді Пропустити все (Пропустить всё).

# Перевірка правопису у всьому документі

Для перевірки правопису у всьому документі треба вибрати команду Сервіс Правопис (Сервис Правописание), або натиснути кнопку Правопис на панелі

інструментів, або натиснути функціональну клавішу *F7*. Розпочнеться перевірка всього тексту і у діалоговому вікні Правопис «Правописание*:* Украинский» (якщо для тексту, що перевіряється, встановлено українську мову) виводитиметься фрагмент документа з виділеною у ньому помилкою і варіанти її виправлення.

# Збереження документа

Для збереження документа необхідно клацнути кнопку Зберегти (Сохранить) або у меню Файл вибрати команду Зберегти. При першому виконанні команди Зберегти відкриється вікно Збереження документа (Сохранение документа), де *Word* запропонує назву файлу, складену зі слова або речення, з якого починається документ. Якщо користувач згоден з цією назвою, досить натиснути кнопку Зберегти або клавішу *Enter*. Новий файл з такою назвою запишеться у папку Мої документи**.** За потреби імена папки та файлу можна уточнити.

Розширення імені файлу залежить від вибраного типу файлу. Найчастіше текстові документи зберігають у файлах таких типів:

- Документ *Word (\*.doc)* власний формат текстового процесора *Word*. Ним слід користуватись, якщо надалі треба буде працювати з документом саме в *Word*;
- Текст у форматі  $RTF$  (\*.rtf) як і попередній, цей формат повністю зберігає оформлення документу; його підтримує більшість текстових редакторів. Щоб відкрити документ іншими програмами, його слід зберегти саме в цьому форматі;
- Звичайний текст *(\*.txt)* текст без збереження форматування символів і абзаців. Файл такого формату – найменший за розміром і його можна редагувати Блокнотом.

Таким чином, порядок збереження файлу не відрізняється від алгоритму збереження файлу у текстовому редакторі Блокнот.

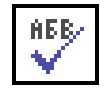

При збереженні файлів краще дотримуватися певних правил:

- Файли повинні мати імена, які чітко вказують на їх зміст. Приклади назв для файлів: Заявка на участь у змаганнях, Контрольна робота з біології, Реферат про Сагайдачного.
- Назва папки повинна бути більш загальною і вказувати на призначення документів або на її власника. Приклади назв папок: Біологія, Петренко.

Для збереження створеного текстового документа у власній папці зі своїм іменем необхідно виконати такі ж дії, як при роботі з текстовим редактором Блокнот. У діалоговому вікні Збереження документа (Сохранение документа) у полі зі списком Тип файлу (Тип файла) має бути вказано Документ *Word \*.doc*. Після того, як файл збережено, можна продовжити роботу з документом або закрити текстовий процесор *Word*.

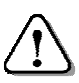

Для збереження файлу з тим самим іменем досить вибрати команду Зберегти*.* 

### Питання для самоконтролю **(**тест ТЕМА**-5-2):**

- 1. Які дії необхідно виконати для створення нового документа?
- 2. Сформулюйте додаткові правила набору тексту.
- 3. Чому не слід робити пропусками відступ абзацу від поля?
- 4. Як завершують набір абзацу тексту?
- 5. Як увімкнути відображення невидимих символів?
- 6. Що дає використання клавіші Tab?
- 7. Опишіть дію згаданих у тексті комбінацій клавіш.
- 8. Яким чином пересуватися текстом за допомогою миші?
- 9. Як замінити неправильний символ?
- 10. Як розбити абзац на два абзаци?
- 11. Як два абзаци об'єднати в один?
- 12. Як вставити один або декілька порожніх рядків?
- 13. Як вилучити один або декілька порожніх рядків?
- 14. Опишіть порядок використання засобів перевірки правопису.
- 15. Як зберегти текстовий файл з бажаним іменем у власній папці?

# **5.3.** Практична робота **«**Створення нового документа**»**

Див. робочий зошит «Інформатика. Базовий курс. 7 клас» / Бобровська Н.В., Євтушенко Н.І. – Шепетівка: «Аспект», 2011.

# **5.4.** Робота з фрагментами тексту

### Фрагмент тексту

Word надає можливість вилучати, копіювати або переносити на інше місце вибрану частину тексту – фрагмент тексту.

Фрагментом тексту може бути символ, кілька символів, слово, кілька слів, речення, кілька речень, рядок, кілька рядків, абзац, кілька абзаців. Для обробки фрагмент тексту необхідно виділити.

# Способи виділення фрагменту тексту

- Протягуванням*.* Для виділення фрагмента тексту необхідно розмістити вказівник миші на першому символі, натиснувши і, не відпускаючи ліву кнопку миші, протягнути курсор до останнього символу і відпустити кнопку.
- За допомогою клавіші *Shift*. Розмістити вказівник миші на першому символі фрагмента, притиснути клавішу *Shift*, за допомогою клавіші з стрілкою  $\rightarrow$  переміститися до останнього символу. З *Ctrl* – переміщення по словах.
- Вказівником миші на лівому полі.

Для виділення рядка тексту розмістити вказівник миші на лівому полі навпроти нього і, коли з'явиться стрілка, клацнути.

Для виділення кількох рядків тексту розмістити вказівник миші на лівому полі напроти першого рядка – з'явиться стрілка. Притиснути ліву кнопку миші, протягнути вказівник вниз до останнього рядка і відпустити кнопку.

Для виділення абзацу розмістити вказівник на лівому полі навпроти одного із рядків і, коли з'явиться стрілка, двічі клацнути.

Для виділення всього документу, необхідно розмістити вказівник миші на лівому полі навпроти одного із його рядків і, коли з'явиться стрілка, *тричі* клацнути (або натиснути Ctrl+A, або вибрати команду меню Правка ⇒ Виділити все).

• Клацанням лівою кнопкою миші.

Для виділення слова необхідно розмістити вказівник миші на ньому і двічі клацнути.

Для виділення речення необхідно розмістити вказівник миші на ньому, притиснути клавішу *Ctrl* і клацнути.

Для виділення абзацу необхідно розмістити на ньому вказівник миші і *тричі* клацнути.

• Комбінацією клавіш.

 $Ctrl + 5$  (на цифровій клавіатурі) – виділення всього тексту; *Shift + стрілка* – виділення символів у напрямку стрілки;

*Shift + End* (*Home*) – виділення до кінця (початку) рядка;  $Shift + Page Up (Page Down) -$  виділення до кінця (початку) сторінки.

Виділений текст буде на чорному фоні.

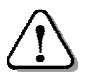

Щоб зняти виділення тексту*,* досить клацнути за межами виділеного фрагменту*.* 

# Виділення несуцільного фрагменту тексту

*Word* надає можливість виділити одночасно декілька фрагментів тексту в різних місцях документу. Для цього їх виділяють по черзі, причому, починаючи з другого потрібно утримувати натиснутою клавішу *Ctrl*.

# Робота з фрагментами тексту

Над виділеним фрагментом тексту виконують такі ж дії, як при роботі з текстовим редактором Блокнот: вирізають (або копіюють) в буфер обміну і вставляють в потрібне місце (можливо, навіть в іншому документі).

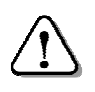

Для роботи з фрагментом тексту можуть використовуватись*:* меню Правка*, «*швидкі*»* клавіші*,*  контекстне меню*,* перетягування*.* 

Меню Правка. Виділити фрагмент тексту, відкрити меню Правка, вибрати команду Вирізати (або Копіювати). Клацнути на потрібному місці, знову відкрити меню Правка і вибрати команду **Вставити** – фрагмент з'явиться на новому місці і щезне (або залишиться) на старому.

*«*Швидкі*»* клавіші. Для швидкого виконання дій користуються комбінаціями клавіш:

- *Ctrl + X* або *Shift + Del* вирізати;
- *Ctrl + C* або *Ctrl + Ins*  копіювати;
- $Ctrl + V$  або *Shift* + *Ins* вставити;
- *Del* вилучити.

Контекстне меню. Викликавши контекстне меню на виділеному фрагменті тексту серед інших побачимо знайомі команди: Вирізати, Копіювати і Вставити.

Перетягування фрагментів тексту. Виділений фрагмент тексту можна перемістити або копіювати на інше місце за допомогою перетягування, яке можна виконувати при натиснутій лівій або правій кнопці миші.

#### Перетягування лівою кнопкою виконується так:

- встановити вказівник миші на виділений фрагмент;
- натиснути й, утримуючи ліву кнопку миші, перетягнути фрагмент на нове місце, яке вказується вертикальною рискою, і відпустити кнопку. Фрагмент зникне зі старого місця і з'явиться на новому;
- якщо попередні дії виконувати з натиснутою клавішею *Ctrl*, відбудеться копіювання фрагмента.

#### Перетягування правою кнопкою виконується так:

- встановити вказівник миші на виділений фрагмент;
- притиснути праву кнопку миші, перетягнути фрагмент на нове місце, яке вказується вертикальною рискою, і відпустити кнопку – з'явиться наведене на малюнку контекстне меню;

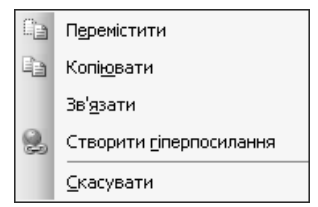

• вибрати потрібну команду.

Переміщення або копіювання фраг-

ментів перетягуванням зручно робити на видимій частині тексту. Ці дії також можна виконувати за допомогою відповідних кнопок панелі інструментів.

# Пошук фрагменту тексту

Може виникнути потреба знайти у документі певне

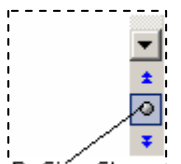

слово, групу слів або речення. Щоб знайти потрібний фрагмент тексту, необхідно вибрати команду меню Правка  $\Rightarrow$  Знайти (Найти...). Можна також клацнути кнопку Вибір об*'*єкта, що у правому нижньому куті вікна (див*.* мал*.*), і на нибір об'єкта панелі інструментів, що відкриється, натиснути

кнопку Знайти (Найти) – з'явиться діалогове вікно Знайти і замінити (Найти и заменить) (див*.* мал*.*).

У полі Знайти увести текст-зразок. Для виконання пошуку натиснути кнопку Знайти далі (Найти далее). Пошук проводиться по всьому документу, починаючи від місця знаходження курсору.

Перший збіг фрагмента документа і зразка виділяється іншим кольором, курсор встановлюється на початку фрагмента.

Для продовження пошуку потрібно знову натиснути кнопку Знайти далі або клавішу *F4*.

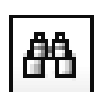

### Заміна фрагменту тексту

Для заміни одного фрагмента іншим необхідно вибрати команду Правка Замінити... (Заменить*…*) або у вікні Знайти і замінити (Найти и заменить) клацнути на вкладці Замінити

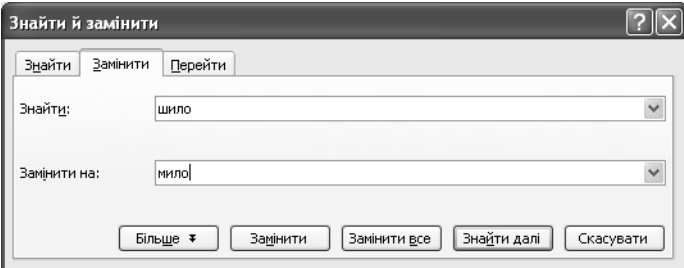

(Заменить). Далі у поле Знайти (Найти) увести текст-зразок, натиснувши Та*b* перейти у поле Замінити на*:* (Заменить на*:*) і увести новий текст. Для пошуку тексту-зразка у документі натиснути кнопку Знайти далі (Найти далее). Заміну можна проводити як із запитом на кожну дію (Замінити або Знайти далі), так і відразу по всьому документу Замінити всі (Заменить все).

### Скасування помилкових команд

Якщо виконано помилкову команду або навіть декілька команд, їх за допомогою кнопок панелі інструментів можна відмінити і повернути документу вигляд, який був до їх виконання.

> Для скасування останньої команди треба відкрити меню Правка і вибрати команду Відмінити або натиснути комбінацію клавіш *Alt + (BS).*

Для скасування кількох останніх команд треба стільки ж разів виконати дії, вказані вище.

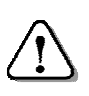

Щоб була повторно виконана скасована команда*,*  треба відкрити меню Правка і вибрати команду Повторити або натиснути клавішу *F4.* 

Щоб повторити кілька останніх відмінених команд, потрібно стільки ж разів виконати попередні дії.

На панелі інструментів є кнопки *Відмінити Повернути мал.*), що надають такі ж можли-(див*.* мал.), що надають такі ж можливості роботи над помилками.

Кнопки зі значком розкривають списки, в яких можна виділити відразу кілька дій для скасування або повторного виконання.

### Питання для самоконтролю **(**тест ТЕМА**-5-4):**

- 1. Що може бути фрагментом тексту?
- 2. Опишіть порядок виділення фрагмента протягуванням.
- 3. Якими способами можна виділити слово або речення?
- 4. Яким способом виділити рядок або кілька рядків?
- 5. Як виділити абзац або кілька абзаців?
- 6. Як виділити весь текст?
- 7. Як зняти виділення фрагмента тексту?
- 8. Які дії можна виконати над виділеним фрагментом тексту?
- 9. Як перенести виділений текст на нове місце?
- 10. Опишіть роботу з фрагментом за допомогою меню «Правка».
- 11. Як працювати з фрагментами за допомогою контекстного меню?
- 12. Яким чином знайти потрібний фрагмент тексту?
- 13. Опишіть послідовність заміни одного фрагменту тексту іншим.
- 14. Як відмінити останню виконану команду?
- 15. Яким чином повернути відмінену команду?

# **5.5.** Робота з існуючим документом**.**  Створення списків

#### Відкриття документа

Створені документи зберігаються у файлах, що розміщуються на дисках у відповідних папках. Через деякий час може виникнути потреба у роботі над вже існуючим документом для його редагування або на його основі створення нового документа. Для цього необхідно його знайти, відкрити і продовжити з ним роботу.

Поки *Word* не завантажено, для виклику існуючого документа користуються одним із способів:

- відкрити папку і двічі клацнути на значку документа;
- на Робочому столі двічі клацнути на ярлику документа.

Для використання останнього способу необхідно, щоб засобами *Windows* був створений ярлик документа і розташований на Робочому столі. Це робиться тоді, коли над документом проводиться робота протягом значного часу і його доводиться часто відкривати.

В обох випадках автоматично завантажується *Word* і на його екрані з'являється текст документа.

Якщо *Word* вже завантажено, для виклику існуючого документа користуються одним зі способів:

• в меню Файл у списку із кількох файлів, з якими працювали останніми, клацнути на назві необхідного документа – відразу буде завантажено вибраний документ;

- відкрити документ за допомогою команди Відкрити (Открыть), що знаходиться в меню Файл;
- на панелі інструментів Стандартна клацнути кнопку Відкрити.

У двох останніх випадках з'явиться діалогове вікно Відкриття документу (Открытие документа). У ньому слід знайти потрібну папку, а в ній – документ, який треба відкрити. Або клацнути кнопку  $\blacktriangledown$  списку Папка, відкриється вікно, у якому необхідно пройти шлях до файлу необхідного текстового документа. Для цього виконують такі дії:

- встановити вказівник миші на потрібний диск і клацнути відкриється відповідне вікно;
- у вікні диску двічі клацнути на відповідній папці відкриється вікно папки;
- двічі клацнути на назві необхідного документа.

Через деякий час текст вибраного документа з'явиться на робочому полі *Word.* Заголовок набуде такого вигляду:

### *«*назва вибраного документа*» – Microsoft Word*

### Робота над існуючим документом

Після відкриття і появи на екрані можна продовжити роботу з існуючим документом: виправляти помилки, доповнювати або на його основі створити новий документ.

Щоб зберегти такий документ слід виконати одну із дій:

- вибрати команду Зберегти (Сохранить), після чого змінений текст документа запишеться у той самий файл. Попередній текст документа буде втрачено;
- вибрати команду Зберегти як*…* (Сохранить как*...*). Відкриється діалогове вікно і з'явиться можливість змінений текст документа записати у інший файл. Попередній файл залишиться без змін з тим самим ім'ям і у тій самій папці. Таким чином, на основі існуючого буде створено новий документ.

При використанні чужого документа треба його командою Зберегти як*…* записати У ВЛАСНУ ПАПКУ з тим самим або новим іменем*,* щоб не змінити файл іншого власника*.* 

### Меню *«*Вікно*» («*Окно*»)*

Як вже згадувалось, у Word можна відкрити одночасно кілька документів. Список відкритих документів міститься у меню Вікно

(Окно). У будь-який момент можна перейти до роботи з іншим документом, клацнувши на його назві у цьому меню. Тоді замість поточного документа з'явиться документ, вибраний зі списку.

# Робота з кількома документами

*Word* надає можливість відкривати відразу декілька документів і працювати по черзі з кожним із них. Список відкритих документів буде показано на панелі задач, а також у меню Вікно (Окно).

Для переходу до роботи з іншим документом досить клацнути на його значку. Тоді активним стане саме його вікно.

```
4 Пуск 图 Вправа 6-4 - Мі... 图 Вправа 6-3 - Мі... 图 Вправа 6-2 - ...
```
На малюнку фрагмент панелі задач: відкрито три документи, робота ведеться з документом Вправа *6-2* (його кнопка відрізняється кольором).

Робота з декількома документами дає можливість запозичати фрагменти з інших документів.

### Створення списків

Якщо необхідно створити списки, Word дає можливість їх маркувати символами або нумерувати цифрами і літерами.

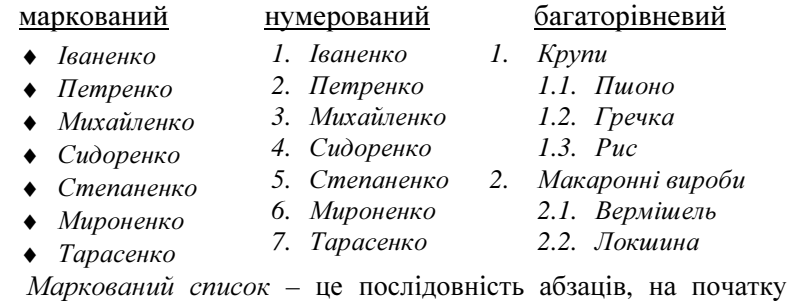

кожного з яких стоїть маркер (спеціальний символ).

Нумерований список *–* це послідовність абзаців, на початку кожного з яких стоїть порядковий номер або літера.

Щоб промаркувати або пронумерувати список, слід виділити відповідні абзаци і вибрати команду Формат Список**...** або з контекстного меню вибрати команду Список**...**. З'явиться діалогове вікно, у якому вибирають: Маркований (Маркированный), Нумерований (Нумерованный) або Багаторівневий (Многоуровневый). Далі обирають символ для маркування або вид нумерації і клацають на кнопці ОК.

Після виконання цієї команди виділені абзаци будуть відповідно промарковані або пронумеровані. При натисканні клавіші *Enter* в межах списку новоутворений абзац автоматично стає елементом списку, а нумерація наступних абзаців коригується. Якщо вилучити зі списку один або кілька абзаців, нумерація інших також буде автоматично узгоджена.

Word дає можливість замінити наявний маркер іншим. Для цього необхідно виконати такі дії:

• встановити курсор на елемент списку з маркером;

• через контекстне меню відкрити діалогове вікно Список;

• натиснути кнопку Змінити*…* (Изменить...) – з'явиться діалогове вікно Зміна маркованого списку (Изменение маркированного списка);

• натиснути кнопку Знак**...** – відкриється вікно Символ;

• зі списку вибрати потрібний шрифт (Wingdings, Music тощо) і в ньому –символ маркера;

• клацнути на вибраному символі, далі на кнопці ОК і ОК у вікні Зміна маркованого списку;

• новий маркер замінить попередній у всьому списку.

# Багаторівнева нумерація

При багаторівневій нумерації елементи списку послідовно нумеруються в залежності від рівня, який вони займають:

- 1-й рівень нумерується 1-ю цифрою (див. «1. Перші страви» і «2. Другі страви»);
- 2-й рівень нумерується 2-ю цифрою  $(*1.1$ . Борщі» і «1.2. Супи»);
- 3-й рівень нумерується 3-ю цифрою (див. «1.1.1. Зелений» і «1.1.2. Червоний»).

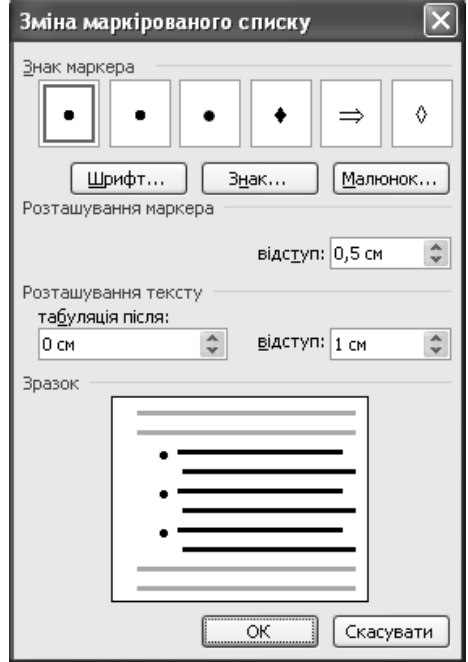

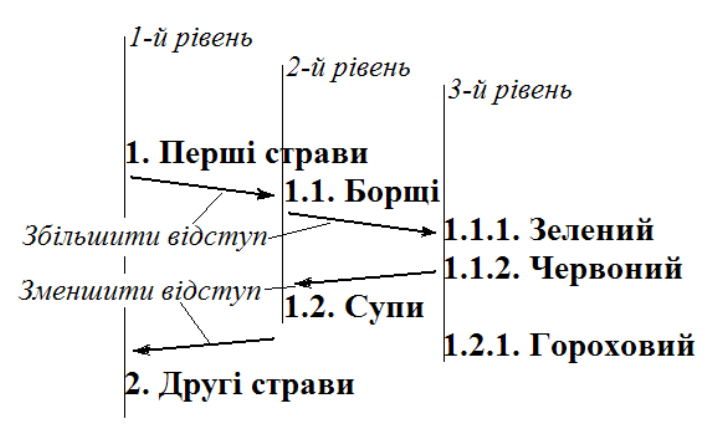

У списку з багаторівневою нумерацією для переходу з одного рівня нумерації на інший використовують команди контекстного

меню Зменшити відступ (Уменьшить отступ) – підвищити рівень нумерації абзацу (наприклад, від 1.1.2. до 1.2.);

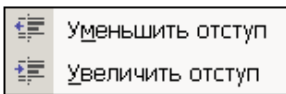

Збільшити відступ (Увеличить отступ) – змістити на один рівень нумерації нижче (наприклад, від 1.1. до 1.1.1.). Такі ж кнопки для переходу з одного рівня нумерації на інший можуть бути на панелі інструментів Форматування.

Переходити з одного рівня нумерації на інший можна також за допомогою клавіш:

*Tab* – збільшити відступ;

*Shift+Tab* – зменшити відступ.

Курсор при цьому має бути на початку рядка.

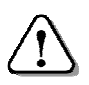

Всього в багаторівневому списку може бути до *9* рівнів нумерації*.* 

# Зміна відступів і табуляції

Для зміни відступів і табуляції необхідно виконати такі дії:

- помістити курсор у список;
- викликати контекстне меню;
- вибрати команду Список;
- у діалоговому вікні Список, що з'явиться, клацнути на кнопці Змінити*…* (Изменить...);
- у діалоговому вікні, що з'явиться, встановити потрібні параметри відступів (див. малюнок);

• послідовно клацнути дві кнопки  $\mathbf{O}K$  – список набуде заданого вигляду, на лінійці відобразяться нові значення відступів і табуляції.

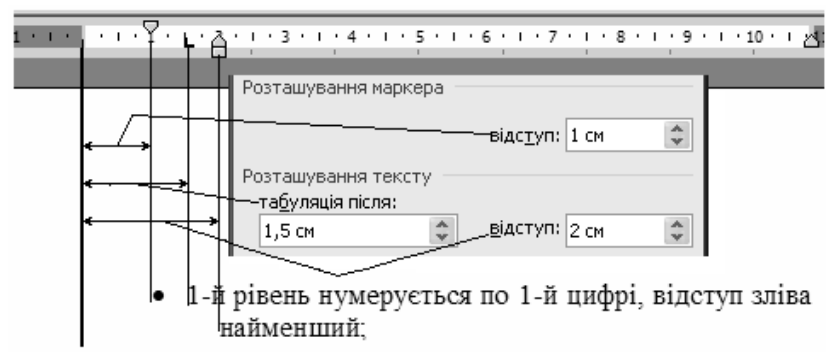

#### Питання для самоконтролю **(**тест ТЕМА**-5-5):**

- 1. Де зберігаються документи?
- 2. З якою метою відкривають збережені документи?
- 3. Як відкрити файл документа, якщо Word ще не завантажено?
- 4. Що відбудеться, якщо двічі клацнути на піктограмі документа?
- 5. Як відкрити файл документа за допомогою команди «Відкрити»?
- 6. Як у списку «Папка» знайти потрібний документ?
- 7. Що зробити, щоб не зіпсувати попередню редакцію документа?
- 8. Як створити новий документ на основі існуючого?
- 9. Опишіть порядок роботи з кількома документами.
- 10. Назвіть види списків. Опишіть їх особливості.
- 11. Як змінити маркер маркованого списку?
- 12. Як створити багаторівневий список?
- 13. Наведіть приклад багаторівневого списку.
- 14. Як змінити рівень нумерації в багаторівневому списку?
- 15. Як змінити відступи й табуляцію у списку?

# **5.6.** Практична робота **«**Робота з існуючим документом**»**

Див. робочий зошит «Інформатика. Базовий курс. 7 клас» / Бобровська Н.В., Євтушенко Н.І. – Шепетівка: «Аспект», 2011.

# **5.7.** Добір і зміна шрифту

Вибір виду шрифту та його розміру для тексту не менш важливий, ніж вибір слів для висловлювання думок. Вибраний шрифт може надати тексту відповідного настрою, зосередити увагу читача на важливих повідомленнях.

Шрифт має такі параметри:

- вид шрифту (гарнітура);
- накреслення шрифту;
- розмір шрифту;
- колір шрифту.

У *Word*, на відміну від редактора Блокнот, параметри шрифту можна встановити для одного або декількох символів, слів, речень, рядків, для всього тексту.

Щоб встановити потрібні параметри шрифту*,* слід виділити фрагмент тексту*.* 

Основні параметри шрифту (вид, розмір, накреслення) можна встановлювати за допомогою панелі інструментів Форматування (Форматирование). Всі можливі параметри шрифту встановлюються за допомогою діалогового вікна Шрифт, для виклику якого необхідно вибрати команду меню Формат <sup>⇒</sup> Шрифт... або у контекстному меню викликати команду Шрифт*...* З'явиться діалогове вікно Шрифт, фрагмент якого наведений на малюнку.

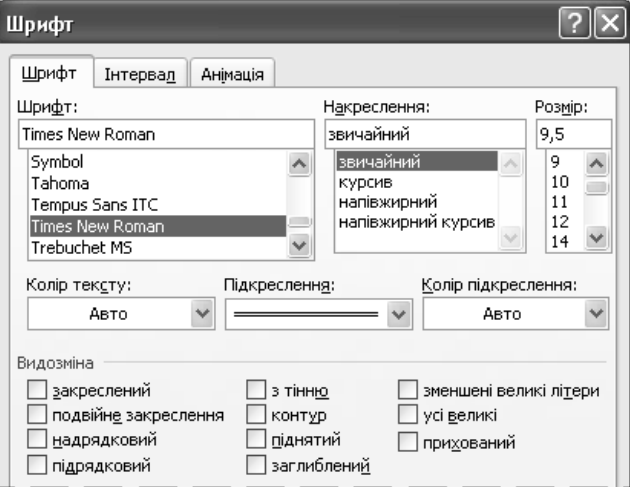

# Вид шрифту

У вікні Шрифт вибирають вид шрифту. Ось декілька прикладів речень, написаних шрифтами різних видів:

Це приклад шрифту Arial розміру 10

Це приклад шрифту Lucida Console розміру 10 Це приклад шрифту Courier New розміру 10

Це приклад шрифту MS Serif розміру 10

Це приклад шрифту *M onotype Corsiva* розміру *14* 

# Накреслення шрифту

У вікні «Шрифт» встановлюють накреслення («Начертание») шрифту: жирний**,** курсив, підкреслений. Можливі комбінації: жирний курсив, курсив підкреслений, жирний підкреслений, жирний курсив підкреслений*.*

Кнопки для вибору написання шрифту, як правило, є на панелі інструментів (Ж – жирний, К – курсив, П або Ч – підкреслений). Дія цих кнопок дублюється гарячими клавішами, відповідно, *Ctrl+B*, *Ctrl+I*, *Ctrl+U*.

Зі списку Розмір (Размер) можна вибрати розмір шрифту або ввести його з клавіатури (від 1 до 1638 пт з кроком до 0.5).

# Спеціальні ефекти

*Word* дозволяє застосовувати до виділеного тексту такі спеціальні ефекти:

<del>Закреслений</del> <sup>Верхній індекс</sup>  $A^2 + B^2 = C^2$  <sub>Нижній індекс</sub> С<sub>2</sub>Н<sub>5</sub>ОН подвійне підкреслення, з тінню, контур тощо.

Для встановлення <sup>верхнього</sup> (надстрочный) або <sub>нижнього</sub> (под-

строчный) індексів, перетворення малих літер на великі та інших додаткових команд форматування на панелі інструментів можуть бути додаткові кнопки.

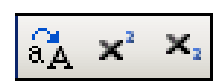

# Кольори шрифту та фону

Для виділеного тексту можна змінити кольори символів та фону. Щоб змінити колір символів, треба у контекстному меню вибрати команду Шрифт*,* на вкладці Шрифт відкрити список Колір тексту*:* (Цвет:) і вибрати потрібний колір.

Кольори можна змінити також засобами панелі інструментів Форматування (див*.* мал.). При клацанні кнопок буде змінюватись колір виділеного фрагменту тексту. Кнопки з трикутниками відкривають палітру, з якої можна вибрати інший колір.

# Інтервали між символами

*Word* надає можливість збільшити або зменшити інтервал між символами. Для цього потрібно:

• виділити потрібний фрагмент тексту;

• вибрати Шрифт, відкрити вкладку Інтервал (Интервал) – відкриється вікно Інтервал;

• для збільшення інтервалу між символами, треба збільшити значення лічильника «на:» (на мал*.* – 0,4 пт). У полі Інтервал установиться режим Розріджений (Разреженный);

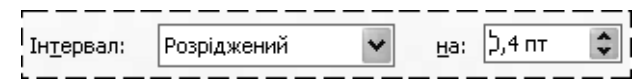

• для зменшення інтервалу між символами, треба зменшити значення лічильника «на:». У полі **Інтервал** установиться режим Ущільнений (Уплотнённый);

• натиснути кнопку  $OK$ .

### Шрифти з графічними зображеннями

Символи шрифтів, які замість літер мають графічні зображення, зручно вставляти у текст за допомогою діалогового вікна Символ. Для вставки символу у текст, необхідно виконати дії:

- вибрати команду Вставка  $\Rightarrow$  Символ... з'явиться діалогове вікно Символ;
- у вікні Символ у списку Шрифт вибрати вид шрифту;
- знайти потрібний символ, клацнути мишею на ньому;
- натиснути кнопку Вставити символ з'явиться в тексті. Можна ці дії повторити, вставивши декілька символів;
- натиснути кнопку Закрити діалогове вікно зникне.

# Анімаційні ефекти

Засобами *Word* вибраний текст можна виділити анімаційними ефектами. Для цього необхідно виконати такі дії:

- виділити потрібний фрагмент тексту;
- вибрати вкладку Анімація (Анимация) у діалоговому вікні Шрифт;
- вибрати вид анімації (на мал*.*  вибрано «Неонова реклама»).

Звичайно, анімацію можна спостерігати тільки на екрані монітора. На папері анімаційні ефекти не друкуються.

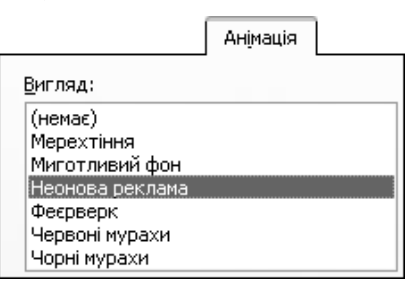

Не слід захоплюватися «оформленням» текстового документа різними видами і розмірами шрифтів та ефектами. Використання більше 3-5 гарнітур шрифтів призведе до того, що текстовий документ буде гірше сприйматися, оскільки зайва «краса» відвертатиме увагу читача.
## Питання для самоконтролю **(**тест ТЕМА**-5-7):**

- 1. Назвіть параметри шрифту у Word.
- 2. Назвіть засоби встановлення нових параметрів шрифту.
- 3. Які вкладки має діалогове вікно «Шрифт»?
- 4. Назвіть дії користувача при доборі гарнітури шрифту.
- 5. Як встановити потрібне накреслення тексту?
- 6. Як встановити накреслення тексту жирним курсивом?
- 7. Опишіть процес встановлення розміру шрифту.
- 8. Які найменший і найбільший розміри шрифту можна встановити?
- 9. Як встановити розмір шрифту, відсутній у списку?
- 10. Які спеціальні ефекти дозволяє застосовувати до шрифту Word?
- 11. Як встановити для фрагмента верхній або нижній індекс?
- 12. Опишіть процес вибору потрібного кольору шрифту або фону?
- 13. Як збільшити/зменшити інтервал між символами?
- 14. Опишіть послідовність вставляння в текст графічного символу?
- 15. Які анімаційні ефекти можна встановити для тексту?

# **5.8.** Форматування абзаців

Після того, як текстовий документ набрано, його вигляд можна змінити за допомогою команд форматування. *Word* надає користувачу засоби для форматування: шрифтів (розглядалося вище); абзаців і сторінок. Тут розглянемо форматування абзаців.

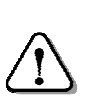

Форматування абзаців полягає у наданні йому бажаного вигляду*:* вирівнюванням правого і лівого країв тексту*,* встановленням відступів та інтервалів*,*  налаштуванням табуляції тощо*.* 

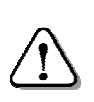

Абзац може починатися з відступу або виступу *1-*го рядка від лівого краю і продовжується рядками без відступу *(*або з іншим відступом*).* 

Кожен абзац можна форматувати окремо: для цього досить на ньому у будь-якому місці розмістити курсор. Можна форматувати кілька абзаців або весь документ, для цього необхідно їх виділити За лівим краєм одним із відомих способів. За шириною

# Вирівнювання рядків

Абзац можна вирівнювати за лівим краєм, по центру, за правим краєм, за шириною. Щоб вирівняти текст одним із спосо-

бів, використовують зображені на малюнку кнопки на панелі інструментів Форматування:

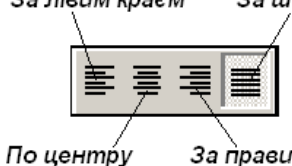

Приклад вирівнювання абзацу за лівим краєм. Абзац, у якому знаходиться курсор, або кілька виділених абзаців вирівнюються за лівим краєм після натискання кнопки За лівим краєм або комбінації двох клавіш *Ctrl+L*.

Приклад вирівнювання абзацу по центру. Абзац, у якому знаходиться курсор, або кілька виділених абзаців вирівнюються по центру між встановленими відступами після натискання кнопки По центру або комбінації двох клавіш *Ctrl+E.*

Приклад вирівнювання абзацу за правим краєм. Абзац, в якому знаходиться курсор, або кілька виділених абзаців вирівнюються за правим краєм після натискання кнопки За правим краєм або комбінації двох клавіш *Ctrl+R*.

Приклад вирівнювання абзацу за шириною. Абзац, в якому знаходиться курсор, або кілька виділених абзаців вирівнюються за шириною між встановленими відступами після натискання кнопки За шириною або комбінації двох клавіш *Ctrl+J.*

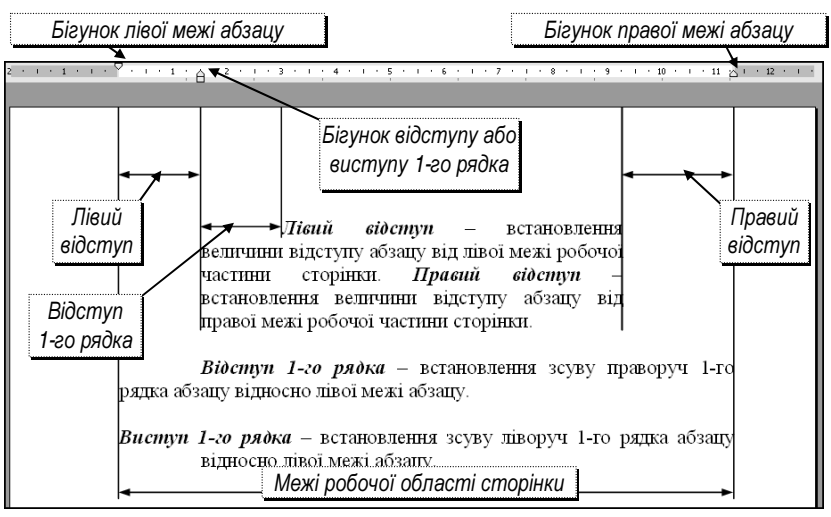

# Відступи і виступи

Бігунки для встановлення відступів і виступів абзацу розміщені на горизонтальній лінійці (див*.* мал*.* на наступній сторінці).

Лівий відступ – встановлення величини відступу абзацу від лівої межі робочої частини сторінки.

Правий відступ – встановлення величини відступу абзацу від правої межі робочої частини сторінки.

Відступ *1-*го рядка – встановлення зсуву праворуч 1-го рядка абзацу відносно лівої межі абзацу.

Виступ *1-*го рядка – встановлення зсуву ліворуч 1-го рядка абзацу відносно лівої межі абзацу.

Для встановлення відступів і виступів достатньо перетягти відповідний бігунок мишею.

Встановлювати вирівнювання та відступи можна також за допомогою діалогового вікна Абзац:

- на вибраному абзаці або групі виділених абзаців встановити вказівник миші;
- вибрати команду меню Формат  $\Rightarrow$  Абзац або викликати контекстне меню, у якому вибрати команду Абзац**..**.;
- у діалоговому вікні Абзац, що з'явиться, вибрати вкладку Відступи та інтервали (Отступы и интервалы);
- встановити вирівнювання у списку Вирівнювання;
- $\bullet$  встановити потрібні інтервали на лічильниках Відступ зліва, Відступ справа і Перший рядок (Первая строка);
- натиснути кнопку  $OK$ .

## Інтервали між абзацами

Щоб змінити міжабзацні інтервали, треба виконати такі дії:

- встановити курсор на вибраному абзаці;
- в діалоговому вікні  $A\tilde{b}$ зац відкрити вкладку Відступи та інтервали (Отступы и интервалы);

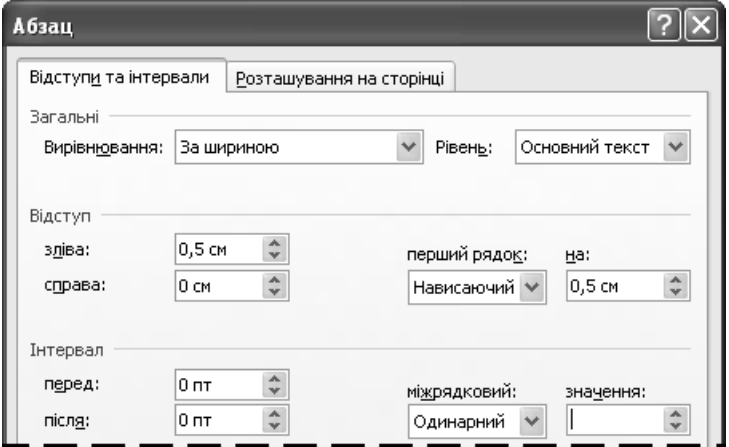

• встановити потрібні інтервали на лічильниках Інтервал *–* перед*:* або Інтервал *–* після*:* і натиснути кнопку ОК.

# Міжрядковий інтервал

Міжрядковий інтервал вимірюють, вказуючи відношення розміру інтервалу до розміру шрифту. За потреби вказують точне значення інтервалу в пунктах (див*.* на мал*. 12* пт). За мовчазною згодою у *Word* встановлено одинарний міжрядковий інтервал. Стандартними є також полуторний та подвійний інтервали.

Для встановлення міжрядкових інтервалів у виділених абзацах необхідно виконати такі дії:

- на вибраному абзаці встановити вказівник миші;
- відкрити вкладку Відступи та інтервали (Отступы и интервалы) в діалоговому вікні Абзац;
- відкрити список міжрядковий (междустрочный);
- обрати один зі стандартних інтервалів: одинарний, полуторний, подвійний або інше далі по списку;
- обравши Точно, встановити на лічильнику значення інтервал числове значення інтервалу в пунктах менше 12 (стиснутий) або більше 12 (розтягнутий);

- обравши *Множник (Множитель)*, встановити на лічильнику значення менше 1 – міжрядковий інтервал стиснутий або більше 1 – розтягнутий. Значення множника можна встановлювати з необхідною точністю (наприклад, 1,21);
- натиснути кнопку  $OK$ .

# Копіювання формату

 $\ddot{\dot{}}$ Точно  $12 \pi$ Одинарний Полуторний Подвійний Точно Множник

Формат певного фрагмента можна копіювати для форматування інших фрагментів. Для цього необхідно виконати такі дії:

• виділити фрагмент, формат якого буде використано як зразок;

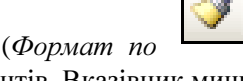

значення:

- клацнути на кнопці Формат за зразком (Формат по образцу), що на стандартній панелі інструментів. Вказівник миші набере специфічного вигляду;
- виділити фрагмент, для якого треба застосувати вибране форматування: він набуде вигляду зразка;

• для багаторазового копіювання формату кнопку Формат за зразком слід клацнути двічі. Тоді, щоб вийти з режиму копіювання формату, треба натиснути клавішу *Esc* або ще раз клацнути на кнопці Формат за зразком.

# Табуляція

Як і в Блокноті, натискаючи *Tab*, можна швидко і точно вишикувати частини рядків у стовпчики. Проте Word надає більш гнучкі засоби для роботи з табуляторами.

Дані у стовпчиках можна вирівнювати за лівим краєм, по центру, за правим краєм тощо. Для цього необхідно вибрати відповідний вид табулятора клацанням на кнопці ліворуч від гори-

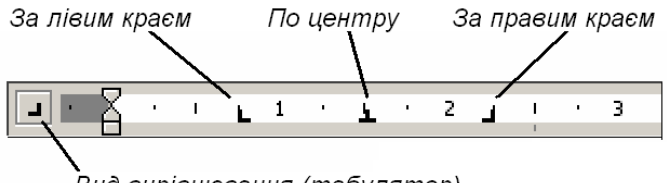

Вид вирівнювання (табулятор)

зонтальної лінійки (див*.* малюнок).

Табулятори на лінійці встановлюються так:

- ліворуч від лінійки вибрати вид вирівнювання (табулятор);
- на лінійці клацнути у необхідному місці на ній з'явиться знак вибраного табулятора.

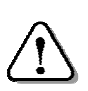

Щоб зняти табулятор з лінійки*,* треба встановити на нього вказівник*,* натиснути і*,* не відпускаючи ліву кнопку*,* перетягти його за межі лінійки*.* 

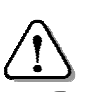

Табулятори можна перетягувати мишею на інше місце*.* 

Якщо користувач не ставить власних табуляторів, *Word* надає автоматичні табулятори з вирівнюванням за лівим краєм, розміщені в рядку через кожні 12.6 мм. Вони позначаються короткими сірими рисками під горизонтальною лінійкою. Вони також використовуються у правій частині лінійки, після останнього табулятора, поставленого користувачем.

Користувач може керувати табуляторами за допомогою діалогового вікна, що відкривається командою Формат  $\Rightarrow$  Табуляція, виконуючи такі дії:

- встановити курсор на рядок, з якого почнеться таблиця, або виділити рядки чи абзаци, якщо вони набрані;
- вибрати команду меню Формат  $\Rightarrow$  Табуляція з'явиться діалогове вікно Табуляція;
- у поле Позиції табуляції внести потрібний розмір, вибрати Вирівнювання і натиснути кнопку Встановити*;*
- виконати дії для встановлення кожного з табуляторів;
- натиснути кнопку  $OK$ .

При встановленні табуляції, якщо необхідно, можна вибрати заповнювачі (......, ------, \_\_\_\_), які будуть автоматично вставлятися у місця, не зайняті текстом, від табулятора до табулятора. У цьому ж вікні можна видалити окремі табулятори.

# Робота з колонками

Розташування тексту в декількох колонках застосовується у газетах, журналах, бюлетенях тощо. Для розміщення тексту в колонках необхідно виконати такі дії:

• у меню Вигляд (Вид) встановити режим роботи з документом Розмітка сторінки (Разметка страницы);

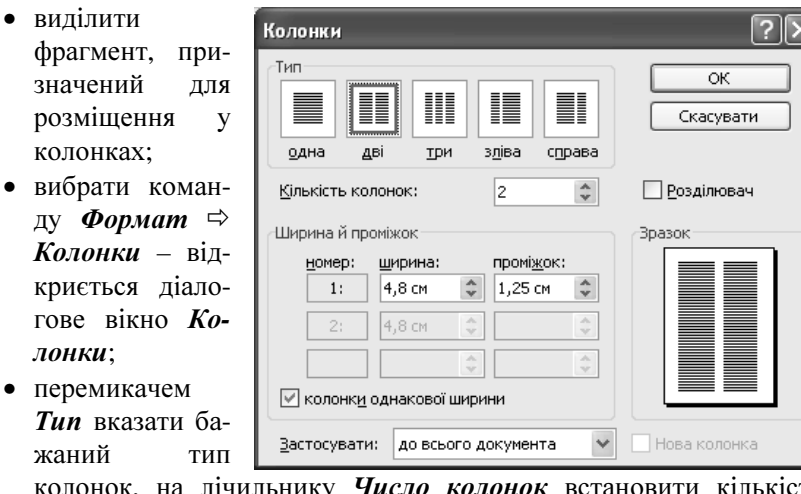

- колонок, на лічильнику Число колонок встановити кількість колонок;
- за потреби встановити прапорець **Розділювач** (Разделитель), щоб між колонками була вертикальна лінія;
- за потреби встановити ширину і проміжки між колонками за допомогою відповідних лічильників;
- щоб колонки мали однакову ширину, встановити прапорець колонки однакової ширини (колонки одинаковой ширины);
- у списку Застосувати (Применить:) вибрати До всього документа (Ко всему документу), у полі Зразок (Образец) відображається зразок тексту в колонках;
- натиснути кнопку  $\mathbf{O}K$  виділений текст буде розмішений у колонках відповідно до зроблених налаштувань.

Для редагування розміщення тексту в колонках на нього встановлюють курсор і, відкривши діалогове вікно, встановлюють нові параметри.

### Питання для самоконтролю **(**тест ТЕМА**-5-8):**

- 1. У чому полягає форматування абзацу?
- 2. Що таке абзац тексту?
- 3. Як вирівняти абзац за лівим (правим) краєм, за шириною?
- 4. Що таке відступ ліворуч і відступ праворуч?
- 5. Як встановити відступи від краю аркуша за допомогою бігунків?
- 6. Як встановити відступи за допомогою діалогового вікна «Абзац»?
- 7. Як встановити інтервал перед і після абзацу?
- 8. Як встановити інтервал між рядками?
- 9. Кілька рядків документа не поміщаються на аркуші. Що робити?
- 10. Документ необхідно розтягнути на весь аркуш. Що робити?
- 11. Як виконати копіювання формату?
- 12. Що треба зробити для багаторазового копіювання формату?
- 13. Як встановлюються табулятори на лінійці?
- 14. Коли і як використовується табуляція?
- 15. Яким чином розмістити текст у декілька колонок?

# **5.9.** Тематична робота **«**Текстовий процесор **Word»**

Див. робочий зошит «Інформатика. Базовий курс. 7 клас» / Бобровська Н.В., Євтушенко Н.І. – Шепетівка: «Аспект», 2011.

# ВИДАВНИЦТВО *«*АСПЕКТ*»* ПРОПОНУЄ*:*

Серію посібників для середніх навчальних закладів:

«Інформатика. Початковий курс. 2 клас», Антонова О.П., 2009, – 144 с.

- «Інформатика. Початковий курс. 3 клас», Антонова О.П., 2010, 144 с.
- «Інформатика. Початковий курс. 4 клас», Антонова О.П., 2009, 144 с.
- $\Box$  «Вступ до програмування мовою ЛОГО. 5 кл.», Пахомова Г.В., 2010. 136 с.
- $\Box$  «Програмування мовою ЛОГО. 6 клас», Пахомова Г.В., 2011, -136 с.
- «Основы программирования в ЛОГО. 5 кл.», Пахомова А.В., 2008, 136 с. РУС
- «Інформатика. Базовий курс. 7 клас», Шестопалов Є.А., 2012. 152 с.
- «Робочий зошит. 7 клас», Бобровська Н.В., Євтушенко Н.І., 2011. 52 с.
- «Базовий курс. 8 клас», Шестопалов Є.А., Сальнікова І.І., 2008. 216 с.
- «Робочий зошит. 8 клас», Пилипчук О.П., Шестопалов Є.А., 2011. 52 с.
- «Базовий курс. 9 клас», Пилипчук О.П., Шестопалов Є.А., 2012. 176 с.
- «Робочий зошит. 9 клас», Пилипчук О.П., Шестопалов Є.А., 2012. 176 с.
- «Інформатика. Web-дизайн. 8 клас», Ковшун М.І., 2008. 112 с.
- $\Box$  «АЛГО основи програмування. 8 клас», Петрів В.Ф., Ріпко Н.А., 2008. 104 с.
- $\Box$  «Інформатика. Visual Basic. 9 клас», Бондаренко О.О., 2009. 224 с.
- $\Box$  «9 клас перший рік», Шестопалов Є., Пилипчук О., Табарчук І., 2009. 208 с.
- «9 клас перший рік. Робочий зошит», Михальчук І., Пилипчук О., 2011. 52 с.
- $\Box$  «10 клас другий рік», Пилипчук О., Шестопалов Є. та інші, 2010. 192 с.
- «10 клас. Робочий зошит», Михальчук І., Пилипчук О., Слуцька І., 2011. 56 с.
- $\Box$  «11 клас. Робочий зошит», Бондаренко О.О., Пилипчук О.П. та інші, 2011. 52 с.
- «Інформатика. Цікаві задачі. 2-9 класи», Антонова О.П., 2008. 96 с.
- «Turbo Pascal. Спецкурс. 10-12 клас», Бондаренко О.О., 2008. 272 с.
- «Основи Інтернету. Спецкурс. 10-12 клас», Ковшун М.І., 2009. 176 с.
- «Інформатика. Практичні та тематичні роботи і проекти. 10-11 класи», Сальнікова І.І., Шестопалов Є.А., 2008, – 160 с.
- $\Box$  «Основи алгоритмізації та програмування. 10 кл.», Караванова Т., 2008, 192 с.
- «Інформатика. Збірник вправ та задач з алгоритмізації та програмування. 10-11 класи», Караванова Т.П., 2008, – 152 с.

#### Серію посібників «Для початківця»:

- $\Box$  «Windows'ХР для початківця», Шестопалов Є.А., Моісєєва О.В., 2009, 176 с.
- $\Box$  «Internet для початківця», Шестопалов Є.А., Ковшун М.І., 2008, 176 с.
- $\Box$  «Power Point для початківця», Сальнікова І.І., 2008, 112 с.

#### Контрольно-діагностичну систему Test-W2

 Друкована інструкція з експлуатації + CD-R: Test-W2 з банком тестів. Алго. ЛогоМиры (Демо). Тренажери. Календарні плани для 2-11 класів тощо.

## Для замовлення книг звертайтесь за адресою**:**

Шестопалов Євген Анатолійович, вул. Тургенєва, буд. 31, м. Шепетівка, Хмельницька обл., 30400 дом. тел. 0-3840-473-07, моб. тел. 066-283-66-18

E-mail: *aspekt@aspekt.in.ua*

Ознайомитися з посібниками і зробити замовлення можна також з мого сайту http://aspekt-edu.kiev.ua

# Навчальне видання

Шестопалов Євген Анатолійович

# Інформатика Базовий курс 7 клас

Редактори: О*.*П*.* Пилипчук*,* І*.*В*.* Табарчук Рецензенти: Г*.*В*.* Пахомова*,* І*.*І*.* Сальнікова Обкладинка Є*.*Ю*.* Фрейліхман Коректор В*.*В*.* Слободян

Підписано до друку 17.08.2012 р. Формат 60х84/16. Папір офсетний. Ум. друк. аркуш 9.5 Зам. Наклад 1000.

Видавець – Шестопалов Є.А. вул. Тургенєва, буд. 31, м. Шепетівка, Хмельницька обл., 30400 Тел: (03840)-47307, E-mail: *aspekt@aspekt.in.ua* Свідоцтво про внесення до Державного реєстру суб'єкта видавничої справи ДК № 2170 від 26.04.2005 р.

Надруковано в ПрАТ «Видавництво «Поділля» 29017, м. Хмельницький, пр.. Миру, 59. Свідоцтво про внесення до Державного реєстру суб'єкта видавничої справи ДК № 2036 від 16.12.2004 р. Висновок державної санітарно-епідеміологічної експертизи № 05.03.02-04/1478 від 10.03.2010 р.